### Canon

MULTIMEDIA PROJECTOR

# WUX5000 WUX4000 WX6000 SX6000

# User's Manual / Installation Manual

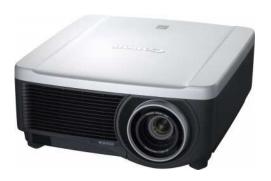

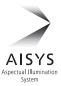

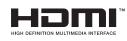

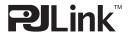

Table of Contents

Safety Instructions

Before Use

User's Ma<u>nua</u>

nstallation Manua

Projecting an Image

Useful Functions Available During a Presentation

Setting Functions from Menus

Installation

Connecting to a Network

Maintenance

Appendix

Index

**ENG** 

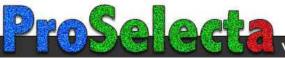

### How to Use This Manual

Thank you for purchasing a Canon projector.

The WUX5000 / WUX4000 / WX6000 / SX6000 Multimedia Projector (hereinafter referred to as "the projector") is a high-performance projector that is capable of projecting a high-resolution computer screen and high-quality digital image on a large screen.

User's Manual (Operation) / Installation Manual (Installation and Maintenance) (This Manual)

This manual combines the user's manual and the installation manual for the WUX5000 / WUX4000 / WX6000 / SX6000 Multimedia Projectors. The user's manual provides information on how to use the projector. The installation manual describes how to install the projector and connect to a network, as well as perform maintenance. Read this manual thoroughly to make the most of your projector. Installation of the projector should be performed by a qualified technician. Contact the Canon Customer Support Center for further information.

#### Symbols of Button Operations

The projector can be operated using the buttons on the remote control or on the side of the projector. The remote control allows you to operate all functions of the projector. In this document, the button's operations are shown as below.

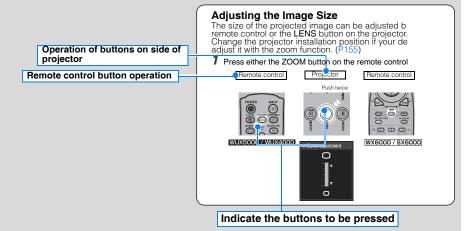

#### Symbols Used in This Manual

Meanings of the symbols used in this manual are as follows.

A precaution about operation or restriction is given here.

WUX5000 / WUX4000 These descriptions are for WUX5000 / WUX4000.

WX6000 / SX6000 These descriptions are for WX6000 / SX6000.

WUX4000 These descriptions are for WUX4000.

**WX6000** These descriptions are for WX6000.

#### COPYRIGHT NOTICE

Please note that enlarging or reducing the size of an image for commercial purposes or public presentation may infringe on the legally protected copyright or the copyright holder of the original material.

#### About Trademarks

- Ethernet is a registered trademark of Xerox Corporation.
- Microsoft, Windows, Windows XP, Windows Vista and Windows 7 are registered trademarks or trademarks of Microsoft Corporation in the United States and / or other countries.
- Mac, Mac OS and Macintosh are trademarks of Apple Inc., registered in the United States and / or other countries.
- HDMI, the HDMI logo and High-Definition Multimedia Interface are trademarks or registered trademarks of HDMI Licensing, LLC.
- PJLink is a registered trademark, or an application has been submitted for trademark, in Japan, the United States and / or other countries or regions.

### **Quick Reference Guide**

This Quick Reference Guide will help you find functions that make full use of the projector and are useful for producing an attractive presentation, etc.

### Connecting the Projector

Connecting to the Computer (P47 - P51)
Connecting to AV Equipment (P52 - P55)

### Projecting an Image

Starting Projection (P56 - P58) Selecting an Input Signal (P59 - P60)

### Adjusting the Image

Adjusting the Image Size and Focus (P71 - P73)

Adjusting Keystone Distortion (P76)
Adjusting Aspect Ratio (P63 - P70)
Eliminating Flickers from Computer Screen
and Adjusting Positional Shift (P96, P97)

### Adjusting Colors and Image Quality

Projecting an Image on a Greenboard (P103) Selecting an Image Mode Suitable for the Projecting Image (P109) Making Fine Color Adjustments (P114) Removing Noise (P116)

### Producing a Presentation

Temporarily Blacking Out an Image (P82)
Freezing the Picture (P82)
Adjusting the Volume (P83)
Muting the Sound (P83)
Zooming an Image (P84)
WUX5000 / WUX4000
Showing the Elapsed Time (P85)

Changing the Remote Control Channel (P124)

### **Resetting Projector Setting**

Resetting Password (P128)
Initializing the Network Setting (P176)
Resetting to the Default Setting (P140)

### Miscellaneous Functions

Using the Power Saving Mode (P120)
Turning on the Projector by Connecting the
Power Cord (P121)
Disabling the Beep During Operation (P122)
Disabling Buttons (P123)
Hiding Guide Messages (P126)
Setting a Password (P128)

#### WUX4000

Reducing the Lamp Brightness (P119)

#### WX6000 / SX6000

Displaying Test Pattern (P138) Selecting Audio In Terminal (P139)

| How to Use This Manual                                                                                                    | 2  |
|----------------------------------------------------------------------------------------------------|----|
| Quick Reference Guide                                                                                                    | 4  |
| Safety Instructions                                                                                                    | 12 |
| Safety Precautions                                                                                                    |    |
| CAUTION ON HANGING FROM THE CEILING                                                                                               |    |
| ■ READ AND KEEP THIS OWNER'S MANUAL FOR LATER USE                                                                                 | 14 |
| AC Power Cord Requirement                                                                                                    | 16 |
| Federal Communication Commission Notice                                                                                           | 17 |
| Canadian Radio Interference Regulations                                                                                           |    |
| Precautions for Use                                                                                                    | 18 |
| Precautions for Installation                                                                                                    |    |
| Precautions on the lamp                                                                                                    |    |
| Precautions for the batteries of the remote control                                                                               | 22 |
| Before Use                                                                                                    | 25 |
| Supplied Accessories                                                                                                    | 26 |
| ■ Installing Remote Control Batteries                                                                                             |    |
| Preparing the Remote Control                                                                                                    | 29 |
| ■ Remote Control Operating Range                                                                                                  |    |
| ■ When a remote control is connected using a cable (WX6000 / SX6000)                                                              |    |
| Part Names                                                                                                    |    |
| Main Unit (The illustration shows WUX5000.)                                                                                       |    |
| ■ Front Side ■ Rear Side                                                                                                    |    |
| ■ Rear Side ■ Bottom Side                                                                                                    |    |
| Remote Control                                                                                                    |    |
| ■ RS-RC04                                                                                                    |    |
| ■ RS-RC05                                                                                                    | 36 |
| Side Control                                                                                                    |    |
| ■ LED Indicator Displays                                                                                                    |    |
| Input Terminal                                                                                                    | 40 |
|                                                                                                    |    |
| User's Manual (Operation)                                                                                                    | 43 |
|                                                                                                    |    |
| Projecting an Image                                                                                                    |    |
| Steps for Connecting the Projector and Projecting an Image                                                                        | 46 |
| Connecting the Projector                                                                                                    | 47 |
| Connecting the Projector to a Computer                                                                                            |    |
| ■ Connecting to RGB Monitor Output Terminal (Analog Connection)                                                                   |    |
| ■ Connecting to DVI Monitor Output Terminal (Digital Connection) ■ Connecting with a HDMI Cable (Input signal type: [HDMI] – P59) |    |
| Outputting Audio to Speakers                                                                                                    |    |
|                                                                                                    |    |

| Connecting to AV Equipment                                                                                                    |         | 52 |
|----------------------------------------------------------------------------------------------------|---------|----|
| ■ Connecting to Digital Video Output Terminal (Digital Connecting to Digital Video Output Terminal)                                                                                                    |         |    |
| ■ Connecting to Analog Video Output Terminal (Analog Video Output Terminal (Analog Video Output Terminal Video Output Terminal Video Output Termi |         |    |
| ■ Outputting Audio to Speakers                                                                                                    |         |    |
| Starting Projection                                                                                                    |         |    |
| ■ When the Language Selection Screen Appears                                                                                                    |         |    |
| ■ When the Password Input Screen Appears                                                                                                    |         |    |
| ■ When "No signal" Appears ■ When Notebook Computer Screen Does Not Appear                                                                                                    |         |    |
| Adjusting Image                                                                                                    |         |    |
| Changing Notebook Computer Screen Output                                                                                                    |         | 58 |
| ■ Turning on External Monitor Output                                                                                                    |         |    |
| Selecting an Input Signal (INPUT)                                                                                                    |         | 59 |
| ■ Types of Input Signals                                                                                                    |         |    |
| ■ Selecting an Input Signal                                                                                                    |         |    |
| Adjusting the Image                                                                                                    |         |    |
| Setting the Display Resolution of the Computer                                                                                                    |         |    |
| ■ Windows 7                                                                                                    |         |    |
| ■ Windows Vista  ■ Windows XP                                                                                                    |         |    |
| ■ Mac OS X                                                                                                    |         |    |
| AUTO PC                                                                                                    |         |    |
| ■ Performing the Auto PC Function                                                                                                    |         |    |
| Selecting Screen Aspect and Aspect                                                                                                    |         | 63 |
| ■ Selecting Screen Aspect                                                                                                    |         | 63 |
| ■ Selecting Aspect Ratio                                                                                                    |         |    |
| Adjusting the Image Size                                                                                                    |         |    |
| Adjusting the Focus                                                                                                    |         | 73 |
| Adjusting the Image Position                                                                                                    |         |    |
| ■ Resetting the Position                                                                                                    |         |    |
| Adjusting Keystone Distortion                                                                                                    |         |    |
| ■ Resetting the Keystone Adjustment                                                                                                    |         |    |
| Selecting an Image Mode                                                                                                    |         |    |
| ■ Image Modes                                                                                                    |         | 78 |
| ■ How to Select an Image Mode                                                                                                    |         |    |
| Turning Off the Projector                                                                                                    |         | 80 |
| <b>Useful Functions Available During a Presentation</b>                                                                                                    |         | 81 |
| Useful Functions Available During a Presentation                                                                                                    |         | 82 |
| Temporarily Blacking Out an Image                                                                                                    | BLANK   | 82 |
| Freezing the Picture                                                                                                    |         |    |
| Adjusting the Volume                                                                                                    | VOL     | 83 |
| Muting the Sound                                                                                                    |         |    |
| Zooming an Image                                                                                                    |         |    |
| Showing the Elapsed Time (WUX5000 / WUX4000)                                                                                                    | P-TIMER | 85 |
|                                                                                                    |         |    |

| Setting Functions from Menus                                   | 87  |
|----------------------------------------------------------------|-----|
| How to Use Menus                                               | 88  |
| ■ Menu Configuration                                           |     |
| ■ Basic Menu Operations                                        | 90  |
| Setting Display Status                                         | 93  |
| Selecting an Image Projection Mode                             | 93  |
| Automatic Display Adjustment (WX6000 / SX6000)                 | 94  |
| Selecting an Input Signal Type (Analog PC)                     | 94  |
| Selecting an Input Signal Type (Component) (WUX5000 / WUX4000) | 95  |
| Adjust Input Signal Type (Analog PC) Total Dots                | 95  |
| Adjust Input Signal Type (Analog PC) Tracking                  | 96  |
| Adjust Input Signal Type (Analog PC) Horizontal Position       | 96  |
| Adjust Input Signal Type (Analog PC) Vertical Position         | 97  |
| Adjust Input Signal Type (Analog PC) Horizontal Pixels         | 97  |
| Adjust Input Signal Type (Analog PC) Vertical Pixels           | 98  |
| Selecting HDMI Input Level                                     | 98  |
| HDMI Color Format                                              | 99  |
| Select HDMI Over Scan                                          | 100 |
| Performing Progressive Processing                              | 101 |
| Selecting a Menu Position                                      | 102 |
| Correcting the Screen Color                                    | 103 |
| Reversing Projection                                           | 104 |
| No Signal Screen                                               | 105 |
| Screen When Blank                                              | 106 |
| Selecting a Logo at Startup                                    | 106 |
| Selecting Aspect Ratio of Screen                               |     |
| Adjusting Keystone Distortion (WX6000 / SX6000)                | 108 |
| Image Shift Adjustment (WX6000 / SX6000)                       | 108 |
| Selecting an Image Quality                                     | 109 |
| Image Adjustment                                               | 109 |
| Saving the Desired Image Quality                               | 110 |
| Adjusting the Brightness                                       | 111 |
| Adjusting the Contrast                                         | 112 |
| Adjusting the Sharpness                                        | 113 |
| Performing Gamma Correction                                    | 113 |
| Adjusting Color                                                | 114 |
| Correcting the Image According to the Ambient Light            | 115 |
| Noise Reduction                                                | 116 |
| Dynamic Gamma                                                  | 116 |
| Memory Color Correction                                        | 117 |
| 6-axis Color Adjust (Detailed Color Adjustment)                | 117 |
| Detailed Gamma Correction                                      | 118 |

| Reducing the Lamp Brightness (WUX4000)                            | 119 |
|-------------------------------------------------------------------|-----|
| Resetting the Image Adjustment Settings                           | 119 |
| Setting Various Functions                                         | 120 |
| Selecting the Power Management Mode                               | 120 |
| Skip the POWER Button Operation                                   | 121 |
| Enabling / Disabling the Beep                                     | 122 |
| Key Repeat (WX6000 / SX6000)                                      | 122 |
| Prohibiting Operations                                            | 123 |
| Main Unit and Remote Control Channel Settings                     | 124 |
| Selecting a Display Language                                      | 125 |
| Showing / Hiding the Guide Screen                                 | 126 |
| Showing / Hiding the Input Status                                 | 127 |
| Selecting the HDMI Input                                          | 127 |
| Setting a Password                                                | 128 |
| Registering a Password                                            | 129 |
| Prohibiting Operation of the Lens (WUX5000 / WUX4000)             |     |
| Lens Shift Reset                                                  |     |
| Extending the Menu Display Time                                   |     |
| Showing / Hiding the High Temperature Warning Icon                |     |
| Reducing Flickering (WUX5000 / WUX4000)                           |     |
| Gamma Restore (WX6000 / SX6000)                                   |     |
| Lamp Warning Display (WX6000 / SX6000)                            |     |
| Resetting the Lamp Counter  About the Display of the Lamp Counter |     |
| Filter Warning Display (WX6000 / SX6000)                          |     |
| Resetting the Air Filter Counter (WX6000 / SX6000)                |     |
| Displaying Test Pattern (WX6000 / SX6000)                         |     |
| Selecting Audio In Terminal (WX6000 / SX6000)                     |     |
| Locking Installation Related Functions (WX6000 / SX6000)          |     |
| Resetting to the Default Setting                                  |     |
| Checking Projector Information                                    | 141 |
| Installation Manual                                               |     |
| (Installation and Maintenance)                                    | 143 |
| Installation                                                      | 145 |
| Installation Precautions                                          | 146 |
| Precautions When Carrying the Projector                           | 146 |
| Installation Precautions                                          | 146 |
| Precautions When Carrying and Transporting the Projector          | 146 |
| ■ When using mounted on the ceiling                               | 148 |

|   | ■ Install facing in the correct direction                                                                                                 | 148 |
|---|----------------------------------------------------------------------------------------------------|-----|
|   | Installation Procedure                                                                                                    | 149 |
|   | Selecting the Projection Method and Installation Location                                                                                 | 150 |
|   | ■ Ceiling Mounting or Rear Projection                                                                                                    | 150 |
|   | ■ Adjusting the projection position when installed on the floor                                                                           | 150 |
|   | Installing / Removing the Lens Unit                                                                                                    | 151 |
|   | ■ Installing the Lens Unit                                                                                                    |     |
|   | ■ Removing the Lens Unit                                                                                                    |     |
|   | Setting Up the Projector                                                                                                    |     |
|   | <ul> <li>■ Positioning the Projector in Front of the Screen</li> <li>■ Relationship Between Image Size and Projecting Distance</li> </ul> |     |
|   | ■ Relationship Between Image Size and Projecting Distance                                                                                 |     |
|   | Connecting to AV Equipment                                                                                                    |     |
|   | Connectable Equipment and Input Terminals                                                                                                 |     |
|   | ■ Connection Terminal and Connection Cable                                                                                                |     |
| _ | Name attended a Nationali                                                                                                    | 105 |
| C | onnecting to a Network                                                                                                    |     |
|   | Preparing the Remote Control                                                                                                    |     |
|   | Connection Methods                                                                                                    |     |
|   | Setting an IP Address                                                                                                    |     |
|   | ■ Windows 7                                                                                                    |     |
|   | ■ Windows Vista ■ Windows XP                                                                                                    |     |
|   | ■ Mac OS X                                                                                                    |     |
|   | ■ Resetting the IP Address Setting of the Computer                                                                                        | 170 |
|   | Network Settings on the Projector                                                                                                    | 171 |
|   | Locking the Network Settings                                                                                                    | 171 |
|   | Turning the Network Function On / Off                                                                                                    | 172 |
|   | Setting a Network Password                                                                                                    | 173 |
|   | Registering a Network Password                                                                                                    | 173 |
|   | Turning the PJLink Function On / Off                                                                                                    | 174 |
|   | Turning DHCP Function On / Off                                                                                                    | 175 |
|   | TCP / IP Setting                                                                                                    | 175 |
|   | Initializing Network Settings                                                                                                    | 176 |
|   | Configuring the Network From the Computer                                                                                                 |     |
|   | ■ Displaying and Configuring the Network Configuration Screen                                                                             |     |
|   | Resetting to Factory Defaults                                                                                                    |     |
|   | ■ Setting Errors                                                                                                    |     |
|   | Setting Up the Network                                                                                                    |     |
|   | ■ Setting Basic Information [Network] ■ Setting Up Email [Mail]                                                                           |     |
|   | ■ Setting Op Email [Mail] ■ Mail Authentication Settings [Mail auth]                                                                      |     |
|   | ■ Sending a Test Mail [Send test mail]                                                                                                    |     |
|   | ■ SNMP Settings [SNMP]                                                                                                    | 185 |
|   | Setting Projector Information [Projector info.]                                                                                           |     |
|   | ■ Setting P.II ink [P.II ink]                                                                                                    | 187 |

| Controlling the Projector from a Computer                                                                                                    | 188 |
|----------------------------------------------------------------------------------------------------|-----|
| Error Mail                                                                                                    | 190 |
| Maintenance                                                                                                    | 191 |
| Cleaning the Projector                                                                                                    | 192 |
| Cleaning and Replacing the Air Filter                                                                                                    |     |
| Replacing the Air Filter                                                                                                    |     |
| Cleaning the Air Filter                                                                                                    |     |
| Replacing the Lamp                                                                                                    |     |
| Replacement Lamp                                                                                                    |     |
| Replacing the Lamp                                                                                                    |     |
| Appendix                                                                                                    |     |
| Appendix                                                                                                    |     |
| Troubleshooting                                                                                                    |     |
| LED Indicator Meanings                                                                                                    | 202 |
| Symptoms and Solutions                                                                                                    |     |
| ■ You Cannot Turn on the Projector                                                                                                    |     |
| ■ You Cannot Project an Image from the Projector  ■ There is no Sound                                                                                   |     |
| ■ The Projected Image Is Blurred                                                                                                    |     |
| ■ You Cannot Project an Image Appropriately                                                                                                    |     |
| ■ The Projector Power Turns Off                                                                                                    |     |
| ■ You Cannot Operate the Remote Control                                                                                                    |     |
| Relationship between Aspect and Screen Aspect                                                                                                    | 207 |
| WUX5000 / WUX4000                                                                                                    | 207 |
| ■ When the image is projected on a 16:10 screen                                                                                                    |     |
| ■ When the image is projected on a 16:9 screen                                                                                                    |     |
| <ul><li>■ When the image is projected on a 4:3 screen</li><li>■ When projecting on a 16:10 screen in the aspect ratio of the connected device</li></ul> |     |
| ■ When projecting on a 16:0 screen in the aspect ratio of the connected device                                                                          |     |
| ■ When projecting on a 4:3 screen in the aspect ratio of the connected device                                                                           |     |
| WX6000                                                                                                    |     |
| ■ When the image is projected on a 16:10 screen                                                                                                    |     |
| ■ When the image is projected on a 16:9 screen                                                                                                    | 211 |
| ■ When the image is projected on a 4:3 screen                                                                                                    |     |
| ■ When projecting on a 16:10 screen in the aspect ratio of the connected device                                                                         |     |
| ■ When projecting on a 16:9 screen in the aspect ratio of the connected device                                                                          |     |
| ■ When projecting on a 4:3 screen in the aspect ratio of the connected device                                                                           |     |
| SX6000  ■ When the image is projected on a 4:3 screen                                                                                                   |     |
| ■ When the image is projected on a 16:10 screen                                                                                                    |     |
| ■ When the image is projected on a 16:9 screen                                                                                                    |     |
| ■ When projecting on a 4:3 screen in the aspect ratio of the connected device                                                                           |     |

| <ul> <li>When projecting on a 16:10 screen in the aspect ratio of the connected device.</li> <li>When projecting on a 16:9 screen in the aspect ratio of the connected device</li> </ul> |     |
|----------------------------------------------------------------------------------------------------|-----|
| Displayed Test Patterns                                                                                                    | 217 |
| Supported Signal Types                                                                                                    | 218 |
| Product Specifications                                                                                                    | 219 |
| ■ Projector                                                                                                    | 219 |
| ■ Remote control                                                                                                    |     |
| ■ Specification of Each Lens Unit (Option)                                                                                                    | 221 |
| ■ External View                                                                                                    | 223 |
| ■ ANALOG PC (WUX5000 / WUX4000), ANALOG PC-1 (WX6000 / SX6000) /                                                                                                    |     |
| COMPONENT IN Terminal                                                                                                    | 223 |
| ■ Service Port (CONTROL)                                                                                                    | 224 |
| Index                                                                                                    | 228 |
| Menu Configuration                                                                                                    | 232 |

### **Safety Instructions**

Before installing and operating the projector, read this manual thoroughly.

This projector provides many convenient features and functions. Operating the projector properly enables you to manage those features and maintain it in good condition for many years to come.

Improper operation may result in not only shortening the product life, but also malfunctions, fire hazards, or other accidents.

If your projector does not seem to be operating properly, read this manual again, check operations and cable connections, and try the solutions in the "Troubleshooting" section in the back of this manual. If the problem still persists, contact the Canon Customer Support Center.

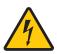

#### **CAUTION**

# RISK OF ELECTRIC SHOCK DO NOT OPEN

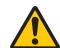

**CAUTION:** 

TO REDUCE THE RISK OF ELECTRIC SHOCK, DO NOT REMOVE COVER (OR BACK). NO USER-SERVICEABLE PARTS INSIDE EXCEPT LAMP REPLACEMENT. REFER SERVICING TO QUALIFIED SERVICE PERSONNEL.

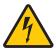

THIS SYMBOL INDICATES THAT DANGEROUS VOLTAGE CONSTITUTING A RISK OF ELECTRIC SHOCK IS PRESENT WITHIN THIS UNIT.

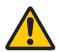

THIS SYMBOL INDICATES THAT THERE ARE IMPORTANT OPERATING AND MAINTENANCE INSTRUCTIONS FOR THIS UNIT IN THE OWNER'S MANUAL.

#### CAUTION

Not for use in a computer room as defined in the Standard for the Protection of Electronic Computer / Data Processing Equipment, ANSI / NFPA 75.

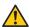

### Safety Precautions

#### WARNING:

- THIS APPARATUS MUST BE GROUNDED.
- TO REDUCE THE RISK OF FIRE OR ELECTRIC SHOCK, DO NOT EXPOSE THIS
  APPLIANCE TO RAIN OR MOISTURE.
- This projector produces intense light from the projection lens. Do not stare directly into the lens, otherwise eye damage could result. Be especially careful that children do not stare directly into the beam.
- Install the projector in a proper position. Otherwise it may result in a fire hazard.
- Allowing the proper amount of space on the top, sides, and rear of the projector cabinet
  is critical for proper air circulation and cooling of the unit. The diagrams shown here
  indicates the minimum space required. If the projector is to be built into a compartment
  or similarly enclosed, these minimum distances must be maintained.

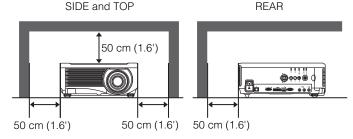

- Do not cover the ventilation slots on the projector. Heat build-up can reduce the service life of your projector, and can also be dangerous.
- If the projector is unused for an extended time, unplug the projector from the power outlet
- Do not project the same image for a long time.

An afterimage may remain on the LCD panels due to the characteristics of the panels of the projector.

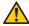

### **CAUTION ON HANGING FROM THE CEILING**

When hanging the projector from the ceiling, clean the air intake vents and top of the projector periodically with a vacuum cleaner. If you leave the projector unclean for a long time, the cooling fans can be clogged with dust, and it may cause a breakdown or a disaster.

DO NOT SET THE PROJECTOR IN GREASY, WET, OR SMOKY CONDITIONS SUCH AS IN A KITCHEN TO PREVENT A BREAKDOWN OR A DISASTER. IF THE PROJECTOR COMES IN CONTACT WITH OIL OR CHEMICALS, IT MAY BECOME DETERIORATED.

### **Safety Instructions**

#### ■READ AND KEEP THIS OWNER'S MANUAL FOR LATER USE.

All the safety and operating instructions should be read before beginning to operate the product.

Read all of the instructions given here and retain them for later use. Unplug this projector from the AC power supply before cleaning. Do not use liquid or aerosol cleaners on the projector. Use a damp cloth for cleaning.

Follow all warnings and instructions marked on the projector.

For added protection of the projector during a lightning storm, or when it is left unattended or unused for long periods of time, unplug it from the wall outlet. This will prevent damage due to lightning and power surges.

Do not expose this unit to rain or use near water... for example, in a wet basement, near a swimming pool, etc...

Do not use attachments not recommended by the manufacturer as they may result in hazards

Do not place this projector on an unstable cart, stand, or table. The projector may fall, causing serious injury to a child or adult, and serious damage to the projector. Use only with a cart or stand recommended by the manufacturer, or sold with the projector. Wall or shelf mounting should be carried out in accordance with the manufacturer's directions, and should use a mounting kit approved by the manufacturers.

An appliance and cart combination should be moved with care. Sudden stops, excessive force, and uneven surfaces may cause the appliance and cart combination to overturn.

Slots and openings in the rear and front of the cabinet are provided for ventilation, to insure reliable operation of the equipment and to protect it from overheating.

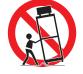

The openings should never be covered with cloth or other materials, and the bottom opening should not be blocked by placing the projector on a bed, sofa, rug, or other similar surface. This projector should never be placed near or over a radiator or heat register.

This projector should not be placed in a built-in installation such as a book case unless proper ventilation is provided.

Never push objects of any kind into this projector through cabinet slots as they may touch dangerous voltage points or short out parts that could result in a fire or electric shock. Never spill liquid of any kind onto the projector.

Do not install the projector near the ventilation duct of air-conditioning equipment.

This projector should be operated using only the type of power source indicated on the marking label. If you are not sure of the type of power supplied, contact the Canon Customer Support Center or local power company.

Do not overload wall outlets and extension cords as this can result in fire or electric shock. Do not allow anything to rest on the power cord. Do not locate this projector where the cord may be damaged by people walking on it.

Do not attempt to service this projector yourself as opening or removing covers may expose you to dangerous voltages or other hazards. Refer all servicing to qualified service personnel.

Unplug this projector from the wall outlet and refer servicing to qualified service personnel under the following conditions:

- a. When the power cord or plug is damaged or frayed.
- b. If liquid has been spilled into the projector.
- c. If the projector has been exposed to rain or water.
- d. If the projector does not operate normally after following the operating instructions. Adjust only those controls that are covered in the operating instructions as improper adjustment of other controls may result in damage and will often require extensive work by a qualified technician to restore the projector to normal operating condition.
- e. If the projector has been dropped or the cabinet has been damaged.
- f. When the projector exhibits a distinct change in performance-this indicates a need for servicing.

When replacement parts are required, be sure the service technician uses replacement parts specified by the manufacturer that have the same characteristics as the original parts. Unauthorized substitutions may result in fire, electric shock, or injury.

Upon completion of any service or repairs to this projector, ask the service technician to perform routine safety checks to determine that the projector is in safe operating condition.

### **AC Power Cord Requirement**

The AC Power Cord supplied with this projector meets the requirements for use in the country you purchased it.

#### AC Power Cord for the United States and Canada:

The AC Power Cord used in the United States and Canada is listed by the Underwriters Laboratories (UL) and certified by the Canadian Standard Association (CSA).

The AC Power Cord has a grounding-type AC line plug. This is a safety feature to ensure the plug fits into the power outlet. Do not try to tamper with this safety feature. Should you be unable to insert the plug into the outlet, contact your electrician.

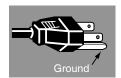

# THE SOCKET-OUTLET SHOULD BE INSTALLED NEAR THE EQUIPMENT AND EASILY ACCESSIBLE.

### NOTE FOR CUSTOMERS IN THE US

(Hg) LAMP(S) INSIDE THIS PRODUCT CONTAIN MERCURY AND MUST BE RECYCLED OR DISPOSED OF ACCORDING TO LOCAL, STATE OR FEDERAL LAWS.

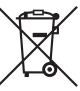

### European Union (and EEA) only.

These symbols indicate that this product is not to be disposed of with your household waste, according to the WEEE Directive (2002/96/EC), the Battery Directive (2006/66/EC) and / or your national laws implementing those Directives. If a chemical symbol is printed beneath the symbol shown above, in accordance with the Battery Directive, this indicates that a heavy metal (Hg = Mercury, Cd = Cadmium, Pb = Lead) is present in this battery or accumulator at a concentration above an applicable threshold specified in the Battery Directive. This product should be handed over to a designated collection point, e.g., on an authorized one-for-one basis when you buy a new similar product or to an authorized collection site for recycling waste electrical and electronic equipment (EEE) and batteries and accumulators. Improper handling of this type of waste could have a possible impact on the environment and human health due to potentially hazardous substances that are generally associated with EEE. Your cooperation in the correct disposal of this product will contribute to the effective usage of natural resources. For more information about the recycling of this product, please contact your local city office, waste authority, approved scheme or your household waste disposal service or visit www.canon-europe.com/environment.

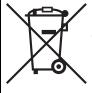

(EEA: Norway, Iceland and Liechtenstein)

### **Federal Communication Commission Notice**

Multimedia Projector, Model: WUX5000 / WUX4000 / WX6000 / SX6000

This device complies with Part 15 of the FCC Rules. Operation is subject to the following two conditions:

- (1) This device may not cause harmful interference, and
- (2) this device must accept any interference received, including interference that may cause undesired operation.

Note: This equipment has been tested and found to comply with the limits for a Class B digital device, pursuant to Part 15 of the FCC Rules. These limits are designed to provide reasonable protection against harmful interference in a residential installation. This equipment generates, uses and can radiate radio frequency energy and, if not installed and used in accordance with the instructions, may cause harmful interference to radio communications. However, there is no guarantee that interference will not occur in a particular installation. If this equipment does cause harmful interference to radio or television reception, which can be determined by turning the equipment off and on, the user is encouraged to try to correct the interference by one or more of the following measures:

- Reorient or relocate the receiving antenna.
- Increase the separation between the equipment and receiver.
- Connect the equipment into an outlet on a circuit different from that to which the receiver is connected
- Consult the dealer or an experienced radio / TV technician for help.

The cable with a ferrite core provided with the projector must be used with this equipment in order to comply with Class B limits in Subpart B of Part 15 of the FCC rules. Use of a shielded cable is required to comply with class B limits in Subpart B of Part 15 of FCC Rules.

Do not make any changes or modifications to the equipment unless otherwise specified in the instructions. If such changes or modifications should be made, you could be required to stop operation of the equipment.

Canon U.S.A. Inc.

One Canon Plaza, Lake Success, NY 11042-1198, U.S.A.

Tel No. (516) 328-5600

### **Canadian Radio Interference Regulations**

This Class B digital apparatus complies with Canadian ICES-003.

### **Safety Instructions**

### **Precautions for Use**

As this section contains important safety-related information, be sure to read the following carefully beforehand in order to use your projector correctly and safely.

# **Marning**

If the following situations occur, turn the power off, remove the power plug from the power outlet and contact the Canon Customer Support Center. Failure to do so could cause a fire or result in an electric shock.

- If smoke is emitted.
- If an unusual smell or noise is emitted
- If a loud noise is heard and the lamp turns off
- If water or other liquid has entered the projector
- If metal or any other foreign material has entered the projector
- If the projector is knocked over or dropped and the cabinet is damaged

## **Marning**

Pay attention to the following points for handling the power cord. Failing to pay attention to these points could cause a fire, electric shock or personal injury.

- Do not place any objects on the power cord and do not allow it to become trapped under the projector. The power cord may be damaged.
- Do not cover the power cord with a carpet.
- Do not excessively bend, twist, pull or make modifications to the power cord.
- Keep the power cord away from heaters and other sources of heat.
- Do not use the power cord when it is bent finely, coiled or bundled.
- Do not use a damaged power cord. If your power cord is damaged, contact the Canon Customer Support Center.
- Do not use any power cord other than the type that is included with this projector.
- Be sure to connect the ground wire of the power cord to ground. Failure to do so could result in an electric shock.
- Be sure to connect the ground wire before connecting the power plug to the outlet.
   Also when you disconnect the ground wire, be sure to unplug the power plug from the outlet beforehand.

# **Marning**

Pay attention to the following points regarding the power source, power plug and handling of the connector. Failure to do so could result in a fire, electric shock or personal injury.

- Do not use any power source with a voltage other than the voltage indicated (AC 100 240 V).
- Do not pull the power cord and be sure to hold the power plug or connector when removing. The cord could be damaged as a result.
- Do not insert any metal objects into the contact parts of the power plug or connector.
- Remove the power plug from the outlet before performing cleaning or maintenance of the projector.
- Do not remove the power plug or connector with wet hands.
- Insert the power plug and connector securely up to the base. Additionally, do not use a damaged power plug or an outlet that is loose.
- If using an extension cord attached to the outlet, make sure that the total electric power consumption of connected devices does not exceed the rated capacity.
- Periodically inspect the power plug and outlet and remove any dust or dirt from between the plug and the outlet.

### Precautions for Installation

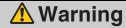

Pay attention to the following points regarding installation and handling of the projector. Failure to do so may cause a fire, electric shock or personal injury.

- Do not use the projector in a bathroom or shower room.
- Do not use the projector in rain or snow, by the sea, or in close proximity to a body of water.
- Do not place containers containing a liquid on top of the projector.
- Do not place the projector in any location where it will be exposed to oily smoke or steam, such as a kitchen work surface or table etc.
- Do not touch the projector itself, the power cord, or the cable if lightening strikes.

# **Marning**

Pay attention to the following points regarding installation and handling of the projector. Failure to do so may cause a fire, electric shock or personal injury.

- Do not move the projector until you have switched off the power, removed the power plug from the power outlet and unplugged any other cables.
- Before installing or replacing a lens unit, make sure to remove the power plug from the outlet. Failure to do so could result in an electric shock or injury.
- Do not remove the cabinet from the projector or disassemble it. The interior of the projector contains high-voltage components as well as parts that are hot. These could cause an electric shock or burn. If inspection, maintenance or repair is required, contact the Canon Customer Support Center.
- Do not disassemble or modify the projector (including consumable parts) or the remote control.
- Do not insert any object into vents in the projector, such as the air intake vent or exhaust vents.
- Do not place a pressurized can in front of the exhaust vents. The pressure of the contents of the can may increase due to heat from the exhaust vents and this could result in an explosion.
- As strong light beams are emitted while the projector is in use, do not look directly into the projector lens. Doing so could cause an eye injury. Pay particular attention in preventing young children to do so.
- When giving a presentation in front of the projector while it is projecting an image, conduct your presentation from a position where your shadow will not be cast on the screen and where you do not feel blinded by light from the projector.

## **A** Caution

Pay attention to the following points regarding installation and handling of the projector.

- If the projector will not be used for a long period of time, be sure to remove the power plug from the power outlet to ensure safety. Failure to do so could cause a fire.
- The temperature of the cabinet around and above the exhaust vents can become hot during projector operation. Touching these areas during operation could cause burns to the hands.

Do not touch these areas. Doing so may cause burns. Pay particular attention in preventing young children from touching these parts. Additionally, do not place any metal objects on these areas. Due to the heat from the projector, doing so could cause an accident or personal injury.

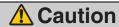

Pay attention to the following points regarding installation and handling of the projector.

- Do not place any heavy objects on top of the projector or sit / stand on it. Pay particular attention to prevent small children from doing so. The projector may be knocked over and this could result in damage or a personal injury.
- Do not place the projector on an unstable or slanted surface. Doing so may cause the projector to fall or be knocked over and could result in a personal injury.
- Do not place any objects in front of the lens while the projector is operating. Doing so could cause a fire.
- When cleaning off dust or dirt from the projector lens etc., do not use any kind of spray that is flammable. As the temperature of the lamp inside the projector is high, it could ignite, causing a fire.
- Using the lens shift function the lens in the projector moves up / down / left / right powered by a motor. Do not touch the lens when the lens is moving. Doing so could cause a personal injury.
- Before replacing the lens unit, wait at least one hour after the projector is turned off
  to allow the projector to cool thoroughly. Failure to do so could result in a burn or
  injury.
- If the projector is used for a long period of time, dust could accumulate inside the
  projector. This could cause a fire or malfunction. It is recommended that periodic
  maintenance of the projector be performed. For details of maintenance costs, contact the Canon Customer Support Center.
- When hanging the projector from a ceiling, put the projector down on the floor or a
  workbench before attaching or replacing the lens unit. Failure to do so could result in
  parts falling off the projector and may cause an accident or personal injury.

### Precautions on the lamp

# **Marning**

When replacing the lamp, or when the lamp is damaged, pay attention to the following points. Failure to do so could result in an electric shock or personal injury.

- Be sure to remove the power plug from the power outlet before replacing the lamp.
- When the lamp is damaged, shards of glass may be scattered inside the projector.
   Contact the Canon Customer Support Center for cleaning and inspection of the projector interior and lamp replacement.

## Caution

When handling the lamp, pay attention to the following points.

- Be sure not to handle the lamp immediately after it has been used. Be sure to switch
  off the power and wait for approximately 1 hour for the lamp and the projector to cool
  down sufficiently. Failure to do so could result in a burn or personal injury due to heat
  from the lamp or projector.
- When an instruction to replace the lamp has been displayed (LAMP Indicator Displays (P39)), the possibility of the lamp breaking will increase. Replace the lamp with a new one as soon as possible.
- If the lamp is damaged, gas inside the lamp (containing mercury) and dust may be
  emitted from the exhaust vents. If this happens, immediately open the windows and
  doors to provide ventilation to the room. If you inhale any gas emitted from the lamp
  or it has come into contact with your eyes or mouth, consult a doctor immediately.
- When disposing of a used mercury lamp, dispose of it in the same way as a fluorescent lamp and in accordance with the local regulations where you live.

### Precautions for the batteries of the remote control

# **Marning**

Pay attention to the following points regarding handling of batteries. Failure to do so could result in a fire or injury.

- Do not place the batteries in a fire or apply heat to, short circuit or disassemble the batteries.
- Do not attempt to recharge the batteries that are included with the remote control.
- Remove the batteries when they have been fully used, or if they will not be used for a long period of time.
- When replacing the batteries, replace both at the same time. Also, do not use two batteries of a different type at the same time.
- Insert the batteries in the correct + / positions.
- If any liquid leaks from the batteries and comes into contact with skin, wash off thoroughly with water.

### For Safe Use

Pay attention to the following points when carrying or transporting the projector.

- This projector is a precision instrument. Do not knock it over or subject it to impacts.
   Doing so may cause a malfunction.
- When carrying or holding up the projector after attaching the lens unit, be sure not to hold the lens. Doing so may cause damage to the lens unit.
- Do not reuse any packaging or shock-absorbent materials that were supplied with
  the projector at the time of purchase for transporting or shipping the projector. Protection of the projector cannot be guaranteed if used packaging or shock-absorbent
  materials are reused. Fragments from shock-absorbent material may also enter the
  interior of the projector which could cause a malfunction.
- If transportation is necessary, the lens unit should be removed before transporting the projector. If the projector is subjected to excessive impacts during transportation, the lens unit may be damaged. Removal and installation of the lens unit should not be performed by the user. Be sure to have the procedure performed by a qualified technician or contact the Canon Customer Support Center.

### For Safe Use

Pay attention to the following points when installing or using the projector.

- Be sure to install the projector in a location where the air intake and exhaust vents are separated from the wall by more than 50 cm (1.6'). Failure to do so could cause a malfunction.
- Do not install the projector in a location that is damp, or where there is a lot of dust, oily smoke or tobacco smoke. Doing so could cause contamination of optical components such as the lens and the mirror and may result in deterioration of image quality.
- Do not touch the lens with bare hands. Doing so may result in deterioration of image quality.
- If the projector is suddenly moved from a location where the temperature is low to a
  location where the temperature is high, or if the temperature in the location where the
  projector is installed increases suddenly, moisture in the air could cause condensation to form on the projector lens or mirror. This may cause a blurred image. Wait until
  the condensation has evaporated for the image projected to return to normal.
- Do not install the projector in a location where the temperature is high or low. Doing so may cause a malfunction.

Operating temperature: 5°C to 35°C Humidity level: up to 85% Storage temperature: -10°C to 60°C

- Do not install the projector near high-voltage electrical power lines or an electrical power source.
- Do not use the projector on a soft surface such as carpet or sponge mat, etc. Doing so could cause heat to build up inside the projector and this could result in a malfunction.
- Do not block the air intake or exhaust vents of the cooling fan. Doing so could cause heat to build up inside the projector and may cause a malfunction.
- Installing the projector in the wrong direction may cause a malfunction or accident. Install the projector so that the left / right incline is within 10°.
- Do not place any objects on top of the projector that may change shape or color due to heat.
- When using the projector at altitudes greater than 2,300 m, or for projecting upward / downward:

When using the projector at altitudes greater than 2,300 m, or for upward projection or downward projection, it is necessary to change the settings of the projector. For further details, contact the Canon Customer Support Center.

# **Before Use**

Table of Contents Safety Instructions Before Use Projecting an Image Useful Functions Available During a Presentation Setting Functions from Menus Installation Connecting to a Network Maintenance Appendix

Index

### **Supplied Accessories**

Check that the following accessories have been supplied with the projector.

Remote control

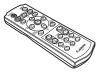

(part No.: RS-RC04)

### WUX5000 / WUX4000

Batteries for the remote control

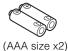

### WUX5000 / WUX4000

• Power cord (1.8 m)

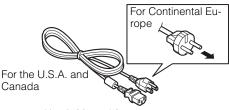

 User's Manual / Installation Manual (CD-ROM)

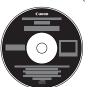

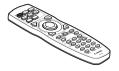

(part No.: RS-RC05)

WX6000 / SX6000

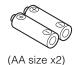

### WX6000 / SX6000

 VGA cable (1.8 m) for connection to a computer (part No.: YH7-2307) (mini D-sub 15-pin / mini D-sub 15-pin)

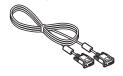

- Warranty Card
- Important Information

### **■Installing Remote Control Batteries**

### WUX5000 / WUX4000

Open the battery compartment lid.
Slide the lid while pressing it down.

Insert batteries. Insert 2 new AAA batteries in the compartment with the + and – poles positioned correctly.

Close the compartment lid.
Slide the lid until you hear a click to securely close it.

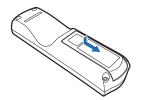

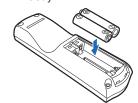

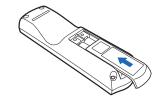

#### WX6000 / SX6000

**1** Open the battery compartment lid.

Raise the battery cover tab while pushing it.

Insert batteries. Insert 2 new AA batteries in the compartment with the + and – poles positioned correctly. **3** Close the compartment lid.

Insert the tab into the remote control notch (1) and push the battery cover down (2).

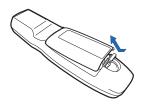

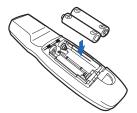

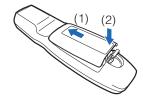

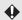

- If buttons on the remote control are inoperative when you attempt to operate the projector, replace the batteries with new ones.
- Do not drop the remote control or subject it to impact.
- Do not spill any liquids on the remote controller. Doing so could damage it.

### **Supplied Accessories**

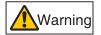

Pay attention to the following points when handling the batteries. Failing to do so could result in a fire or personal injury.

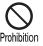

- Do not heat, short circuit or disassemble the batteries, or place them in a fire.
- Do not attempt to recharge the batteries that are included with the remote control.

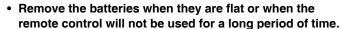

- When replacing the batteries, replace both batteries at the same time and do not use two batteries of a different type together.
- Insert the batteries with the + and terminals in the correct directions.
- If any liquid from inside the batteries leaks out and contacts your skin, be sure to wash the liquid off thoroughly.

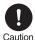

### **Preparing the Remote Control**

### **■**Remote Control Operating Range

The remote control is an infrared type. Point it at the infrared remote receiver on the front or rear of the projector to operate it.

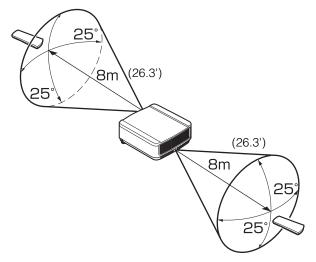

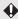

- Use the remote control within a distance of approximately 8 m (26.3') from the projector.
- Use the remote control within an angle of 25° in any direction from directly in front of the infrared remote receiver.
- The remote control may be inoperative if there is an obstacle between the remote control
  and main unit or the infrared remote receiver on the main unit is exposed to direct sunlight
  or strong light of lighting equipment.
- When you use 2 or more projectors at the same time, you can change the channel settings to prevent the 2 remote controls from interfering with each other. (P124)

### **Preparing the Remote Control**

### ■When a remote control is connected using a cable (WX6000 / SX6000)

The remote control for WX6000 / SX6000 (RS-RC05) can be used connected to the projector with a cable.

Use a cable with a Ø3.5 mm stereo mini jack (not included).

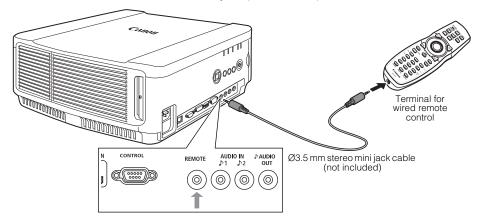

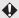

- Infrared operations cannot be performed if a cable is connected to the projector or the remote control.
- Use a cable with a Ø3.5 mm stereo mini jack (not included) with a length of 30 m or less.

# **Part Names**

### Main Unit (The illustration shows WUX5000.)

#### **■**Front Side

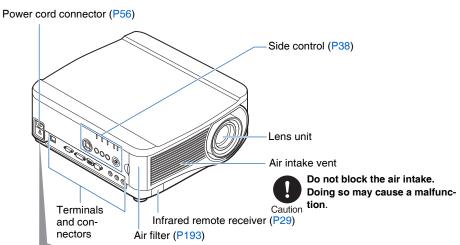

Anti-theft lock hole

An anti-theft wire cable (not included) can be connected.

### **■**Rear Side

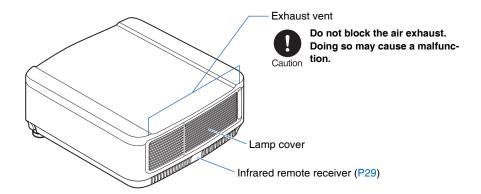

### **■**Bottom Side

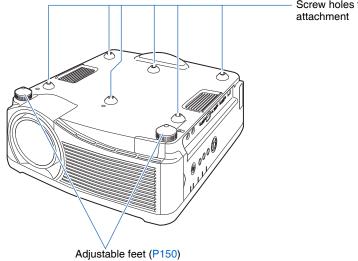

Screw holes for installation of ceiling

### Mounting the Projector on the Ceiling

You can mount the projector on the ceiling. The ceiling attachment (part No.: RS-CL11) is required in order to mount the projector on the ceiling. Depending on the installation environment, an extension pipe (part No.: RS-CL08 or RS-CL09) may also be required. Contact the Canon Customer Support Center for more detailed information.

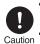

- · Make sure to use the optional ceiling attachment.
- You should never install the ceiling attachment by yourself.

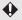

♠ If you mount the projector on the ceiling, you have to invert the projected image by selecting [Image flip H/V] from the menu. (P104)

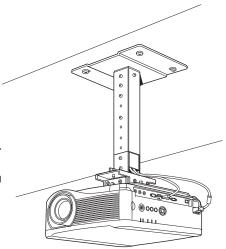

### Remote Control

The projector can be operated using buttons on the remote control or the side control on the main unit. The RS-RC04 remote control is included with WUX5000 / WUX4000 and the RS-RC05 remote control is included with WX6000 / SX6000.

The remote control allows you to operate all functions of the projector.

#### ■RS-RC04

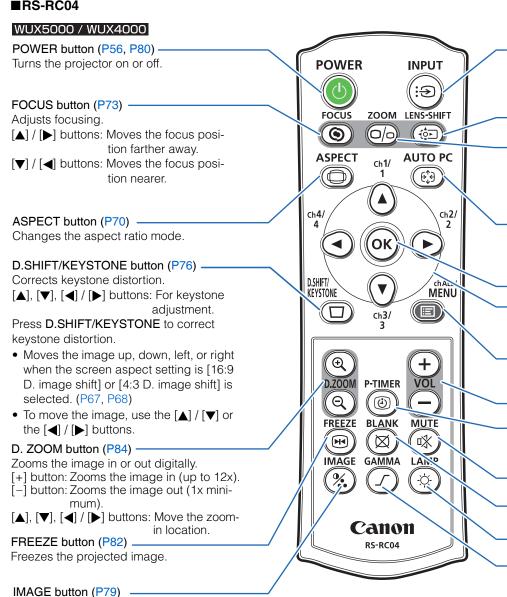

34

Switches the image mode (image quality).

### INPUT button (P60)

Switches the input signal.

#### LENS-SHIFT button (P74)

Moves the lens up, down, left, or right.

### $[\blacktriangle]$ , $[\blacktriangledown]$ , $[\blacktriangledown]$ buttons: Move the lens.

### ZOOM button (P71)

Adjusts the image size.

[▲] / [▶] buttons: Increase the image size.[▼] / [◄] buttons: Decrease the image size.

### AUTO PC button (P62)

Adjusts tracking etc. automatically in accordance with the signal from a computer when the analog PC input is selected.

### OK button (P92)

Confirms the item selected from the menu.

### Pointer buttons (P90)

Selects the upper, lower, left or right item in the menu and performs remote control channel settings. (P127)

### MENU button (P88)

Displays the menu on the screen and performs remote control channel settings.

#### P-TIMER button (P85)

Displays the time elapsed since this button was pressed.

### VOL button (P83)

Adjusts the sound volume.

[+] button: Increases the volume.
[-] button: Decreases the volume.

# MUTE button (P83) Mutes the sound.

#### BLANK button (P82)

Toggles between display / non-display of image.

### LAMP button (WUX4000) (P119)

Toggles the lamp mode between Standard and Silent.

### GAMMA button (P113)

Adjusts the gamma of the image.

[▶] button: Corrects dark parts of the image so that they are easier to see.

[◄] button: Corrects bright parts of the image so that they are easier to see.

### **Part Names**

#### ■RS-RC05

### WX6000 / SX6000

### POWER button (P56, P80) -

Turns the projector on or off.

### ASPECT button (P70)

Changes the aspect ratio mode.

### Pointer buttons (P90) ----

Selects the upper, lower, left or right item in the menu. Performs remote control channel settings when the remote control is used via the infrared transmitter. (P124)

### OK button (P92)

Determines the item selected from the menu.

### ZOOM button (P71) -

Adjusts the image size.

[▲] / [▶] buttons: Increase the image size.

 $\left[\blacktriangledown\right]/\left[\blacktriangleleft\right]$  buttons: Decrease the image size.

### FOCUS button (P73)

Adjusts focusing.

 $[\blacktriangle]\,/\,[\blacktriangleright]$  buttons: Moves the focus position further away.

 $[\blacktriangledown]/[\blacktriangleleft]$  buttons: Moves the focus position nearer.

### TEST PATTERN button (P138, P217) -

Displays the test pattern.

### D.ZOOM button (P84)

Zooms the image in or out digitally.

- [1] button: Zooms the image in (up to 12x).
- [4] button: Zooms the image out (1x minimum).

[lacktriangle] / [lacktriangle] / [lacktriangle] buttons: Move the zoom-in location.

### Ch button (P124) -

Changes the remote control channel when the remote control is used via the infrared transmitter.

### IMAGE button (P79) -

Switches the image mode (image quality).

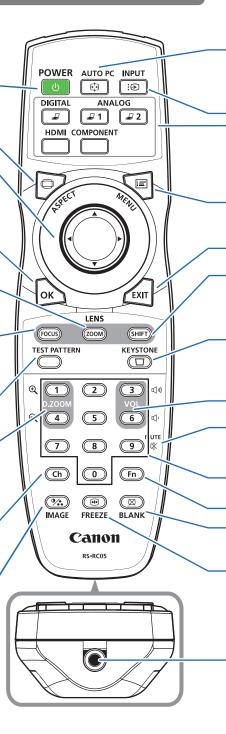

#### AUTO PC button (P62)

Adjusts tracking etc. automatically in accordance with the signal from a computer when the analog PC input is selected.

#### Change input buttons (P60)

Change the input signal between Digital PC, Analog PC-1, Analog PC-2, HDMI and Component.

#### INPUT button (P60)

Switches the input signal.

#### MENU button (P89)

Displays the menu on the screen. Performs remote control channel settings when the remote control is used via the infrared transmitter. (P127)

# SHIFT button (P74)

Moves the lens up, down, left or right.  $[\blacktriangle] / [\blacktriangledown] / [\blacktriangle] / [\blacktriangleright]$  buttons: Move the lens.

#### EXIT button (P92)

Cancels functions such as menu display or test pattern during operation and returns to the image display.

# KEYSTONE button (P76)

Corrects keystone distortion.

To move the image, use the  $[\blacktriangle] / [\blacktriangledown]$  or  $[\blacktriangleleft] / [\blacktriangleright]$  buttons.

#### VOL button (P83)

Adjusts the sound volume.

[3] button: Increases the volume. [6] button: Decreases the volume.

# MUTE button (P83)

Mutes the sound.

# Numerical buttons (P129, P173, P175)

Enter password and TCP/IP setting values.

#### BLANK button (P82)

Toggles between display / non-display of the image.

#### Fn button

Cannot be used on this product.

# FREEZE button (P82)

Freezes the projected image.

# Terminal for wired remote control (P30)

Connects a cable to the projector for remote control operation.

# **Side Control**

(1) LED indicators (P39)

The projector status is shown by the LED indicators (off / on / flashing). For indicator status, refer to page 39.

• POWER ON (green): Lights up or flashes when the power is on.

• STAND BY (red) : Lights up or flashes during standby or when the projector is

shut down.

• WARNING (red) : Lights up or flashes when an error occurs.

 LAMP (orange) : Flashes when the time for replacing the lamp is near. When a lamp cover error occurs, the [WARNING] indicator will also

flash. When a lamp error occurs, it will illuminate at the same

time as the [WARNING] indicator.

• TEMP (red) : When the temperature inside the projector is high, it will flash. If

the temperature inside the projector increases further and a temperature error occurs, it will illuminate at the same time that

the [WARNING] indicator illuminates.

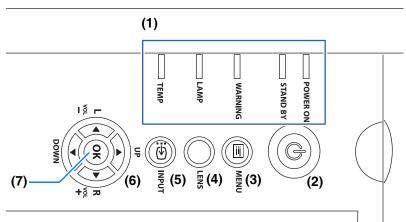

- (2) POWER button (P56, P80)

  Turns the projector on or off.
- (3) MENU button (P88, P89)
  Displays a menu on the screen.
- (4) LENS button

- (5) INPUT button (P60)
  Switches the input signal.
- (6) Pointer / VOL buttons (P90)

Adjust the sound volume.

[ ] button: Decreases the volume.

[**▶**] button: Increases the volume. Selects the upper, lower, left or right item in the menu.

(7) OK button (P92)

Determines the item selected from the menu.

# **■LED Indicator Displays**

The LED indicators flash or illuminate to indicate the operating status of the projector.

| : Off | : Lit | : Flashin | a |
|-------|-------|-----------|---|
|       |       |           | 3 |

| LED indicator                           |                |                    |                  |               |                                                        |  |
|-----------------------------------------|----------------|--------------------|------------------|---------------|--------------------------------------------------------|--|
| POWER<br>ON<br>(green)                  | STAND BY (red) | WARN-<br>ING (red) | LAMP<br>(orange) | TEMP<br>(red) | Operating status                                       |  |
|                                         |                |                    |                  |               | Power is not connected.                                |  |
|                                         |                |                    |                  |               | Ready to turn power on (standby).                      |  |
|                                         |                |                    |                  |               | Power is on.                                           |  |
| ======================================= | =              |                    |                  |               | Power-saving mode engaged.                             |  |
| *                                       | *              |                    | =                |               | The time for replacing the lamp is near.               |  |
|                                         |                |                    |                  |               | Internal temperature is high.                          |  |
|                                         |                |                    |                  |               | A lamp error has occurred.                             |  |
|                                         |                |                    |                  |               | Power was turned off due to high internal temperature. |  |
|                                         |                | <b>I</b>           |                  |               | The lamp cover is open.                                |  |
|                                         |                | <b>.</b>           |                  |               | Another error has occurred.                            |  |

<sup>\*</sup> Either the [POWER ON] or [STAND BY] indicator illuminates, depending on the power status.

# **Input Terminal**

#### WUX5000 / WUX4000

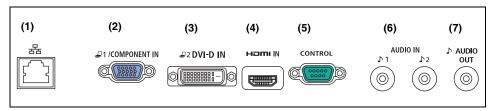

#### (1)LAN port (P166)

Connects the LAN cable.

Used to connect the projector to a network.

# (2) ANALOG PC / COMPONENT IN terminal

( **₽**1/COMPONENT IN) (P47, P53)

Receives the analog PC signal (Analog PC).

A component cable can be used to receive the component image signal (Component).

#### (3)DVI-D IN terminal ( 2 DVI-D IN) (P50)

Connects the external monitor output from a computer.

Receives the digital signal (Digital PC).

#### (4) HDMI IN terminal (HDMI IN) (P51)

Receives the digital content image signal (HDMI).

Carries both video and audio signals across a single cable.

# (5)Service port (CONTROL)

This terminal is used by servicing technicians. It is not used during ordinary use.

# (6) AUDIO IN terminal (AUDIO IN) (P47, P50, P53)

Receives the audio input corresponding to 2 image input systems other than HDMI IN. The internal speaker outputs the audio for the selected image signal.

# (7)AUDIO OUT terminal ( ♪ AUDIO OUT) (P51, P55)

Outputs the audio to external AV equipment. This outputs the audio signal that corresponds to the projected image signal.

#### WX6000 / SX6000

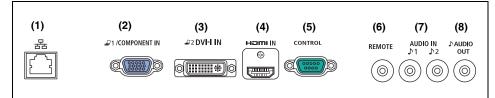

#### (1)LAN port (P166)

Connects the LAN cable.

Used to connect the projector to a network.

# (2)ANALOG PC-1 / COMPONENT IN terminal ( ∠1/COMPONENT IN) (P47, P53)

Receives the analog PC signal (Analog PC-1).

A component cable can be used to receive the component image signal (Component).

#### (3) ANALOG PC- 2 / DVI-I IN terminal ( 2 DVI-I IN) (P50)

Connects the external monitor output from a computer.

Receives the digital PC signal (Digital PC) or analog PC signal (Analog PC-2).

#### (4) HDMI IN terminal (HDMI IN) (P51)

Receives the digital content image signal (HDMI).

Carries both video and audio signals across a single cable.

# (5)Service port (CONTROL)

This terminal is used by servicing technicians. It is not used during ordinary use.

# (6)Terminal for wired remote control (REMOTE) (P30)

This terminal is used to connect the remote control using a cable.

# (7) AUDIO IN terminal (AUDIO IN) (P47, P50, P53)

Receives the audio signal input for 2 kinds of image input except HDMI IN.

The internal speaker outputs the audio for the selected image signal.

# (8) AUDIO OUT terminal ( ♪ AUDIO OUT) (P51, P55)

Outputs the audio to external AV equipment. This outputs the audio signal that corresponds to the projected image signal.

WUX5000
WUX4000
WX6000
SX6000

# User's Manual (Operation)

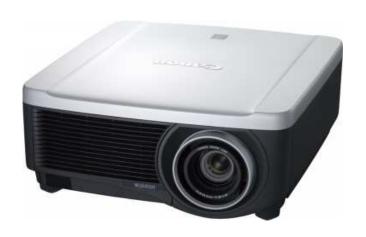

# Projecting an Image

Table of Contents Safety Instructions Projecting an Image Useful Functions Available **During a Presentation** Setting Functions from Menus Installation Connecting to a Network Maintenance Appendix Index

User's Manual

# Steps for Connecting the Projector and Projecting an Image

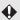

Installation work should be performed by a qualified technician. Contact the Canon Customer Support Center for further information.

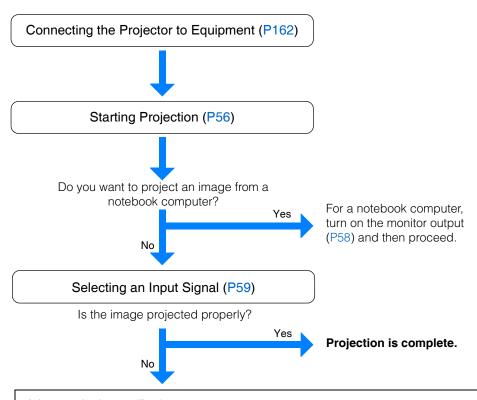

#### Adjusting the Image (P61)

Make the following adjustments.

- Setting the Display Resolution of the Computer (P61)
- Selecting an Aspect Ratio of Projected Image (Screen aspect) and a Screen Mode (Aspect) (P63, P69)
- Adjusting Misaligned Images or Flickering of the Screen Using the Auto PC (P62)
- Adjusting the Image Size (P71)
- Adjusting the Focus (P73)
- Adjusting the Image Position (Lens shift) (P74)
- Adjusting Keystone Distortion (P76)

#### Making Fine Adjustments

• Selecting an Image Mode (P78)

# **Connecting the Projector**

# **Connecting the Projector to a Computer**

Connect the projector to the computer.

A digital connection (P50) is recommended when projecting an image in high quality. When using a computer with an HDMI output terminal, a digital connection (P51) can be made using an HDMI cable.

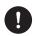

Before connecting the cables, turn off both the projector and computer.

Caution

# **■**Connecting to RGB Monitor Output Terminal (Analog Connection)

Connecting with a VGA cable (Input signal type: [Analog PC] (WUX5000 / WUX4000), [Analog PC-1] (WX6000 / SX6000) P59)

#### WUX5000 / WUX4000

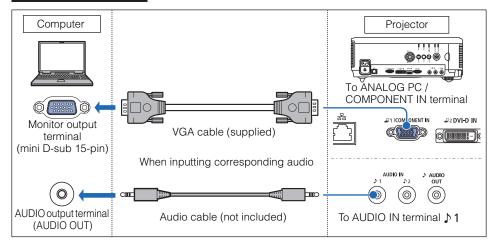

# **Connecting the Projector**

#### WX6000 / SX6000

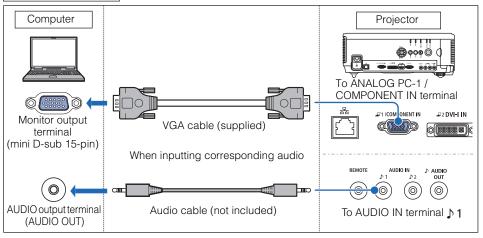

Connecting with VGA-DVI cable (Input signal type: [Analog PC-2] P59)

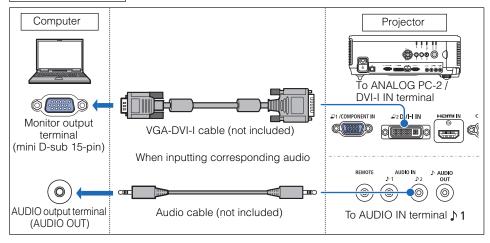

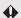

- Use a VGA cable in which all pins are connected. If the cable is a type in which all pins are not connected, the image may not be correctly displayed.
- Use an audio cable without a built-in resistor. Using an audio cable with a built-in resistor will reduce the audio volume.
- The AUDIO IN terminal can be changed in the Audio in terminal select screen (P139). (WX6000 / SX6000)

Connecting with a BNC cable (Input signal type: [Analog PC] (WUX5000 / WUX4000), [Analog PC-1] (WX6000 / SX6000) P59)

#### WUX5000 / WUX4000

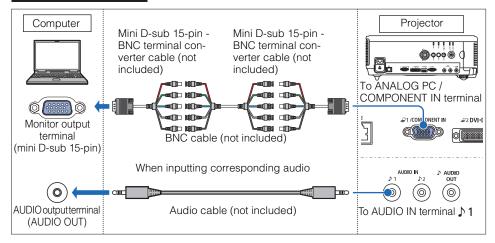

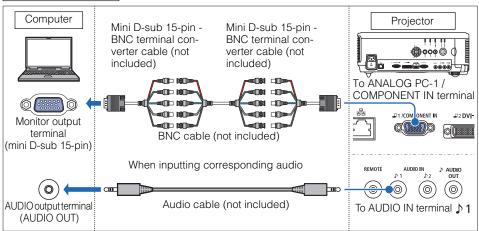

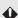

- A signal with a dot clock higher than 162 MHz cannot be projected.
- Use an audio cable without a built-in resistor. Using an audio cable with a built-in resistor will reduce the audio volume.
- The AUDIO IN terminal can be changed in the Audio in terminal select screen (P139). (WX6000 / SX6000)

# **Connecting the Projector**

## **■**Connecting to DVI Monitor Output Terminal (Digital Connection)

Connecting with a DVI cable (Input signal type: [DVI-D] (Digital PC) – P59)

#### WUX5000 / WUX4000

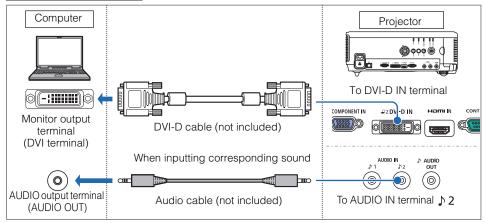

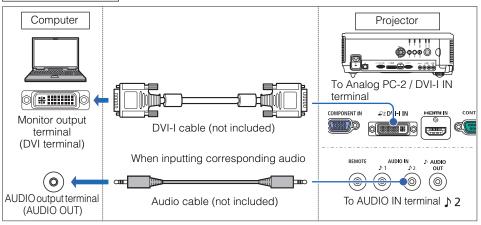

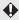

- Use an audio cable without a built-in resistor. Using an audio cable with a built-in resistor will reduce the audio volume.
- The AUDIO IN terminal can be changed in the Audio in terminal select screen (P139). (WX6000 / SX6000)

# ■Connecting with a HDMI Cable (Input signal type: [HDMI] - P59)

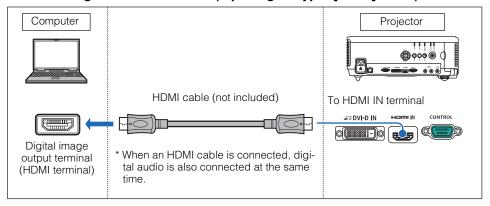

## **■**Outputting Audio to Speakers

It is possible to output audio from the projected images to amplified speakers.

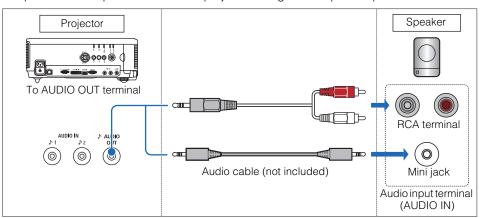

● Use an audio cable without a built-in resistor. Using an audio cable with a built-in resistor will reduce the audio volume.

# **Connecting the Projector**

# **Connecting to AV Equipment**

Connect the projector and AV equipment.

The description provided here is one example. For more detailed information, refer to the manual for the connected AV equipment.

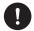

Before connecting the cables, turn off both the projector and AV equipment.

Caution

# **■**Connecting to Digital Video Output Terminal (Digital Connection)

Connecting with a HDMI cable (Input signal type: [HDMI] - P59)

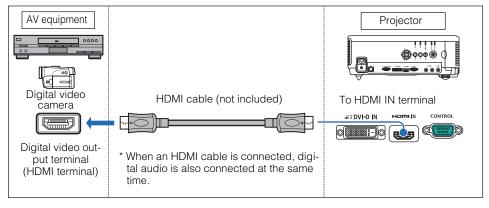

# **■**Connecting to Analog Video Output Terminal (Analog Connection)

Connecting with a component cable (Input signal type: [Component] – P59)

A component video signal from the AV equipment can be inputted into the projector by connecting the component cable to the COMPONENT IN terminal of the projector. Use a commercially available component cable (not included) that fits the terminal type of the AV equipment to create a relay connection.

#### WUX5000 / WUX4000

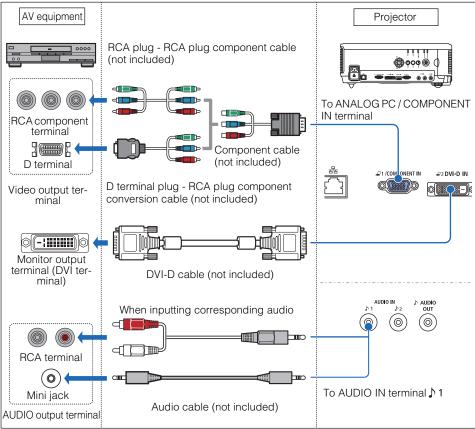

# **Connecting the Projector**

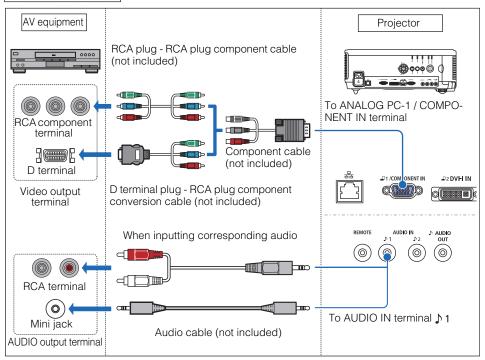

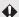

- Use an audio cable without a built-in resistor. Using an audio cable with a built-in resistor will reduce the audio volume.
- The AUDIO IN terminal can be changed in the Audio in terminal select screen (P139). (WX6000 / SX6000)

## **■**Outputting Audio to Speakers

It is possible to output audio from the projected images to AV equipment or amplified speakers.

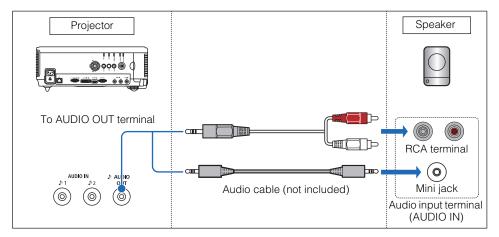

Use an audio cable without a built-in resistor. Using an audio cable with a built-in resistor will reduce the audio volume.

# **Starting Projection**

- 1 Check the connection between the projector and the computer or AV equipment. (P52 P55)
- 2 Connect the power cord and make sure that the [STAND BY] indicator is lit (red).

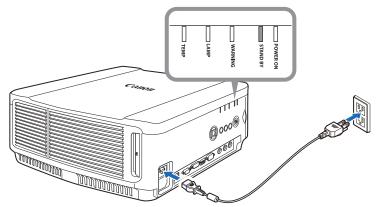

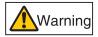

Connect the ground terminal on the power plug to ground. Not doing so could result in an electric shock. Also the computer may suffer electromagnetic interference or be subject to poor TV and radio reception.

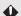

- Fully insert the power cord plug into the socket.
- After turning off the projector, wait at least 5 minutes before turning it on again.
   It may shorten the lamp life if you turn on the projector immediately after turning it off.
- Unplug the power cord when not in use.

# **3** Press the POWER button.

The [POWER] indicator flashes green, and then stops flashing and remains lit.

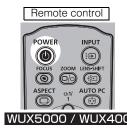

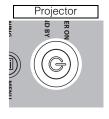

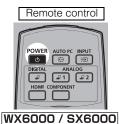

The countdown window is displayed for approximately 20 seconds, and then the projection is started. Press the **OK** or **EXIT** button (WX6000 / SX6000) to make the countdown window disappear.

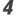

Turn on the computer or AV equipment power.

#### Changing Operations When Projector is Turned On

You can change operations when the projector is turned on as follows.

- You can turn on the projector by connecting the power cord, without pressing the POWER button. (P121)
- You can change the countdown window. (P106)
- You can skip the countdown window. (P56)

#### Using the Power Saving Mode (Power Management)

When you enable the power management mode, the lamp is automatically turned off if the projector receives no signal input for a certain period of time. (P120)

## **■**When the Language Selection Screen Appears

A window appears when the projector is turned on for the first time. You can select a language to be used by the projector for displaying menus and messages in the window. Select the desired language with the pointer buttons and press the **OK** button. You can change the language from the menu at a later time. (P125)

If the language selection screen is out of focus, press the FOCUS button to perform focus adjustment. (P73)

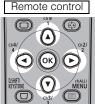

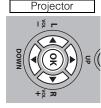

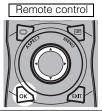

WUX5000 / WUX4000

WX6000 / SX6000

| € | Language  |            |         |  |  |  |
|---|-----------|------------|---------|--|--|--|
|   | English   | Русский    | Čeština |  |  |  |
|   | Deutsch   | Nederlands | Dansk   |  |  |  |
|   | Français  | Suomi      | إنجليزي |  |  |  |
|   | Italiano  | Norsk      | 中文简体    |  |  |  |
|   | Español   | Türkçe     | 中文繁體    |  |  |  |
|   | Português | Polski     | 한국어     |  |  |  |
|   | Svenska   | Magyar     | 日本語     |  |  |  |

An item highlighted in orange will be selected.

# Starting Projection

#### ■When the Password Input Screen Appears

If you have set a password, the Password input screen appears. Enter your password. (P128)

## ■When "No signal" Appears

With a notebook computer, the user must turn on the external monitor output. (P58) Press the **INPUT** button to select the input signal. (P60)

#### ■When Notebook Computer Screen Does Not Appear

Set your notebook computer to output signals to an external monitor. For more details, refer to "Changing Notebook Computer Screen Output" below.

## ■Adjusting Image

- Set the display resolution of the computer to the highest resolution or the resolution closest to that setting. (P61)
- Use the auto PC function to adjust shift in computer image or the flickering of the screen. (P62)
- Use the ZOOM button to adjust the size of the projected image. (P71)
- Use the FOCUS button to correct the focus adjustment if necessary. (P73)
- Use the D.SHIFT/KEYSTONE button (WUX5000 / WUX4000) or KEYSTONE button (WX6000 / SX6000) to adjust keystone correction if necessary. (P76)
- Select the aspect ratio of the projected image (screen aspect) or a screen mode (aspect) according to the aspect ratio of the screen, type of input image signal etc. (P63 - P70)
- Select an image mode depending on the projected image. (P78)

# **Changing Notebook Computer Screen Output**

With a notebook computer, the user must turn on the external monitor output on the computer side.

This operation is not required for a desktop computer.

# ■Turning on External Monitor Output

You can turn on the external monitor output via keyboard operation.

To turn on the external monitor output with most computers, press the function key ([F1] to [F12]) which is marked with the external monitor icon while holding down the [Fn] key.

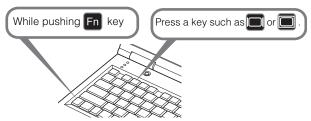

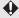

- The function key you use and the method used to turn on the external monitor output vary depending on the model. For details, see the manual for your notebook computer.
  - With Windows 7, you can turn on image output by holding down the Windows logo key and pressing the [P] key.

# **Selecting an Input Signal (INPUT)**

Select the input signal in the [Input] menu when you want to project a digital PC or AV equipment signal, or to switch between inputs when multiple computers or multiple sets of AV equipment are connected.

Skip this step if you have not changed the input signal since the last projection.

## **■**Types of Input Signals

The table below shows the relationship among input signals supported by the projector, input terminals and connection cables.

|                                |                                        | medion dables.             |                                                                                                    |  |  |
|--------------------------------|----------------------------------------|----------------------------|----------------------------------------------------------------------------------------------------|--|--|
| Input<br>signal                | Supported projectors                   | Input terminal             | Types of connection cables                                                                                                    |  |  |
| НДМІ                           | WUX5000<br>WUX4000<br>WX6000<br>SX6000 |                            | HDMI cable (not included)                                                                                                    |  |  |
| Digital<br>PC                  | WUX5000<br>WUX4000                     | <b>₽</b> 2 <b>DVI-D IN</b> | DVI cable (not included)                                                                                                    |  |  |
|                                | WX6000<br>SX6000                       | <b>₽</b> 2 <b>DVI-I IN</b> |                                                                                                    |  |  |
|                                | WUX5000<br>WUX4000<br>WX6000<br>SX6000 | ₽1 /<br>COMPONENT IN       | VGA cable (supplied)                                                                                                    |  |  |
| Analog<br>PC<br>Analog<br>PC-1 | WUX5000<br>WUX4000<br>WX6000<br>SX6000 | ₽1/<br>COMPONENT IN        | Mini D-sub 15-pin - BNC BNC cable (not included) (not included)                                                                                          |  |  |
| Analog<br>PC-2                 | WX6000<br>SX6000                       | ₽2 <b>DVI-I IN</b>         | VGA-DVI cable (not included)                                                                                                    |  |  |
| Compo-<br>nent                 | WUX5000<br>WUX4000<br>WX6000<br>SX6000 | ₽1/<br>COMPONENT IN        | Component cable (not included)  D terminal plug - RCA plug component conversion cable (not included)  RCA plug - RCA plug component cable (not included) |  |  |

# Selecting an Input Signal (INPUT)

## ■Selecting an Input Signal

1 Press the INPUT button to display the window shown below.

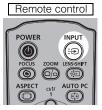

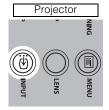

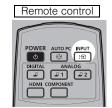

WX6000 / SX6000

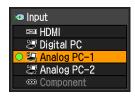

WUX5000 / WUX4000

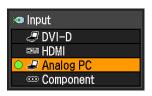

The currently active input signal is marked with a circle and highlighted in orange. An input signal that is ready for projection is displayed in white. When no signal is received, it is displayed in gray. However [HDMI] and [DVI-D] (WUX5000 / WUX4000) (Digital PC), or [Digital PC] (WX6000 / SX6000) may be displayed in gray even if they are ready for projection.

- $m{2}$  You can switch the available input signal types by pressing the INPUT button.
  - You can select the target input signal with [▲] / [▼].
  - Only the input signals displayed in white can be selected.
- **3** Press the OK button to confirm the input signal type.

Change the input signal with the input signal buttons. (WX6000 / SX6000)

For WX6000 / SX6000, you can also switch to the input signal you want by pressing the button that corresponds to that signal.

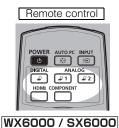

# **Setting the Display Resolution of the Computer**

Based on the maximum resolution of the projector, set the display resolution of the computer to the resolution closest to the output signal resolution of the projector. (P218)

#### Maximum resolution

WUX5000 / WUX4000: 1920 X 1200 dots

SX6000: 1400 X 1050 dots WX6000: 1440 X 900 dots

#### ■Windows 7

- Open the [Control Panel] from the start menu, then select [Appearance and Personalization] [Adjust screen resolution] in the [Control Panel Home].
- Click the [Resolution] tab, and move the slider to select or the resolution closest to the maximum output signal resolution of the computer.
- 3 Click the OK button.

# ■Windows Vista

- Open the [Control Panel] from the start menu, then select [Appearance and Personalization] - [Adjust screen resolution] in the [Control Panel Home].
- 2 Select the resolution closest to the maximum output signal resolution of the computer from the [Resolution] list.
- **3** Click the OK button.

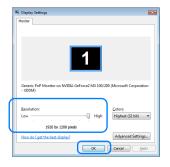

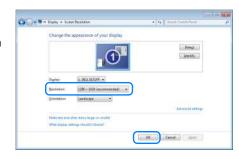

#### **■**Windows XP

- 1 Right-click on the desktop background and select [Properties] to open the [Display Properties].
- Click the [Settings] tab, and under [Screen Resolution], select the resolution closest to the maximum output signal resolution of the computer.
- 3 Click the OK button.

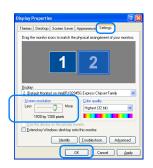

#### ■Mac OS X

- 1 Open the Apple Menu and select [System Preferences].
- In the [System Preferences] window, click the [Displays] icon to display the Display window.
- 3 Select the [Display] tab and select the resolution closest to the maximum output signal resolution of the computer from the [Resolutions] list.
- 4 Close the [System Preferences] window.

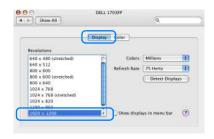

# **AUTO PC**

If the image display is shifted or there is flickering of the screen when [Analog PC] (WUX5000 / WUX4000) or [Analog PC-1] [Analog PC-2] (WX6000 / SX6000) is selected, press the **AUTO PC** button to adjust the projector to the optimal condition.

The adjustment results will be stored. If the projector is used again with the same computer, when the input signal is selected the image will be projected automatically under the same conditions that were previously adjusted.

# ■Performing the Auto PC Function

Press the AUTO PC button to perform projector adjustment.

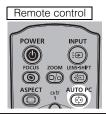

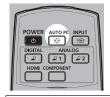

WUX5000 / WUX4000

WX6000 / SX6000

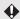

- If the projected image was not properly adjusted with the [AUTO PC] function, perform the following steps.
- From [Input signal select], select an input signal type based on the resolution of the computer. (P94)
- If the adjustment is still insufficient, from [Input signal settings] select [Total dots], [Tracking], [Horizontal position], [Vertical position], [Horizontal pixels] and [Vertical pixels] to make adjustments. (P95 P98)
- For the signal types supported by the projector, see the table on page 218.

# **Selecting Screen Aspect and Aspect**

Select an optimum aspect ratio of the projected image (screen aspect) or an optimum screen mode (aspect) according to the aspect ratio of the screen, type of input image signal and so on for the projection to make best use of the screen size.

[Screen aspect]
[Aspect]

Select the same screen aspect ratio as the screen you are using. In general, select [Auto].

You may need to change the setting depending on the resolution of the computer or other AV equipment connected. If the image is not projected with the desired aspect ratio, refer to page 207.

# ■ Selecting Screen Aspect

Select the correct aspect ratio for the screen which is used. Perform the following steps to select the aspect ratio of the projected image.

1 Press the MENU button to display a menu window.

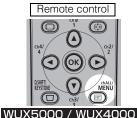

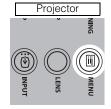

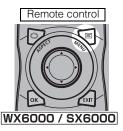

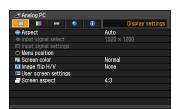

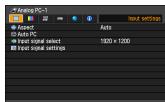

**2** Use the [◀] / [▶] buttons to select the [Display settings] tab (WUX5000 / WUX4000) or [Install settings] (WX6000 / SX6000).

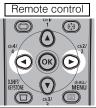

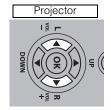

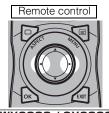

WUX5000 / WUX4000

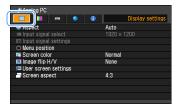

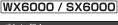

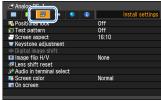

**3** Select [Screen aspect] with the  $[\blacktriangle]$  /  $[\blacktriangledown]$ , and then press the OK button.

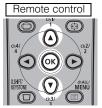

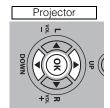

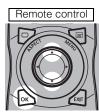

WUX5000 / WUX4000

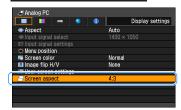

WX6000 / SX6000

# **4** Use the $[\blacktriangle]$ / $[\blacktriangledown]$ buttons to select the desired contents.

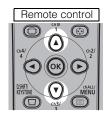

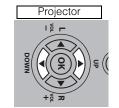

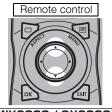

#### WUX5000 / WUX4000

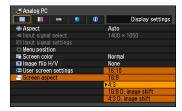

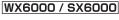

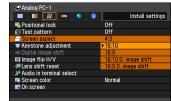

Screen aspect compatibility for each model of projector is as follows.

|                      | WUX5000 | WUX4000 | WX6000 | SX6000 |
|----------------------|---------|---------|--------|--------|
| 16:10                | 0       | 0       | 0      | 0      |
| 16:9                 | 0       | 0       | 0      | 0      |
| 4:3                  | 0       | 0       | 0      | 0      |
| 16:10 D. image shift | _       | _       | 0      | _      |
| 16:9 D. image shift  | 0       | 0       | 0      | 0      |
| 4:3 D. image shift   | 0       | 0       | _      | 0      |

○ : Compatible — : Not compatible

#### 16:10

Select this when you use a screen with aspect ratio of 16:10. Also, select this when you project an image on a wall. You can correct keystone distortion with this mode. (P76)

#### 16:9

Select this when you use a screen with aspect ratio of 16:9. You can correct keystone distortion with this mode. (P76)

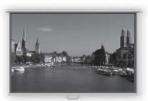

16:10 screen

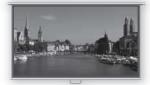

16:9 screen

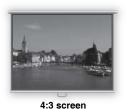

#### 4:3

Select this when you use a screen with aspect ratio of 4:3. You can correct keystone distortion with this mode. (P76)

#### 16:10 D. image shift (SX6000)

Select when the screen aspect ratio is 16:10. Keystone correction cannot be performed in this mode. However when projecting level, it is possible to shift the image up or down.

For details about how to shift the image, refer to page 67.

#### 16:9 D. image shift

Select this when you use a screen with aspect ratio of 16:9. You cannot correct keystone distortion in this mode, but you can move the image up or down with images being projected horizontally.

For the details on how to move the image, refer to page 67.

#### 4:3 D. image shift (WUX5000 / WUX4000 / WX6000)

Select this when you use a screen with aspect ratio of 4:3.

You cannot perform the keystone adjustment in this mode; however, you can move the image to the left or right while projecting the image horizontally.

For the details on how to move the image, refer to page 68.

**5** Press the OK button to confirm your setting and then press the MENU button.

## Moving Image with 16:9 D. Image Shift / 16:10 D. Image Shift (SX6000)

16:10 D. image shift cannot be used for the WUX5000, WUX4000 and WX6000.

1 For the WUX5000 / WUX4000, when the screen aspect is [16:9 D. image shift], if the D.SHIFT/KEYSTONE button is pressed, the screen below on the right is displayed.

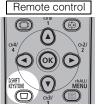

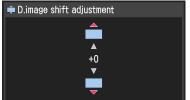

WUX5000 / WUX4000

For the WX6000 / SX6000, when the screen aspect is [16:9 D. image shift], and for the SX6000, when the screen aspect is set to [16:10 D. image shift], press the MENU button, select the [Installation settings] tab with the [◀] and [▶] buttons, and then select [Digital image shift] with the [▼] and [▲] buttons. (P108)

**2** Use the [▼] / [▲] buttons to move the image.

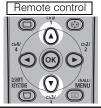

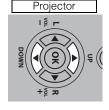

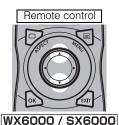

WUX5000 / WUX4000

Screen

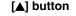

Moves image up

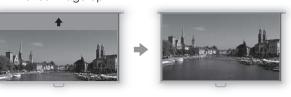

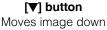

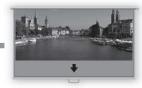

**3** When the image fits the screen, press the OK button.

## Moving Image with 4:3 D. Image Shift (WUX5000 / WUX4000 / WX6000)

4:3 D image shift cannot be used for SX6000.

1 For the WUX5000 / WUX4000, when the screen aspect is [4:3 D. image shift], if the D.SHIFT/KEYSTONE button is pressed, the screen below on the right is displayed.

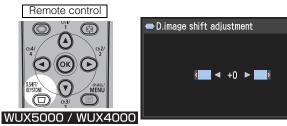

For the WX6000, when the screen aspect is set to [4:3 D. image shift], press the MENU button, select the [Installation settings] tab with the [◀] and [▶] buttons, and then select [Digital image shift] with the [▼] and [▲] buttons. (P108)

**2** Use [◀] / [▶] to move the image.

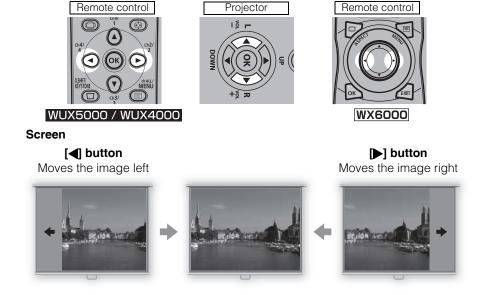

**3** When the image fits the screen, press the OK button.

#### Resetting the Image Shift

Perform the following steps to reset the image shift adjustment.

Press the D.SHIFT/KEYSTONE button (WUX5000 / WUX4000), twice to display the [D. image shift reset] window.

Then, select [OK] with the [◀] button and press the **OK** button.

## **■**Selecting Aspect Ratio

Select [Aspect] based on the input signal type, aspect ratio of the screen and resolution. For more details about aspect ratios, refer to page 207.

# Types of Aspect Ratios

#### Auto

The image is projected at the aspect ratio of the input signal. Select this mode for normal image projection.

#### Full (WUX5000 / WUX4000)

The image is projected using an input signal aspect ratio of 16:10.

Select this to project computer screen images having an aspect ratio of 16:10 (WUXGA, WSXGA+, WXGA+ and WXGA (1280 x 800)) fully on the screen.

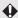

This can only be selected when the screen aspect is 16:10.

#### 16:10 (WX6000 / SX6000)

The image is projected using an input signal aspect ratio of 16:10.

Select this if an image of 16:10 aspect ratio cannot be correctly projected in [Auto] mode when using video software.

#### 16:9

The image is projected using an input signal aspect ratio of 16:9. Select this if an image of 16:9 aspect ratio cannot be correctly projected in [Auto] mode.

#### 4:3

The image is projected using an input signal aspect ratio of 4:3. Select this if an image of 4:3 aspect ratio cannot be correctly projected in [Auto] mode.

#### Zoom

This cuts the upper/lower or left/right part of the image according to the screen aspect and zooms in or out of the center of the image. Select this if a letter box is displayed (black lines at the top/bottom of the screen) when using video software.

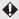

There may be some cases when this cannot be selected, depending on the input signal and/or resolution.

#### True size

The image is projected with the original resolution of the input signal. Select this to clearly project a computer screen image which has a resolution of WUXGA or lower.

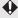

There may be some cases when this cannot be selected, depending on the input signal and/or resolution

# **How to Select an Aspect Ratio**

Press the ASPECT button on the remote control and select an appropriate aspect ratio. Press the ASPECT button to change the aspect ratio type.

For more details about aspect ratios, refer to page 207.

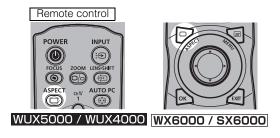

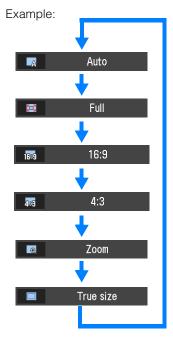

You can also select any aspect ratio from [Aspect] in the menu. (P93)

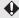

Some aspect ratios may not appear depending on the type of input signal.

# **Adjusting the Image Size**

The size of the projected image can be adjusted by pressing the **ZOOM** button on the remote control or the **LENS** button on the projector. Change the projector installation position if your desired image is too large or too small to adjust it with the zoom function. (P156)

Press either the ZOOM button on the remote control or the LENS button on the projector twice in order to display the window shown below.

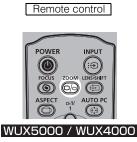

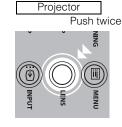

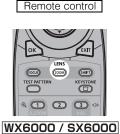

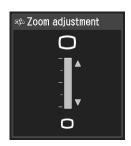

**2** Press the pointer buttons to adjust the image size.

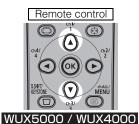

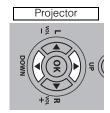

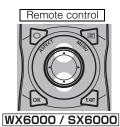

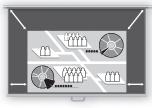

Screen

Use the  $[\blacktriangle]$  button on the remote control, or the UP button on the projector to increase the image size.

Use the  $\llbracket \blacktriangledown \rrbracket$  button on the remote control, or the DOWN button on the projector to decrease the image size.

**3** When the desired image size is selected, press the OK button or the ZOOM button.

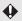

When the Short Fixed Lens (RS-IL03WF) is attached, zoom adjustment cannot be performed.

#### **Adjusting the Focus**

To adjust the focus, press the **FOCUS** button on the remote control or the **LENS** button on the projector.

For the projection distances of the lens unit, refer to page 156.

Press either the FOCUS button on the remote control or the LENS button on the projector in order to display the window shown below.

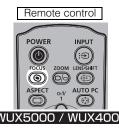

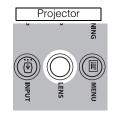

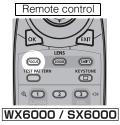

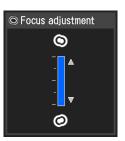

**2** Press the pointer buttons to adjust the focus.

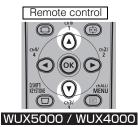

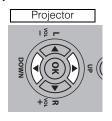

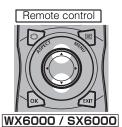

Use the [▲] button on the remote control, or the UP button on the projector to adjust the focus position.

Use the  $[\P]$  button on the remote control, or the DOWN button on the projector to perform fine adjustment.

**3** When the focus is adjusted optimally, press the OK button or the FOCUS button.

#### Adjusting the Image

#### **Adjusting the Image Position**

To adjust the screen position up, down, left, or right, press the LENS-SHIFT button (WUX5000 / WUX4000) or SHIFT button (WX6000 / SX6000) on the remote control, or the LENS button on the projector. This function is referred to as "lens shift". It can change the projected screen to the most suitable position by moving the position of the lens up/down/left/right. (P160)

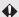

- The available range for lens shift (percentage of movement relative to the screen size) varies depending on the lens unit which is used. (P161)
- There are areas where each lens is unable to move. With the Short Fixed Lens (RS-IL03WF), the areas are at the four corners and for the other lenses, the areas are at the top left and bottom right. (P161)
- Press either the LENS-SHIFT button (WUX5000 / WUX4000) or the SHIFT button (WX6000 / SX6000) on the remote control, or the LENS button on the projector 3 times in order to display the window shown below.
  - \* If the Short Fixed Focus Lens (RS-IL03WF) is attached, when the LENS button on the projector is pressed twice, the window below will be displayed.

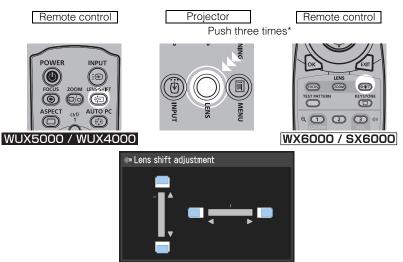

#### **2** Press the pointer buttons to adjust.

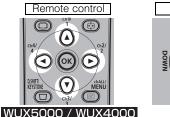

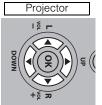

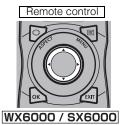

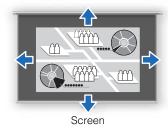

**3** When the desired position is reached, press the OK button.

#### ■Resetting the Position

The lens position after movement with the lens shift function is not returned when the power is turned off. To return it to its original position, perform reset.

During screen position adjustment, press and hold the LENS-SHIFT button (WUX5000 / WUX4000) or SHIFT button (WX6000 / SX6000) on the remote control, or the LENS button on the projector to display the [Lens shift Reset] window.

The selections for the lens currently used are displayed. Use the pointer buttons to select one of them, then press the  $\mathbf{OK}$  button.

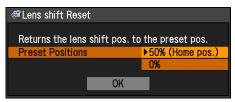

| Lens unit type                    | A                         | Available items                                            |
|-----------------------------------|---------------------------|------------------------------------------------------------|
| Standard Zoom Lens<br>RS-IL01ST   |                           |                                                            |
| Long Zoom Lens<br>RS-IL02LZ       | 50% (Home position)<br>0% | : Up 50%, left / right 0%<br>: Up / down / left / right 0% |
| Ultra Long Zoom Lens<br>RS-IL04UL |                           |                                                            |
| Short Fixed Lens<br>RS-IL03WF     | 0% (Home position)        | : Up / down / left / right 0%                              |

#### Adjusting the Image

#### **Adjusting Keystone Distortion**

The **D.SHIFT/KEYSTONE** button (WUX5000 / WUX4000) or **KEYSTONE** button (WX6000 / SX6000) can be used to correct keystone distortion.

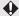

- Keystone can be adjusted within the range of ±20 degrees. If the keystone distortion is
  too large to adjust, move the projector installation position so that it is completely straight.
- The result of keystone adjustment is stored in memory. If you place the projector in the same position, the keystone adjustment is not necessary.
- Signals are processed digitally when keystone distortion is corrected. The image may look different from the original one. In addition, the aspect ratio of the image may change.
- Perform keystone distortion correction with the lens shift position in the home position. Correction will not be performed correctly if the position is not the home position.
- Press the D.SHIFT/KEYSTONE button (WUX5000 / WUX4000) or KEYSTONE button (WX6000 / SX6000) to display the window in the center illustration below.

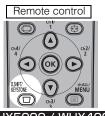

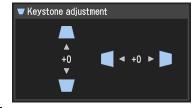

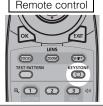

WX6000 / SX6000

#### **2** Press the pointer buttons to adjust.

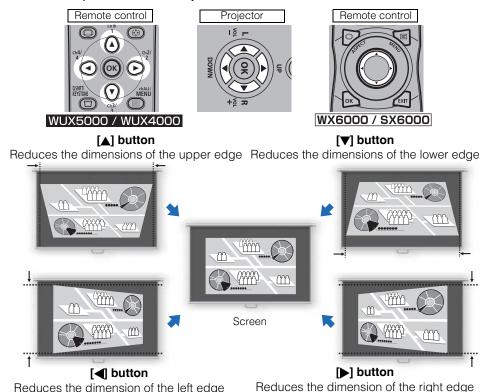

When keystone distortion has been corrected, press the OK button.

#### ■ Resetting the Keystone Adjustment

Reduces the dimension of the left edge

Perform the following steps to reset the keystone adjustment. Press the D.SHIFT/KEYSTONE button (WUX5000 / WUX4000) or KEYSTONE button (WX6000 / SX6000) twice to display the [Keystone reset] window.

Then, select [OK] with the [◀] button, and press the **OK** button.

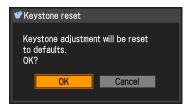

#### Selecting an Image Mode

You can select an image mode to suit the projected image. In each image mode, you can further adjust the brightness, contrast, sharpness, gamma, color adjustment, advanced adjustment, and lamp mode (WUX4000). (P109)

#### **■**Image Modes

The image modes which can be selected vary somewhat depending on the selected input signal.

| Imput signal.     |                                                                                                    |                                                 |                                                                                                    |  |  |
|-------------------|----------------------------------------------------------------------------------------------------|-------------------------------------------------|----------------------------------------------------------------------------------------------------|--|--|
|                   | Compatible input signals                                                                                                    |                                                 |                                                                                                    |  |  |
| Image<br>Mode     | Digital PC<br>Analog PC<br>(WUX5000 / WUX4000)<br>Analog PC-1, 2<br>(WX6000 / SX6000)<br>HDMI (when [HDMI<br>In] is [Computer]) | Component HDMI<br>(when [HDMI In] is<br>[Auto]) | Explanation                                                                                                    |  |  |
| Standard          | 0                                                                                                    | 0                                               | Suitable for projecting a computer screen or watching media played with video software in a brightish room. This image mode emphasizes white tones.  |  |  |
| Presenta-<br>tion | 0                                                                                                    | -                                               | Suitable for viewing text-based images in a brightish room.                                                                                          |  |  |
| Dynamic           | _                                                                                                    | 0                                               | Suitable for watching media played with video software in a brightish room.                                                                          |  |  |
| VividPhoto        | 0                                                                                                    | _                                               | Suitable for viewing images with vibrant colors in a moderately dark room. This image mode emphasizes color saturation.                              |  |  |
| Photo/<br>sRGB    | 0                                                                                                    | 0                                               | Suitable for viewing images taken with a digital camera that supports sRGB in a moderately dark room. This image mode supports the sRGB standard.    |  |  |
| Video             | _                                                                                                    | 0                                               | Suitable for watching video taken with a video camera in a moderately dark room.                                                                     |  |  |
| Cinema            | _                                                                                                    | 0                                               | Suitable for watching media played with video software in a dark room. This image mode enables viewers to enjoy the atmosphere of a movie theater.   |  |  |
| User 1 - 5        | O*                                                                                                    | O*                                              | * Up to 5 user-selected combinations of image quality settings can be stored in the memory. (P110) Stored settings can be selected as an image mode. |  |  |

<sup>○:</sup> Compatible —: Not compatible

#### ■How to Select an Image Mode

Press the **IMAGE** button on the remote control to select.

The image mode changes each time the **IMAGE** button is pressed. (The displayed image modes vary depending on the selected input signal.)

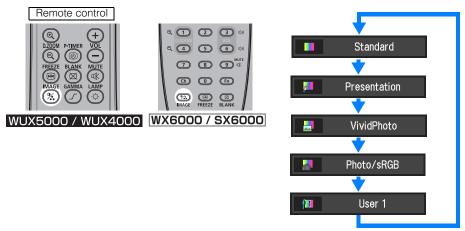

You can also select any image mode from the [Image mode] menu. (P109)

 User settings 1 - 5 are displayed when the desired image settings have been created and stored using the user memory function in the image adjustment menu. (P110)

#### **Turning Off the Projector**

1 Press the POWER button to display the window shown below.

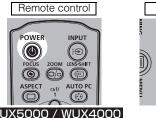

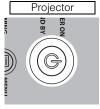

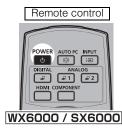

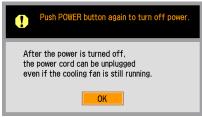

When this window is displayed, press the **POWER** button again to turn off the power. The lamp goes off, the [STAND BY] indicator starts flashing in red and the cooling process starts.

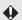

- You cannot turn the projector on while the cooling process is in operation.
- If you want to continue projecting without turning off the power, press a button other than POWER, or else wait until the confirmation message disappears.
- After turning off the projector, wait at least 5 minutes before turning it on again. It may shorten
  the lamp life if you turn on the projector immediately after turning it off.
- Using the projector for a long time may shorten the life of the lamp and internal optical components.
- **2** Disconnect the power cord from the electrical outlet.

If the power plug is left connected, the [STAND BY] indicator will switch from flashing to constantly illuminated after the cooling process is completed.

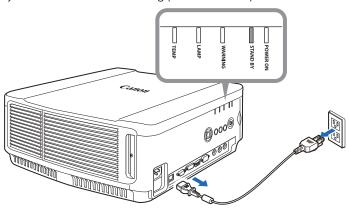

# Useful Functions Available During a Presentation

Table of Contents Safety Instructions Projecting an Image Useful Functions Available **During a Presentation** Setting Functions from Menus Installation Connecting to a Network Maintenance **Appendix** Index

User's Manual

#### **Useful Functions Available During a Presentation**

### Temporarily Blacking Out an Image

#### Useful when:

- · You have finished the presentation.
- You want to divert attendees' attention from the screen.

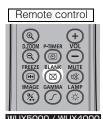

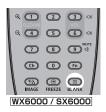

Press the **BLANK** button to black out the image.

Press the **BLANK** button again to show the image.

- You can set the screen state while blacking out the image in the menu. (P106)
- The lamp remains illuminated while the image is blacked out.

#### Freezing the Picture

#### Useful when:

- You want to perform a computer operation which is irrelevant to the proceedings of the presentation.
- You want to stop a moving image.

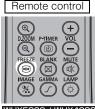

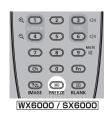

WUX5000 / WUX4000

following icon.

Press the **FREEZE** button to freeze the moving image. The projector shows the

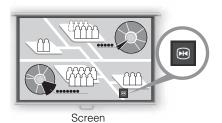

Press the **FREEZE** button again to cancel the FREEZE function.

 It is also cancelled when the input signal is terminated.

#### **Adjusting the Volume**

#### Useful when:

· You want to adjust the volume level of the projector or external speakers.

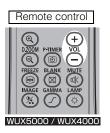

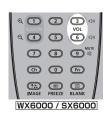

Press the VOL button. The following screen appears.

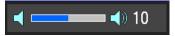

- You can also adjust the volume level with
- Adjust the volume or mute setting on the computer if the volume level is too low.
- You can also adjust the volume level of the speakers connected via the audio output terminal.

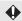

For the WX6000 / SX6000, depending on whether the AUDIO IN terminal has been set in the Audio in terminal select screen (P139), there may be no audio output in some cases.

#### **Muting the Sound**

#### Useful when:

- You want to temporality mute unnecessary
- · You want to immediately mute the sound.

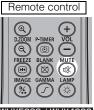

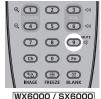

Press the MUTE button to mute the sound. The projector shows the following icon.

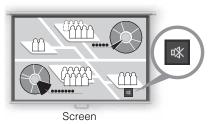

Press the **MUTE** button again to cancel the mute function.

 You can also mute the sound of the speakers connected via the audio output terminal.

#### **Useful Functions Available During a Presentation**

#### **Zooming an Image**

#### Useful when:

- Zooming in on an object such as a small graph during a presentation (up to 12x).
- · Focusing on the current subject.

Press the + **D.ZOOM** button to enlarge a part of the image. Press the - **D.ZOOM** button to reduce the image size.

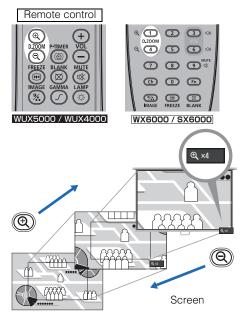

• The magnification appears on the screen.

You can move the area you want to zoom in on by using the  $[\blacktriangle] / [\blacktriangledown] / [\blacktriangleleft] / [\blacktriangleright]$  buttons.

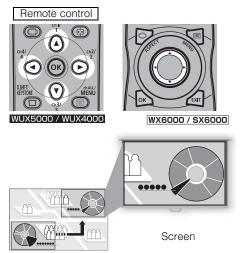

You can restore the original size of the image by pressing the **OK** button.

### **Showing the Elapsed Time**

#### WUX5000 / WUX4000

#### Useful when:

You want to manage the timing of the presentation.

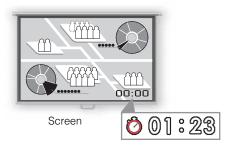

Press the **P-TIMER** button to start counting.

- The elapsed time is displayed on the lower right corner of the screen.
- Time is counted up to 59:59. The timer then returns to 00:00.

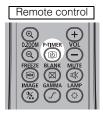

Press the **P-TIMER** button again to stop the timer.

 Press the P-TIMER button while the timer is stopped. The timer disappears from the screen. Then press the P-TIMER button to start counting from 00:00.

# **Setting Func- tions from Menus**

Table of Contents Safety Instructions Projecting an Image User's Manual Useful Functions Available **During a Presentation** Setting Functions from Menus Installation Connecting to a Network Maintenance Appendix Index

#### **How to Use Menus**

Use the menus to set the operation of the projector in detail.

#### ■Menu Configuration

#### WUX5000 / WUX4000

The menu screen is divided into 5 tabs as shown below.

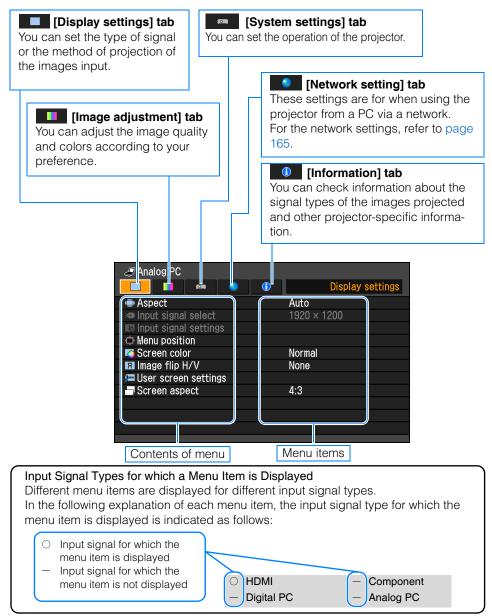

#### WX6000 / SX6000

The menu screen is divided into 6 tabs as shown below.

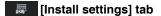

This setting is used when installing the projector.

#### [Input settings] tab

You can set the type of signal or the method of projection of the images input.

#### [Image adjustment] tab

You can adjust the image quality and colors according to your preference.

#### [System settings] tab

You can set the operation of the projector.

#### [Network setting] tab

These settings are for when using the projector from a PC via a network.

For the network settings, refer to page 165.

#### (Information) tab

You can check information about the signal types of the images projected and other projector-specific information.

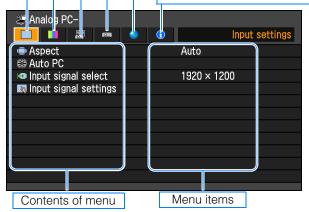

#### **■**Basic Menu Operations

The menus shown below are for WUX5000.

1 Press the [MENU] button to display the menu window.

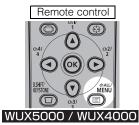

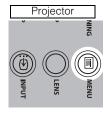

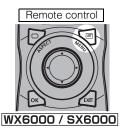

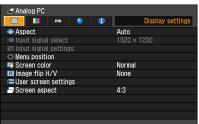

**2** Use the [◄] / [▶] buttons to select a tab.

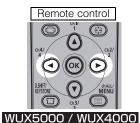

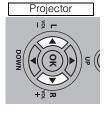

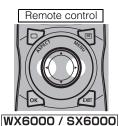

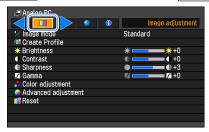

If the tab position is not highlighted in orange, use the [▲] / [▼] buttons to move the
highlight to the top.

**3** Use the [▲] / [▼] buttons to select an item.

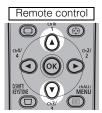

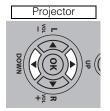

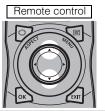

WUX5000 / WUX4000

WX6000 / SX6000

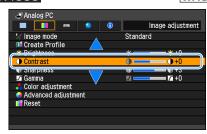

#### **How to Use Menus**

4 Select contents.

How to select the contents varies depending on the item.

#### Selecting from a list Example: Aspect

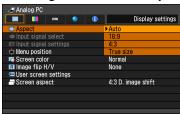

- 1. Select Aspect.
- 2. Press the **OK** button or [▶] button to display a list of the contents.
- 3. Use the [▲] / [▼] buttons to select the desired contents.
- 4. When you have found the contents you desired, press the **OK** button or [▶].

#### Adjusting with the [◄] / [▶] buttons Example: Contrast

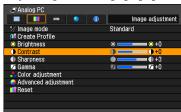

- 1. Select Contrast.
- Use the [◄] / [▶] buttons to adjust the setting.

#### Selecting from a different screen (1) Example: Menu position

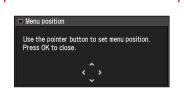

- Select Menu position.
- 2. Press the **OK** button to display a different screen.
- 3. Then follow the instruction on the screen.

#### Selecting from a different screen (2) Example: Tracking

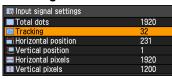

- 1. Select Input signal settings.
- 2. Select Tracking.
- 3. Press the **OK** button to display a different screen.
- Use the [▲] / [▼] buttons to select the setting, then use the [◄] / [▶] buttons to select the value.
- 5. When you have completed the settings, press the **OK** button.
- Pressing the MENU button causes the menu screen to disappear. The menu screen will also disappear if the EXIT button (WX6000 / SX6000) is pressed.

#### **Setting Display Status**

### Selecting an Image Projection Mode

#### [Aspect]

HDMIComponentDigital PCAnalog PC

You can select a projection mode corresponding to the aspect ratio of the image. (P69)

#### WUX5000 / WUX4000

MENU > [Display settings] > [Aspect]

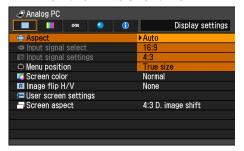

#### WX6000 / SX6000

MENU > [Input settings] > [Aspect]

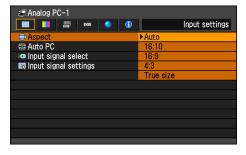

- Different contents are displayed for different screen aspects or input signal types.
- The ASPECT button on the remote control can also be used to select the Aspect settings.

Auto
An image is projected at the aspect ratio of the input signal.
Select this mode for normal image projection.

#### Full (WUX5000 / WUX4000)

The image is projected using an input signal aspect ratio of 16:10. Select this to project computer screen images with an aspect ratio of 16:10 (WUXGA, WSXGA+, WXGA+ and WXGA (1280 x 800)) fully on the screen.

•

This can only be selected when the screen aspect is 16:10.

#### 16:10 (WX6000 / SX6000)

The image is projected using an input signal aspect ratio of 16:10.

The image is projected using an input signal aspect ratio of 16:9.
Select this if an image of 16:9 aspect ratio cannot be correctly projected in [Auto] mode.

4:3 The image is projected using an input signal aspect ratio of 4:3. Select this if an image of 4:3 aspect ratio cannot be correctly projected in [Auto] mode.

Zoom This cuts the upper/lower or left/
right part of the screen according
to the screen aspect and zooms in
or out of the center of the image.
Select this if a letter box is displayed (black lines at the top/bottom of the screen) when using
video software.

**(** 

There may be some cases when this cannot be selected, depending on the input signal and/or resolution.

#### True size

The image is projected with the original resolution of the input signal. Select this to clearly project a computer screen image that has a resolution of WUXGA and lower (WUX5000 / WUX4000), WXGA+ and lower (WX6000) or SXGA+ and lower (SX6000).

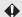

There may be some cases when this cannot be selected, depending on the input signal and/or resolution.

Press the **OK** button to accept your setting and then press the **MENU** button or **EXIT** button (WX6000 / SX6000).

### Automatic Display Adjustment

[Auto PC]

| _ | HDMI       | _ | Component |
|---|------------|---|-----------|
| _ | Digital PC | 0 | Analog PC |

Automatically adjusts display position misalignment and screen flickering. The adjusted result is stored in the memory.

#### WX6000 / SX6000

MENU > [Input settings] > [Auto PC]

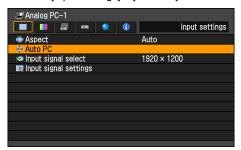

Press the **OK** button to accept your setting and then press the **MENU** button or **EXIT** button (WX6000 / SX6000).

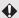

If [Auto PC] adjustment is insufficient, perform the following operations.

- Select the input signal that matches the resolution of the computer from [Input signal select]. (P94)
- If adjustment is insufficient even when using the above operation, adjust [Total dots], [Tracking], [Horizontal/Vertical position] and [Horizontal/Vertical pixels] in [Input signal settings]. (P95 – P98)
- For details about signal formats that are compatible with the projector, refer to page 218.

### Selecting an Input Signal Type (Analog PC)

[Input signal select]

| - HDMI                       | <ul> <li>Component</li> </ul> |
|------------------------------|-------------------------------|
| <ul><li>Digital PC</li></ul> | <ul><li>Analog PC</li></ul>   |

You can select a suitable resolution if the auto PC adjustment function (P62) cannot project the correct image from a computer.

#### WUX5000 / WUX4000

MENU > [Display settings] > [Input signal select]

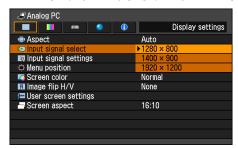

#### WX6000 / SX6000

MENU > [Input settings] > [Input signal select]

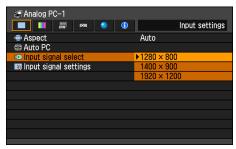

Press the **OK** button to accept your setting and then press the **MENU** button or **EXIT** button (WX6000 / SX6000).

Select an input signal corresponding to the resolution of the computer.

• For the signal types supported by the projector, see the table on page 218.

### Selecting an Input Signal Type (Component)

[Input signal select]

| _ | HDMI       | 0 | Component |
|---|------------|---|-----------|
| _ | Digital PC | _ | Analog PC |

You can select the proper component signal type if the video image from AV equipment is not projected correctly.

#### WUX5000 / WUX4000

MENU > [Display settings]> [Input signal select]

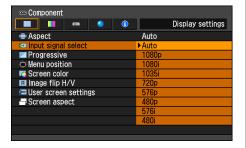

Press the **OK** button to accept your setting and then press the **MENU** button.

- [Auto] is the factory default.
- Refer to the user's manual for the AV equipment connected to the projector to confirm the component signal type.

### Adjust Input Signal Type (Analog PC) Total Dots

[Total dots]

| - HDMI                       | <ul><li>Component</li></ul> |
|------------------------------|-----------------------------|
| <ul><li>Digital PC</li></ul> | <ul><li>Analog PC</li></ul> |

You can adjust the total number of dots in the horizontal direction.

Adjust it when stripes are displayed on the screen.

#### WUX5000 / WUX4000

MENU > [Display settings]> [Input signal settings] > [Total dots]

#### WX6000 / SX6000

MENU > [Input settings] > [Input signal settings] > [Total dots]

| 🔊 Input signal settings |      |
|-------------------------|------|
| ■ Total dots            | 1920 |
| <b>■</b> Tracking       | 32   |
| Horizontal position     | 231  |
| Vertical position       | 1    |
| Horizontal pixels       | 1920 |
| ■ Vertical pixels       | 1200 |

Use [◀] / [▶] to select a value. When you have completed the adjust-

ment, press the **OK** button to accept your setting and then press the **MENU** button or **EXIT** button (WX6000 / SX6000).

 Perform this adjustment if the [AUTO PC] function (P62) cannot adjust the projected image correctly.

### Adjust Input Signal Type (Analog PC) Tracking

[Tracking]

| - HDMI                       | <ul> <li>Component</li> </ul> |
|------------------------------|-------------------------------|
| <ul><li>Digital PC</li></ul> | <ul><li>Analog PC</li></ul>   |

You can fine-tune the timing for generating an image from the image signal.

Adjusts the tracking when the image distorts or flickers.

#### WUX5000 / WUX4000

MENU > [Display settings]> [Input signal settings] > [Tracking]

#### WX6000 / SX6000

MENU > [Input settings] > [Input signal settings] > [Tracking]

| 💌 Input signal settings |      |
|-------------------------|------|
| Total dots              | 1920 |
| ■ Tracking              | 32   |
| Horizontal position     | 231  |
| Vertical position       | 1    |
| Horizontal pixels       | 1920 |
| ■ Vertical pixels       | 1200 |

Use [◄] / [▶] to select a value. When you have completed the adjustment, press the **OK** button to accept your setting and then press the **MENU** button or **EXIT** button (WX6000 / SX6000).

 Perform this adjustment if the [AUTO PC] function (P62) cannot adjust the projected image correctly.

# Adjust Input Signal Type (Analog PC) Horizontal Position

[Horizontal position]

| - HDMI                       | <ul> <li>Component</li> </ul> |
|------------------------------|-------------------------------|
| <ul><li>Digital PC</li></ul> | <ul><li>Analog PC</li></ul>   |

You can adjust the horizontal position of the screen when the projected image is shifted in the horizontal direction.

#### WUX5000 / WUX4000

MENU > [Display settings]> [Input signal settings] > [Horizontal position]

#### WX6000 / SX6000

MENU > [Input settings] > [Input signal settings] > [Horizontal position]

| ■ Input signal settings |      |
|-------------------------|------|
| Total dots              | 1920 |
| ■ Tracking              | 32   |
| Horizontal position     | 231  |
| Vertical position       | 1    |
| Horizontal pixels       | 1920 |
| ■ Vertical pixels       | 1200 |

Use  $[\blacktriangleleft]$  /  $[\blacktriangleright]$  to select a value. As the value increases, the screen moves to the left.

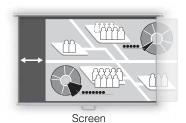

When you have completed the adjustment, press the **OK** button to accept your setting and then press the **MENU** button or **EXIT** button (WX6000 / SX6000).

 Perform this adjustment if the [AUTO PC] function (P62) cannot adjust the projected image correctly.

## Adjust Input Signal Type (Analog PC) Vertical Position

[Vertical position]

| - HDMI                       | <ul> <li>Component</li> </ul> |
|------------------------------|-------------------------------|
| <ul><li>Digital PC</li></ul> | O Analog PC                   |

You can adjust the vertical position of the screen when the projected image is shifted in the vertical direction.

#### WUX5000 / WUX4000

MENU > [Display settings]> [Input signal settings] > [Vertical position]

#### WX6000 / SX6000

MENU > [Input settings] > [Input signal settings] > [Vertical position]

| 1920 |
|------|
| 32   |
| 231  |
| 1    |
| 1920 |
| 1200 |
|      |

Use [◀] / [▶] to select a value. As the value increases, the screen moves upward.

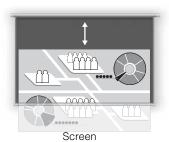

When you have completed the adjustment, press the **OK** button to accept your setting and then press the **MENU** button or **EXIT** button (WX6000 / SX6000).

 Perform this adjustment if the [AUTO PC] function (P62) cannot adjust the projected image correctly.

# Adjust Input Signal Type (Analog PC) Horizontal Pixels

[Horizontal pixels]

| - HDMI                       | <ul> <li>Component</li> </ul> |
|------------------------------|-------------------------------|
| <ul><li>Digital PC</li></ul> | <ul><li>Analog PC</li></ul>   |

You can adjust the number of the pixels in the horizontal direction if the length of the screen is too long or too short in the horizontal direction.

#### WUX5000 / WUX4000

MENU > [Display settings]> [Input signal settings] > [Horizontal pixels]

#### WX6000 / SX6000

MENU > [Input settings] > [Input signal settings] > [Horizontal pixels]

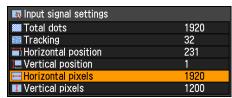

Use  $[\blacktriangleleft]$  /  $[\blacktriangleright]$  to select a value.

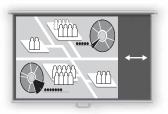

Screen

When you have completed the adjustment, press the **OK** button to accept your setting and then press the **MENU** button or **EXIT** button (WX6000 / SX6000).

 Perform this adjustment if the [AUTO PC] function (P62) cannot adjust the projected image correctly.

### Adjust Input Signal Type (Analog PC) Vertical Pixels

[Vertical pixels]

| - HDMI                       | <ul> <li>Component</li> </ul> |
|------------------------------|-------------------------------|
| <ul><li>Digital PC</li></ul> | <ul><li>Analog PC</li></ul>   |

You can adjust the number of the pixels in the vertical direction if the screen is too long or too short in the vertical direction.

#### WUX5000 / WUX4000

MENU > [Display settings] > [Input signal settings] > [Vertical pixels]

#### WX6000 / SX6000

MENU > [Input settings] > [Input signal settings] > [Vertical pixels]

| 💌 Input signal settings |      |
|-------------------------|------|
| Total dots              | 1920 |
| ■ Tracking              | 32   |
| Horizontal position     | 231  |
| 📜 Vertical position     | 1    |
| Horizontal pixels       | 1920 |
| ■ Vertical pixels       | 1200 |

Use [◀] / [▶] to select a value.

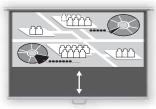

Screen

When you have completed the adjustment, press the **OK** button to accept your setting and then press the **MENU** button or **EXIT** button (WX6000 / SX6000).

 Perform this adjustment if the [AUTO PC] function (P62) cannot adjust the projected image correctly.

### Selecting HDMI Input Level

[HDMI input level]

| ○ HDMI                       | <ul> <li>Component</li> </ul> |
|------------------------------|-------------------------------|
| <ul><li>Digital PC</li></ul> | <ul><li>Analog PC</li></ul>   |

You can select this as required when you project visual software with an HDMI signal.

#### WUX5000 / WUX4000

MENU > [Display settings] > [HDMI input level]

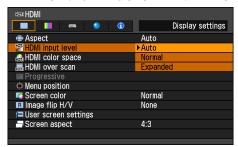

#### WX6000 / SX6000

MENU > [Input settings] > [HDMI input level]

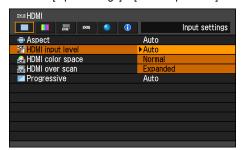

Press the **OK** button to accept your setting and then press the **MENU** button or **EXIT** button (WX6000 / SX6000).

- [Auto] is the factory default.
- You can select this only when the type of signal sent from AV equipment is RGB.
- The signal level is selected automatically in [Auto] mode. (Some AV equipment may not support this.)
- If the HDMI output of your AV equipment allows switching between [Normal] and

[Expanded], we recommend you to set [Expanded]. The contrast of images will be improved and dark scenes will be rendered more realistically. In this case, select [Auto] or [Expanded] for the HDMI input level. For more detailed information, refer to the user's manual for the AV equipment connected to the projector.

#### **HDMI Color Format**

[HDMI color space]

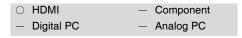

Select the color space for the HDMI signal.

#### WUX5000 / WUX4000

MENU > [Display settings] > [HDMI color space]

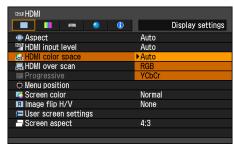

#### WX6000 / SX6000

MENU > [Input settings] > [HDMI color space]

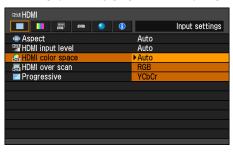

| Auto  | Selects the optimal color format for the input HDMI signal.                   |
|-------|-------------------------------------------------------------------------------|
| RGB   | Forces the projector to handle the input signal as an RGB signal.             |
| YCbCr | Forces the projector to handle the input signal as a color difference signal. |

Press the **OK** button to accept your setting and then press the **MENU** button or **EXIT** button (WX6000 / SX6000).

• [Auto] is the factory default.

#### **Setting Display Status**

#### Select HDMI Over Scan

[HDMI over scan]

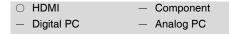

You can select this as required when you project visual software using an HDMI signal.

#### WUX5000 / WUX4000

MENU > [Display settings] > [HDMI over scan]

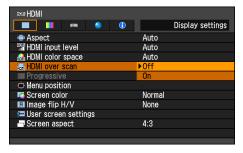

#### WX6000 / SX6000

MENU > [Input settings] > [HDMI over scan]

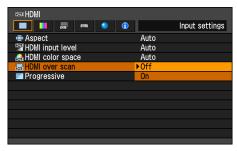

- Off The entire input signal (100%) is projected. The images projected may be smaller than the full projection screen.
- On Images are projected with distortion at the peripheral section of images trimmed off. (The central 95% of the images are projected.)

  Part of the peripheral sections of images may be cut out depending on the resolution of the signal. In such a case, select [Off].

Press the **OK** button to accept your setting and then press the **MENU** button or **EXIT** button (WX6000 / SX6000).

 The factory defaults settings are [On] when [HDMI In] (P127) is set for [Auto] and [Off] when it is set for [Computer].

### Performing Progressive Processing

[Progressive]

HDMIComponentDigital PCAnalog PC

You can select this as required when the images have low resolution.

#### WUX5000 / WUX4000

MENU > [Display settings] > [Progressive]

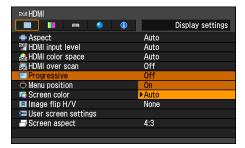

#### WX6000 / SX6000

MENU > [Input settings] > [Progressive]

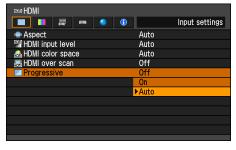

| Off  | Does not perform progressive processing.                                                                                                  |
|------|----------------------------------------------------------------------------------------------------|
| On   | Performs progressive processing. This mode is available when the HDMI signal is 1080i, or component signal is 1080i, 1035i, 576i or 480i. |
| Auto | Performs the appropriate progressive processing according to the input signal.                                                            |

Press the **OK** button to accept your setting and then press the **MENU** button or **EXIT** button (WX6000 / SX6000).

- [Auto] is the factory default.
- When [HDMI In] (P127) is [Computer], this
  can only be set when the input signal is
  1080i, 1035i, 576i or 480i and the input
  signal color space is YCbCr422.
- Select [Off] when flickers and horizontal lines are noticeable in media that has a lot of fast-moving action.

#### **Setting Display Status**

#### **Selecting a Menu Position**

[Menu position]

| ○ HDMI       | <ul> <li>Component</li> </ul> |
|--------------|-------------------------------|
| O Digital PC | <ul><li>Analog PC</li></ul>   |

You can change the position of menus displayed.

#### WUX5000 / WUX4000

MENU > [Display settings] > [Menu position]

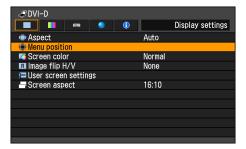

#### WX6000 / SX6000

MENU > [Install settings] > [On screen] > [Menu position]

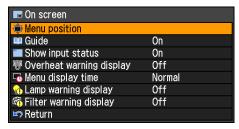

Move the menu to the desired position with the  $[\blacktriangle] / [\blacktriangledown] / [\blacktriangleright]$  buttons.

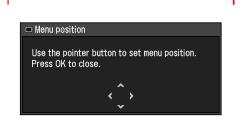

When the menu has been moved to the desired position, press the **OK**, **MENU** or **EXIT** button (WX6000 / SX6000).

#### **Correcting the Screen** Color

[Screen color]

O HDMI Component Digital PC Analog PC

You can adjust the color quality of the images projected according to the color of the projection screen.

#### WUX5000 / WUX4000

MENU > [Display settings] > [Screen color]

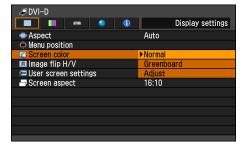

#### WX6000 / SX6000

MENU > [Install settings] > [Screen color]

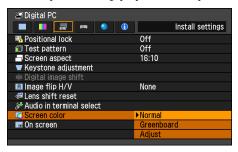

| Normal          | Select this if a standard type of pro-<br>jection screen is used. The images<br>are projected in a light quality similar<br>to that of natural light. |
|-----------------|----------------------------------------------------------------------------------------------------|
| Green-<br>board | Select this if a greenboard (dark<br>green color) is used for the projec-<br>tion screen. The color quality similar<br>to [Normal] is obtained on the |

greenboard.

Adjust Select this to make detailed adjust-

The following popup screen will appear.

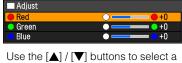

primary color.

[ ] makes the color selected darker. ■ makes the color selected lighter.

Press the **OK** button to accept your setting and then press the MENU button or EXIT button (WX6000 / SX6000).

[Normal] is the factory default.

#### **Setting Display Status**

#### **Reversing Projection**

[Image flip H/V]

| 0 | HDMI       | 0 | Component |
|---|------------|---|-----------|
| 0 | Digital PC | 0 | Analog PC |

Select this setting if you want to hang the projector from the ceiling or project an image from behind the screen.

#### WUX5000 / WUX4000

MENU > [Display settings] > [Image flip H/V]

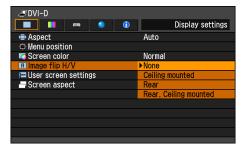

#### WX6000 / SX6000

MENU > [Install settings] > [Image flip H/V]

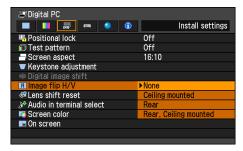

| None               | Select this to project an image normally.                                                                                                    |
|--------------------|----------------------------------------------------------------------------------------------------|
| Ceiling<br>mounted | Select this to project an image with the projector hung from the ceiling.  The projected image is inverted in both vertical and horizontal directions. |
| Rear               | Select this to project an image from behind the screen.  The projected image is inverted in the horizontal direction.                                  |

| Rear, Ceil- | Select this to project an image  |  |
|-------------|----------------------------------|--|
| ing mounted | from behind the screen with the  |  |
|             | projector hung from the ceiling. |  |
|             | The projected image is inverted  |  |
|             | in the vertical direction.       |  |

Press the **OK** button to accept your setting and then press the **MENU** button or **EXIT** button (WX6000 / SX6000).

• [None] is the factory default.

#### Normal projection (none)

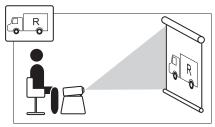

#### Ceiling mounted projection

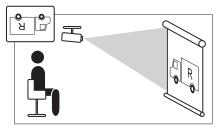

#### Rear projection

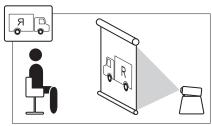

#### Rear ceiling mounted projection

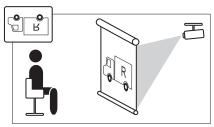

- To hang the projector from the ceiling, use the optional bracket. Contact the Canon Customer Support Center for more detailed information.
- If you flip the image, the keystone distortion adjustment will be reset.

#### No Signal Screen

[No signal screen]

| ○ HDMI                       | <ul> <li>Component</li> </ul> |
|------------------------------|-------------------------------|
| <ul><li>Digital PC</li></ul> | <ul><li>Analog PC</li></ul>   |

You can display either a black or blue screen when there is no input signal.

#### WUX5000 / WUX4000

MENU > [Display settings]> [User screen settings] > [No signal screen]

#### WX6000 / SX6000

MENU > [System settings] > [User screen settings] > [No signal screen]

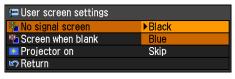

| Black | The screen is all black. |
|-------|--------------------------|
| Blue  | The screen is all blue.  |

Press the **OK** button to accept your setting and then press the **MENU** button or **EXIT** button (WX6000 / SX6000).

• [Blue] is the factory default.

#### **Setting Display Status**

#### **Screen When Blank**

[Screen when blank]

| 0 | HDMI       | 0 | Component |
|---|------------|---|-----------|
| 0 | Digital PC | 0 | Analog PC |

You can display a black or blue screen and temporarily blank out the projected image by pressing the BLANK button on the remote control.

#### WUX5000 / WUX4000

MENU > [Display settings] > [User screen settings] > [Screen when blank]

#### WX6000 / SX6000

MENU > [System settings] > [User screen settings] > [Screen when blank]

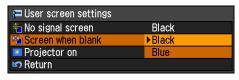

| Black | The screen is all black. |
|-------|--------------------------|
| Blue  | The screen is all blue.  |

Press the **OK** button to accept your setting and then press the **MENU** button or **EXIT** button (WX6000 / SX6000).

• [Black] is the factory default.

### Selecting a Logo at Startup

[Projector on]

| O HDMI       | <ul> <li>Component</li> </ul> |
|--------------|-------------------------------|
| O Digital PC | <ul><li>Analog PC</li></ul>   |

You can display a specified logo on the screen from the moment the projector is turned on to the moment it is ready for projection.

#### WUX5000 / WUX4000

MENU > [Display settings] > [User screen settings] > [Projector on]

#### WX6000 / SX6000

MENU > [System settings] > [User screen settings] > [Projector on]

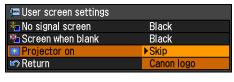

| Skip       | Projects an input signal immediately after turning on the projector.   |
|------------|------------------------------------------------------------------------|
| Canon logo | Displays the Canon logo that was registered in advance at the factory. |

Press the **OK** button to accept your setting and then press the **MENU** button or **EXIT** button (WX6000 / SX6000).

• [Canon logo] is the factory default.

### Selecting Aspect Ratio of Screen

[Screen aspect]

| ○ HDMI       | <ul> <li>Component</li> </ul> |
|--------------|-------------------------------|
| O Digital PC | <ul><li>Analog PC</li></ul>   |

Select according to the aspect ratio of the projection screen. (P63)

#### WUX5000 / WUX4000

MENU > [Display settings]> [Screen aspect]

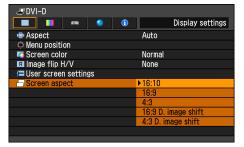

#### WX6000 / SX6000

MENU > [Install settings] > [Screen aspect]

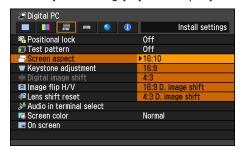

| 16:10                                 | Select this when you use a screen with an aspect ratio of 16:10.                                                                                                    |
|---------------------------------------|----------------------------------------------------------------------------------------------------|
| 16:9                                  | Select this when you use a screen with an aspect ratio of 16:9.                                                                                                    |
| 4:3                                   | Select this when you use a screen with an aspect ratio of 4:3.                                                                                                    |
| 16:10 D<br>image<br>shift<br>(SX6000) | Select this when the screen aspect ratio is 16:10. Keystone correction cannot be performed in this mode. However when projecting level, it is possible to shift the image up or down. For details about how to shift the image, refer to page 67. |

| 16:9<br>D.<br>image<br>shift | Select this when you use a screen with an aspect ratio of 16:9. Keystone correction cannot be performed in this mode. However, it is possible to move the image up / down when projecting level. For details about how to move the image, refer to page 67. |
|------------------------------|----------------------------------------------------------------------------------------------------|
| 4:3<br>D.                    | Select this when you use a screen with an aspect ratio of 4:3.                                                                                                    |
|                              | •                                                                                                    |
| image                        | Keystone correction cannot be                                                                                                    |
| shift                        | performed in this mode. However,                                                                                                    |
| (Except                      | it is possible to move the image                                                                                                    |
| for                          | left / right when projecting level.                                                                                                    |
| SX6000)                      | For details about how to move the                                                                                                    |
| ,                            | image, refer to page 68.                                                                                                    |

Press the **OK** button to accept your setting and then press the **MENU** button or **EXIT** button (WX6000 / SX6000).

- The factory default is [16:10] for the WUX5000 / WUX4000 / WX6000, and [4:3] for the SX6000.
- If you select [16:9 D. image shift], [4:3 D. image shift], or [16:10 D. image shift] (for SX6000), the keystone correction will be canceled. For more details, refer to page 66.
- [Auto] may be automatically selected for the aspect depending on the screen aspect setting.

### Adjusting Keystone Distortion

[Keystone adjustment]

| ○ HDMI                         | <ul> <li>Component</li> </ul> |
|--------------------------------|-------------------------------|
| <ul> <li>Digital PC</li> </ul> | <ul><li>Analog PC</li></ul>   |

Corrects keystone distortion.

#### WX6000 / SX6000

MENU > [Install settings] > [Keystone adjustment]

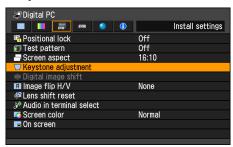

If the **OK** button or [▶] button is pressed, the Keystone adjustment screen is displayed.

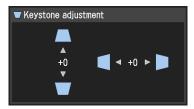

Correct using the  $[\blacktriangle]$  /  $[\blacktriangleleft]$  /  $[\blacktriangleright]$  buttons. When you have finished correcting, press the **OK** button.

- This cannot be selected when the screen aspect is 16:9D image shift, 16:10D image shift or 4:3D image shift.
- The Keystone adjustment screen can also be displayed by pressing the KEYSTONE button on the remote control. (P76)

#### **Image Shift Adjustment**

[Digital image shift]

| 0 | HDMI       | 0 | Component |
|---|------------|---|-----------|
| 0 | Digital PC | 0 | Analog PC |

Moves the position of the projected image.

#### WX6000 / SX6000

MENU > [Install settings] > [Digital image shift]

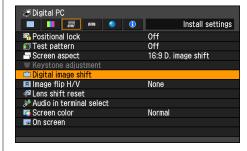

If the **OK** button or [▶] button is pressed, the D image shift adjustment screen is displayed.

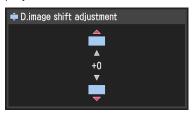

Correct using the  $[\Delta]$  /  $[\nabla]$  buttons. When you have finished correcting, press the **OK** button.

- This cannot be selected when the screen aspect is 16:9, 16:10 or 4:3.
- When the screen aspect is 16:9D image shift or 16:10D image shift (SX6000), the image can be adjusted vertically, and when the screen aspect is 4:3D image shift (WX6000), it can be adjusted horizontally.

# Selecting an Image Quality

# **Image Adjustment**

[Image mode]

○ HDMI○ Digital PC○ Component○ Analog PC

You can select an image mode suitable for the projected image. (P78)

You can also select it with the IMAGE button on the remote control. (P79)

#### WUX5000 / WUX4000

MENU > [Image adjustment] > [Image mode]

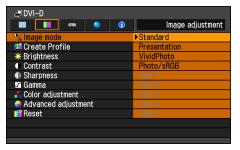

(The screen is for the WUX5000.)

#### WX6000 / SX6000

MENU > [Image adjustment] > [Image mode]

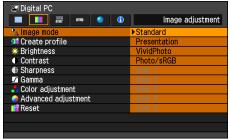

|                                        | ·                                                                  |
|----------------------------------------|--------------------------------------------------------------------|
| Standard Suitable for projecting a cor |                                                                    |
|                                        | screen or watching media played with video software in a brightish |
|                                        | room.                                                              |
|                                        | This image mode emphasizes                                         |
|                                        | white tones.                                                       |
| Presenta-                              | Suitable for viewing text-based                                    |
| tion                                   | images in a brightish room.                                        |
| Dynamic                                | Suitable for watching media                                        |
|                                        | played with video software in a                                    |
|                                        | brightish room.                                                    |

| VividPhoto | Suitable for viewing images with    |  |  |
|------------|-------------------------------------|--|--|
|            | vibrant colors in a moderately      |  |  |
|            | dark room.                          |  |  |
|            | This image mode emphasizes          |  |  |
|            | color saturation.                   |  |  |
| Photo/     | Suitable for projecting images      |  |  |
| sRGB       | taken with a digital camera that    |  |  |
|            | supports sRGB in a moderately       |  |  |
|            | dark room. Supports the sRGB        |  |  |
|            | standard.                           |  |  |
| Video      | Suitable for watching video taken   |  |  |
|            | with a video camera in a moder-     |  |  |
|            | ately dark room.                    |  |  |
| Cinema     | Suitable for watching media         |  |  |
|            | played with video software in a     |  |  |
|            | dark room.                          |  |  |
|            | This image mode enables viewers     |  |  |
|            | to enjoy the atmosphere of a        |  |  |
|            | movie theater.                      |  |  |
| User 1 - 5 | Up to 5 user-selected combina-      |  |  |
|            | tions of image quality settings can |  |  |
|            | be stored in the memory. (P110)     |  |  |
|            | Stored settings can be selected     |  |  |
|            | as an image mode.                   |  |  |

- [Standard] is the factory default.
- You can adjust the image quality by adjusting the following items in each image mode: [Brightness], [Contrast], [Sharpness], [Gamma], [Color adjustment], [Advanced adjustment] and [Lamp mode] (WUX4000)
- The adjustment you have made is stored as each combination of input signals and an image mode.
- When a user memory that was saved in [Create profile] is selected, [Baseline Image Mode] appears in the menu. This indicates the image mode that was the base when the user memory was saved.

# **Selecting an Image Quality**

#### WUX5000 / WUX4000

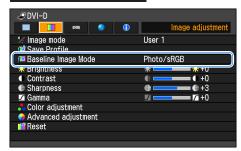

(The screen is for the WUX5000.)

#### WX6000 / SX6000

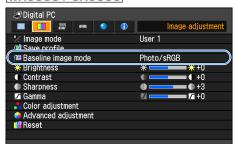

# Saving the Desired Image Quality

[Create profile]

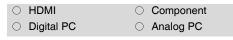

Up to 5 combinations of image quality settings can be stored. The stored image quality can be selected as an image mode.

## WUX5000 / WUX4000

MENU > [Image adjustment] > [Create Profile]

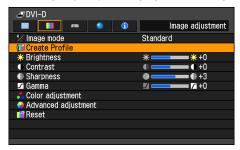

(The screen is for the WUX5000.)

#### WX6000 / SX6000

MENU > [Image adjustment] > [Create profile]

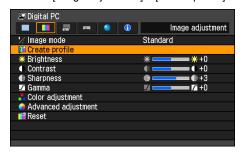

Use the  $[\blacktriangle]$  /  $[\blacktriangledown]$  buttons and select the save destination. (Saved memories are indicated by checkmarks.)

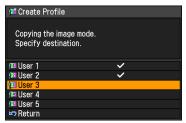

When the desired save destination is selected, press the **OK** button to accept your setting and then press the [Return] button.

- The saved settings consist of the brightness, contract, sharpness, gamma, color adjustment, advanced adjustment, and lamp mode (WUX4000).
- The number of displayed user memories is 5, however it is possible to save different settings for when the connected equipment is a computer (ANALOG PC, DIGITAL PC or HDMI (when [HDMI In] (P127) is [Computer]) and when AV equipment is connected (COMPONENT, HDMI (when [HDMI In] (P127) is [Auto])). As a result, it is possible to save up to 10 settings.
- The image mode name which was the basis for the settings change is also saved in the user memory. When a user memory is selected as the image mode, the image mode that was the base for that user memory is displayed in the menu as [Baseline image mode].

# **Adjusting the Brightness**

[Brightness]

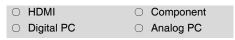

You can adjust the brightness of images.

## WUX5000 / WUX4000

MENU > [Image adjustment] > [Brightness]

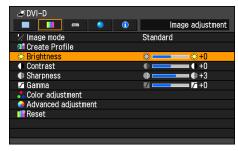

(The screen is for the WUX5000.)

#### WX6000 / SX6000

MENU > [Image adjustment] > [Brightness]

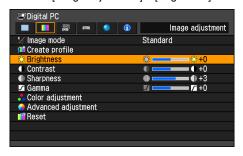

[ ] Increases the brightness of an image.

[◀] Decreases the brightness of an image.

When you have completed the adjustment, press the **OK** button to accept your setting and then press the **MENU** button or **EXIT** button (WX6000 / SX6000).

 The adjustment you have made is stored as adjusted values for the input signals and image mode of the current projection.

# Selecting an Image Quality

# **Adjusting the Contrast**

#### [Contrast]

| 0 | HDMI       | <ul> <li>Component</li> </ul> |
|---|------------|-------------------------------|
| 0 | Digital PC | <ul><li>Analog PC</li></ul>   |

You can adjust the contrast of images. Adjust the difference between the light and dark parts of the image to produce an image with emphasized contrast or an image that is soft.

#### WUX5000 / WUX4000

MENU > [Image adjustment] > [Contrast]

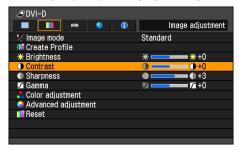

(The screen is for the WUX5000.)

#### WX6000 / SX6000

MENU > [Image adjustment] > [Contrast]

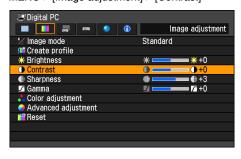

- [ Increases the contrast of an image. This emphasizes the darker and brighter parts of the image on the projected image.
- [◄] Decreases the contrast of an image. The image becomes less vivid.

When you have completed the adjustment, press the **OK** button to accept your setting and then press the **MENU** button or **EXIT** button (WX6000 / SX6000).

 The adjustment you have made is stored as adjusted values for the input signals and image mode of the current projection.

# **Adjusting the Sharpness**

[Sharpness]

HDMIDigital PCComponentAnalog PC

You can adjust the sharpness of images.

## WUX5000 / WUX4000

MENU > [Image adjustment] > [Sharpness]

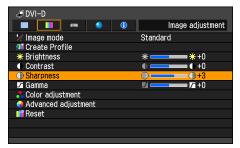

(The screen is for the WUX5000.)

#### WX6000 / SX6000

MENU > [Image adjustment] > [Sharpness]

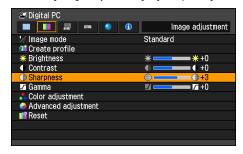

[**)** Increases the sharpness of an image.

 $[\blacktriangleleft]$  Decreases the sharpness of an image.

When you have completed the adjustment, press the **OK** button to accept your setting and then press the **MENU** button or **EXIT** button (WX6000 / SX6000).

 The adjustment you have made is stored as adjusted values for the input signals and image mode of the current projection.

# Performing Gamma Correction

[Gamma]

HDMIDigital PCComponentAnalog PC

You can correct portions of an image that are difficult to see because they are too dark or bright.

For the WUX5000 / WUX4000, correction can be made by using the GAMMA button on the remote control.

## WUX5000 / WUX4000

MENU > [Image adjustment] > [Gamma]

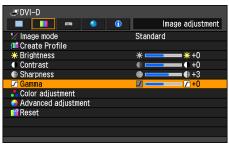

(The screen is for the WUX5000.)

#### WX6000 / SX6000

MENU > [Image adjustment] > [Gamma]

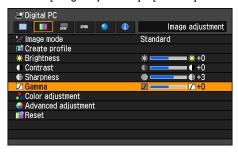

[ Brightens the dark portion

[◀] Darkens the bright portion

When you have completed the adjustment, press the **OK** button to accept your

# Selecting an Image Quality

setting and then press the MENU button or EXIT button (WX6000 / SX6000).

- The adjustment you have made is stored as adjusted values for the input signals and image mode of the current projection.
- More detailed adjustment is possible by using the detailed gamma correction (P118).

# **Adjusting Color**

[Color adjustment]

| O HDMI       | <ul> <li>Component</li> </ul> |
|--------------|-------------------------------|
| O Digital PC | <ul><li>Analog PC</li></ul>   |

You can adjust the color depth and hue of images for each primary color, red, green and blue. The color temperature can also be adjusted.

MENU > [Image adjustment] > [Color adjustment]

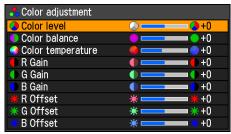

| W D OIL | 4 T                                         |
|---------|---------------------------------------------|
|         |                                             |
| Color   | Adjusts the intensity of each color.        |
| level   | [>] Increases the intensity of color.       |
|         | Decreases the intensity of color.           |
| Color   | Adjusts the color balance of a purplish     |
| balance | or greenish image.                          |
|         | [ ] Corrects a purplish image.              |
|         | [◀] Corrects a greenish image.              |
| Color   | Adjusts the color temperature of the        |
| temper- | image.                                      |
| ature   | [ ] Changes to a bluish color (cold color). |
|         | [                                           |
| R/G/B   | Adjust the intensity of each color.         |
| Gain    | [ ] Increases the color intensity.          |
|         | [◀] Decreases the color intensity.          |
| R/G/B   | Adjusts the color reproducibility of        |
| Offset  | dark portions of each color.                |
|         | [ ] Increases the color reproducibility.    |
|         | [  Decreases the color reproducibility.     |
|         |                                             |

When you have completed the adjustment, press the **OK** button to accept your setting and then press the **MENU** button or **EXIT** button (WX6000 / SX6000).

 The adjustments you have made are stored as adjusted values for the input signals and image mode of the current projection.

# Correcting the Image According to the Ambient Light

[Ambient light]

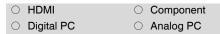

You can correct and more effectively project an image according to the ambient light on the screen.

MENU > [Image adjustment] > [Advanced adjustment] > [Ambient light]

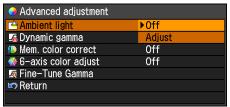

| Off | •    | Projects an image with no correction.                                 |                                                                                                    |  |
|-----|------|-----------------------------------------------------------------------|----------------------------------------------------------------------------------------------------|--|
| Ad  | just | You can specify the type and level (brightness) of the ambient light. |                                                                                                    |  |
|     |      | Ambient light                                                         | Tungsten                                                                                                    |  |
|     |      | ıl Level                                                              | L                                                                                                    |  |
|     |      | Return                                                                |                                                                                                    |  |
|     | Type | Tungsten Fluorescent                                                  | Select this if the ambient light source is a light bulb or bulb color fluorescent. Select this if the ambient light source is a day white fluorescent. |  |
|     |      |                                                                       | Select this if the<br>ambient light<br>source is a day-<br>light color fluores-<br>cent.                                                               |  |
|     |      | Ambient light                                                         | Tungeton                                                                                                    |  |

ıı Level ≌ Return

# Level L Select this if the ambient light is low.

- M Select this if the ambient light is normal.
- H Select this if the ambient light is high (bright).

|               | _     | _ |    |
|---------------|-------|---|----|
| 🛎 Ambient     | light |   |    |
| <b>†</b> Type |       |   | ▶L |
| Level         |       |   | M  |
| Return        |       |   | Н  |
|               |       |   |    |

# Examples of Ambient Light Level Settings

| Level | Example Location                  |
|-------|-----------------------------------|
| L     | Projection room, sports bar, etc. |
| М     | Photo studio, gallery             |
| Н     | Conference room, lecture room     |

- [Off] is the factory default.
- [Ambient light] can be set only in the following image modes.
  - HDMI (when [HDMI In] is [Auto]) or COMPONENT:
    - Video, Cinema, Photo/sRGB
  - HDMI (when [HDMI In] is [Computer]), DIGITAL PC or ANALOG PC: Photo/sRGB

# Selecting an Image Quality

# **Noise Reduction**

#### [Noise reduction]

| 0 | HDMI       | 0 | Component |
|---|------------|---|-----------|
| _ | Digital PC | _ | Analog PC |

You can reduce image noise.

MENU > [Image adjustment] > [Advanced adjustment] > [Noise reduction]

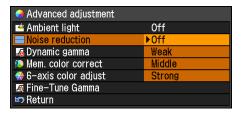

| Off                      | Disables noise reduction.                                      |
|--------------------------|----------------------------------------------------------------|
| Weak<br>Middle<br>Strong | Specifies the intensity of the noise reduction in three steps. |

Press the **OK** button to accept your setting and then press the **MENU** button or **EXIT** button (WX6000 / SX6000).

- The factory default for HDMI (when [HDMI In] (P127) is set to [Auto]) is [Off] and when Component is used, it is set to [Weak].
- Noise reduction may produce motion artifacts when projecting fast-moving images.
- Select [Weak] for fast-moving images.
   Select [Strong] for slow-moving images.
- The adjustment you have made is stored as adjusted values for the input signals and image mode of the current projection.
- When [HDMI In] (P127) is [Computer], this setting is not displayed.

# **Dynamic Gamma**

[Dynamic gamma]

| ○ HDMI       | <ul> <li>Component</li> </ul> |
|--------------|-------------------------------|
| O Digital PC | <ul><li>Analog PC</li></ul>   |

You can adjust the gradation representation of light and dark portions of an image automatically.

MENU > [Image adjustment] > [Advanced adjustment] > [Dynamic gamma]

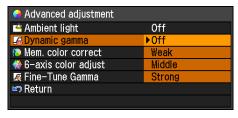

| Off                      | Dynamic gamma is disabled.                                   |
|--------------------------|--------------------------------------------------------------|
| Weak<br>Middle<br>Strong | Specifies the intensity of the dynamic gamma in three steps. |

- The factory default settings are [Off] when the connected equipment is a Computer (ANALOG PC, DIGITAL PC, HDMI (when [HDMI In] (P127) is [Computer])) and [Weak] when the connected equipment is AV equipment (COMPONENT, HDMI (when [HDMI In] (P127) is [Auto])).
- The adjustment you have made is stored as adjusted values for the input signals and image mode of the current projection.

# **Memory Color Correction**

[Mem. color correct]

HDMIDigital PC

ComponentAnalog PC

This function produces beautiful skin tones, blues, and other colors.

MENU > [Image adjustment] > [Advanced adjustment] > [Mem. color correct]

| Advanced adjustment   |      |
|-----------------------|------|
| 📤 Ambient light       | Off  |
| ■ Dynamic gamma       | Off  |
| Mem. color correct    | ▶Off |
| ⇔ 6-axis color adjust | L    |
|                       | М    |
| Return                | Н    |
|                       |      |

| Off         | Disables the memory color correction function.                         |
|-------------|------------------------------------------------------------------------|
| L<br>M<br>H | Specifies the intensity of the memory color correction in three steps. |

Press the **OK** button to accept your setting and then press the **MENU** button or **EXIT** button (WX6000 / SX6000).

- The factory default settings are as follows.
  - For HDMI (when [HDMI In] (P127) is set to [Computer]), Digital PC and Analog PC, when any image mode is used except [VividPhoto], the default setting is [Off]. When [VividPhoto] is used, the default setting is [M].
  - For HDMI (when [HDMI In] (P127) is set to [Auto]) and Component, the default setting is [L], regardless of the image mode.
- The adjustment you have made is stored as adjusted values for the input signals and image mode of the current projection.

# 6-axis Color Adjust (Detailed Color Adjustment)

[6-axis color adjust]

HDMIDigital PC

ComponentAnalog PC

You can make fine adjustments to the image colors with RGB (red, green, blue) and CMY (cyan, magenta, yellow).

MENU > [Image adjustment] > [Advanced adjustment] > [6-axis color adjust]

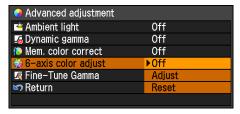

Off
Disables 6-axis color adjustment.
If you select [Adjust], the previous
setting of 6-axis color adjustment
becomes active again.

Adjust Enables 6-axis color adjustment.

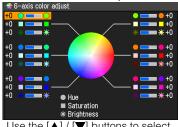

Use the  $[\Delta]/[V]$  buttons to select  $[\bigcirc$  Hue],  $[\Box$  Saturation], or [\* Brightness], then adjust them with the  $[\blacktriangleleft]/[\triangleright]$  buttons.

When color adjustments are completed, press the **OK** button.

Reset Returns all adjustment values to zero.

When you have completed the adjustment, press the **OK** button to accept your setting and then press the **MENU** button or **EXIT** button (WX6000 / SX6000).

- [Off] is the factory default.
- The adjustments you have made are stored as adjusted values for the input signals and image mode of the current projection.

# Selecting an Image Quality

# **Detailed Gamma Correction**

[Fine-Tune Gamma]

| 0 | HDMI       | 0 | Component |
|---|------------|---|-----------|
| 0 | Digital PC | 0 | Analog PC |

The four gamma curves (white, red, green, blue) can be adjusted. When the white curve is adjusted, the adjustment is also applied to the other three colors. This function allows more fine-tuned gamma correction. When either of these two functions is adjusted, the settings of the other are overwritten.

MENU > [Image adjustment] > [Advanced adjustment] > [Fine-Tune Gamma]

| Advanced adjustment   |     |  |
|-----------------------|-----|--|
| 📤 Ambient light       | Off |  |
| ☑ Dynamic gamma       | Off |  |
| Mem. color correct    | 0ff |  |
| ♣ 6-axis color adjust | 0ff |  |
|                       |     |  |
| 🗠 Return              |     |  |
|                       |     |  |

Select [Fine-Tune Gamma] then press the **OK** button. The following [Fine-Tune Gamma] screen for confirmation appears.

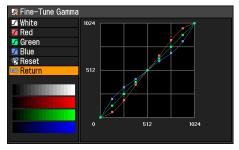

Use the  $[\blacktriangle]$  /  $[\blacktriangledown]$  buttons to select the color, then press the OK button. Next use the  $[\blacktriangleleft]$  /  $[\blacktriangleright]$  buttons to select a point on the gamma curve, and use the  $[\blacktriangle]$  /  $[\blacktriangledown]$  buttons to adjust the position of the point. When you have completed the adjustment, press the OK button to accept your setting and then press the MENU button or EXIT button (WX6000 / SX6000).

- The adjustments you have made are stored as adjusted values for the input signals and image mode of the current projection
- For details of gamma correction, refer to page 113.

# Reducing the Lamp Brightness

[Lamp mode]

| 0 | HDMI       | 0 | Component |
|---|------------|---|-----------|
| 0 | Digital PC | 0 | Analog PC |

Reducing the lamp brightness reduces power consumption and cooling fan noise. For the WUX4000, you can also enable or disable this mode with the LAMP button on the remote control.

#### WUX4000

MENU > [Image adjustment] > [Lamp mode]

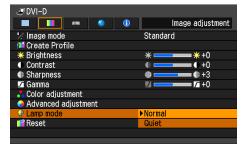

| Normal | Projects an image at the normal brightness level.  |
|--------|----------------------------------------------------|
| Quiet  | Reduces the lamp brightness and cooling fan noise. |

Press the **OK** button to accept your setting and then press the **MENU** button.

- [Normal] is the factory default.
- The adjustment you have made is stored as adjusted values for the input signals and image mode of the current projection.

# Resetting the Image Adjustment Settings

[Reset]

| O HDMI                       | <ul> <li>Component</li> </ul> |
|------------------------------|-------------------------------|
| <ul><li>Digital PC</li></ul> | <ul><li>Analog PC</li></ul>   |

You can reset the current image adjustment settings to the default settings. If reset is performed when user setting 1 - 5 is selected for [Image mode], the settings are returned to the settings that were saved in [User setting 1 - 5].

MENU > [Image adjustment] > [Reset]

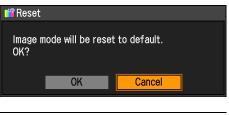

OK Resets the image adjustment settings.

Cancel Cancels resetting of the image adjustment settings.

 Only the setting for the combination of input signal and image mode for the current projection is reset.

# Selecting the Power Management Mode

[Power management mode]

| ○ HDMI       | <ul> <li>Component</li> </ul> |
|--------------|-------------------------------|
| O Digital PC | <ul><li>Analog PC</li></ul>   |

You can turn off the lamp or projector automatically in order to save power when the projector is not in use.

#### WUX5000 / WUX4000

MENU > [System settings] > [Power management mode]

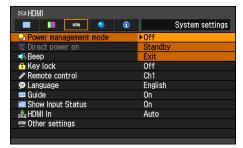

## WX6000 / SX6000

MENU > [System settings] > [Power management mode]

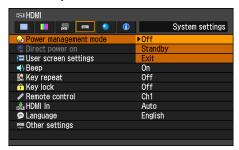

| Off     | Disables the power management mode.                                                                                                    |
|---------|----------------------------------------------------------------------------------------------------|
| Standby | If no input signal is received for 30 seconds, the countdown will be displayed and after 5 minutes, the lamp will turn off.  If it receives an input signal or is operated during this period, it resumes projection. |

# Exit If no input signal is received for 30 seconds, it displays the countdown and turns off the projector after 5 minutes.

- [Off] is the factory default.
- During standby mode, the [POWER ON] indicator and [STAND BY] indicator flash alternately.
- You cannot enable the [Direct power on] function (see the next item), if you select [Off].

# Skip the POWER Button Operation

[Direct power on]

HDMIDigital PCComponentAnalog PC

You can turn on the projector by connecting the power cable without pressing the POWER button.

#### WUX5000 / WUX4000

MENU > [System settings] > [Direct power on]

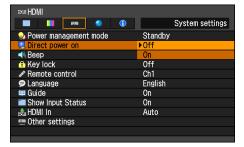

#### WX6000 / SX6000

MENU > [System settings] > [Direct power on]

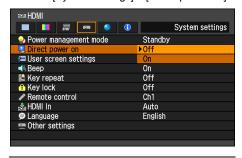

Off You need to press the POWER button to turn on the projector.

On You can turn on the projector by connecting the power cable only.

Press the **OK** button to accept your setting and then press the **MENU** button or **EXIT** button (WX6000 / SX6000).

[Off] is the factory default.

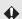

- Before setting the direct power on to [On], be sure to set the [Power management mode] to [Standby] or [Exit].
- After turning off the projector, wait at least 5 minutes before turning it on again. It may shorten the lamp life if you turn on the projector immediately after turning it off.

# Enabling / Disabling the Beep

[Beep]

| O F | HDMI       | $\circ$ | Component |
|-----|------------|---------|-----------|
| O [ | Digital PC | 0       | Analog PC |

You can select whether a beep sounds or not when you operate the projector.

## WUX5000 / WUX4000

MENU > [System settings] > [Beep]

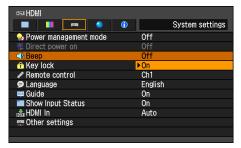

#### WX6000 / SX6000

MENU > [System settings] > [Beep]

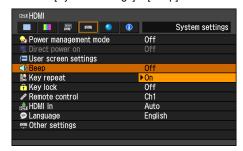

| Off | Disables the beep. |
|-----|--------------------|
| On  | Enables the beep.  |

Press the **OK** button to accept your setting and then press the **MENU** button or **EXIT** button (WX6000 / SX6000).

- [On] is the factory default.
- The beep will not sound if you mute the projector sound with the MUTE button on the remote control.

# **Key Repeat**

[Key repeat]

| ○ HDMI       | <ul> <li>Component</li> </ul> |
|--------------|-------------------------------|
| O Digital PC | <ul><li>Analog PC</li></ul>   |

By pressing and holding the button on the projector or the remote control you can operate Key repeat in the same was as when the button is pressed repeatedly.

#### WX6000 / SX6000

MENU > [System settings] > [Key repeat]

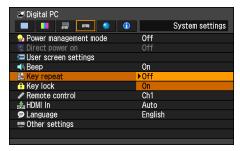

| Off | Key repeat is not enabled. |
|-----|----------------------------|
| On  | Key repeat is enabled.     |

- The factory default is [On].
- Even when Key repeat is [Off], Focus adjustment, Zoom Adjustment and Lens shift adjustment can still be used.

# **Prohibiting Operations**

[Key lock]

○ HDMI○ Component○ Digital PC○ Analog PC

You can lock the projector to prevent its operation from either the main unit or remote control.

## WUX5000 / WUX4000

MENU > [System settings] > [Key lock]

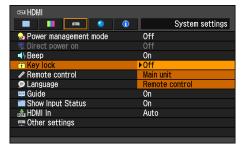

#### WX6000 / SX6000

MENU > [System settings] > [Key lock]

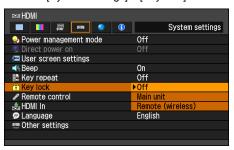

| Off     | Disables the key lock.              |
|---------|-------------------------------------|
| Main    | Operation is not possible using the |
| unit    | main unit.                          |
|         | Use the remote control.             |
| Remote  | Infrared remote control operations  |
| control | can no longer be performed. Use the |
|         | main unit button. If using the      |
|         | WX6000 / SX6000, this can also be   |
|         | set by connecting a cable. (P30)    |

Press the **OK** button to accept your setting and then press the **MENU** button or **EXIT** button (WX6000 / SX6000).

• [Off] is the factory default.

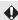

The key lock function becomes effective from the moment the **OK** button is pressed after selecting [Main unit] or [Remote control]. Control via the item selected will then be disabled.

To Unlock Key Lock Function
Turn off the projector and unplug the power plug. Hold down the OK button on the main unit and connect the power plug. Keep holding down the OK button until a beep sounds. The key lock will be unlocked.

# Main Unit and Remote Control Channel Settings

[Remote control]

| O HDMI       | <ul> <li>Component</li> </ul> |
|--------------|-------------------------------|
| O Digital PC | <ul><li>Analog PC</li></ul>   |

When using multiple projectors at the same time (maximum 4), you can assign a different channel to each remote control so that each operates independently.

For the WX6000 / SX6000, set this when performing infrared operations.

Select the main unit channel.

#### WUX5000 / WUX4000

MENU > [System settings] > [Remote control]

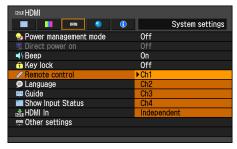

#### WX6000 / SX6000

MENU > [System settings] > [Remote control]

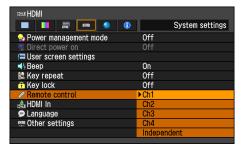

| Ch1<br>Ch2<br>Ch3<br>Ch4 | Select the remote control channel to use with this projector. |
|--------------------------|---------------------------------------------------------------|
| Independent              | Remote controls set to any                                    |
|                          | channel can be used.                                          |

Press the **OK** button to accept your setting and then press the **MENU** button or **EXIT** button (WX6000 / SX6000).

- The factory default is [Independent] for both projector and remote control.
- After changing the channel on the menu, be sure to change the channel of the remote control too.
- If a cable is connected, it is not necessary to perform remote control channel setting.

Selecting a Channel on the Remote control You can change the channel on the remote control as follows.

## WUX5000 / WUX4000

| Ch1              | Press and hold the <b>OK</b> button and [ <b>A</b> ] button at the same time for 3 seconds. |
|------------------|---------------------------------------------------------------------------------------------|
| Ch2              | Press and hold the <b>OK</b> button and [▶] button at the same time for 3 seconds.          |
| Ch3              | Press and hold the <b>OK</b> button and [▼] button at the same time for 3 seconds.          |
| Ch4              | Press and hold the <b>OK</b> button and [◀] button at the same time for 3 seconds.          |
| Inde-<br>pendent | Press and hold the <b>OK</b> button and <b>MENU</b> button at the same time for 3 seconds.  |
|                  |                                                                                             |

#### WX6000 / SX6000

| WX6000 / SX6000  |                                                                                                |  |
|------------------|------------------------------------------------------------------------------------------------|--|
| Ch1              | Press and hold the <b>Ch</b> button and <b>1</b> button at the same time for 3 seconds.        |  |
| Ch2              | Press and hold the <b>Ch</b> button and <b>2</b> button at the same time for 3 seconds.        |  |
| Ch3              | Press and hold the <b>Ch</b> button and <b>3</b> button at the same time for <b>3</b> seconds. |  |
| Ch4              | Press and hold the <b>Ch</b> button and 4 button at the same time for 3 seconds.               |  |
| Inde-<br>pendent | Independent Press and hold the Ch button and 0 button at the same time for 3 seconds.          |  |

# Selecting a Display Language

[Language]

HDMIDigital PCComponentAnalog PC

You can select the language in which the menus are displayed.

MENU > [System settings] > [Language]

| Language  |            |         |
|-----------|------------|---------|
| English   | Русский    | Čeština |
| Deutsch   | Nederlands | Dansk   |
| Français  | Suomi      | إنجليزي |
| Italiano  | Norsk      | 中文简体    |
| Español   | Türkçe     | 中文繁體    |
| Português | Polski     | 한국어     |
| Svenska   | Magyar     | 日本語     |

Use the  $[\blacktriangle]$  /  $[\blacktriangledown]$  /  $[\blacktriangleright]$  /  $[\blacktriangleleft]$  buttons to select the menu language, then press the OK button.

| English               | English    |
|-----------------------|------------|
| German                | Deutsch    |
| French                | Français   |
| Italian               | Italiano   |
| Spanish               | Español    |
| Portuguese            | Português  |
| Swedish               | Svenska    |
| Russian               | Русский    |
| Dutch                 | Nederlands |
| Finnish               | Suomi      |
| Norwegian             | Norsk      |
| Turkish               | Türkçe     |
| Polish                | Polski     |
| Hungarian             | Magyar     |
| Czech                 | Čeština    |
| Danish                | Dansk      |
| Arabic                | إنجليزي    |
| Chinese (Simplified)  | 中文简体       |
| Chinese (Traditional) | 中文繁體       |
| Korean                | 한국어        |
| Japanese              | 日本語        |

When the setting is completed, press the **OK** button to accept your setting and then press the **MENU** button or **EXIT** button (WX6000 / SX6000).

# Showing / Hiding the Guide Screen

[Guide]

| O HDMI       | <ul> <li>Component</li> </ul> |
|--------------|-------------------------------|
| O Digital PC | <ul> <li>Analog PC</li> </ul> |

You can select whether to show or hide the guide screen which explains operations.

#### WUX5000 / WUX4000

MENU > [System settings] > [Guide]

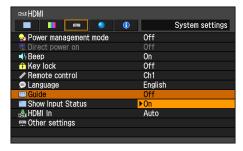

#### WX6000 / SX6000

MENU > [Install settings] > [On screen] > [Guide]

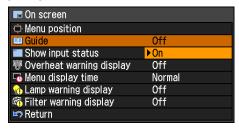

| Off | Hides the guide screen. |
|-----|-------------------------|
| On  | Shows the guide screen. |

- [On] is the factory default.
- The guide screen is shown at the following times.
  - Power is turned off by pressing the POWER button. (P80)

- No input signal can be detected. (P58)
- An invalid button is pressed in the [BLANK], [FREEZE] or [D.ZOOM] mode. (P82, P84)
- When the positional lock (P139) is set to [On] (WX6000 / SX6000)

# Showing / Hiding the Input Status

[Show Input Status]

| 0 | HDMI       | 0 | Component |
|---|------------|---|-----------|
| 0 | Digital PC | 0 | Analog PC |

You can select whether the signal status is displayed on the screen when there is no signal or when making signal settings.

## WUX5000 / WUX4000

MENU > [System settings] > [Show Input Status]

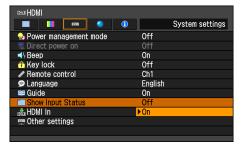

#### WX6000 / SX6000

MENU > [Install settings] > [On screen] > [Show input status]

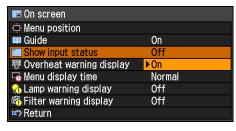

| Off | The input status is not displayed. |
|-----|------------------------------------|
| On  | The input status is displayed.     |

Press the **OK** button to accept your setting and then press the **MENU** button or **EXIT** button (WX6000 / SX6000).

• [On] is the factory default.

# Selecting the HDMI Input

[HDMI In]

| O HDMI       | <ul> <li>Component</li> </ul> |
|--------------|-------------------------------|
| O Digital PC | <ul><li>Analog PC</li></ul>   |

Set the type of equipment which is connected to the HDMI port.

#### WUX5000 / WUX4000

MENU > [System settings] > [HDMI In]

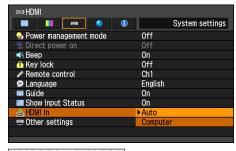

## WX6000 / SX6000

MENU > [System settings] > [HDMI In]

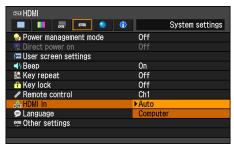

Auto Select when AV equipment will be connected. Image processing, menu displays, and other elements are adjusted for video equipment.

Computer Select when a computer will be connected. Image processing, menu displays, and other elements are adjusted for a com-

puter.

# **Setting a Password**

[Password settings]

| ○ HDMI       | <ul> <li>Component</li> </ul> |
|--------------|-------------------------------|
| O Digital PC | <ul><li>Analog PC</li></ul>   |

Disables the projector unless the correct password is entered.

#### WUX5000 / WUX4000

MENU > [System settings] > [Other settings] > [Password settings]

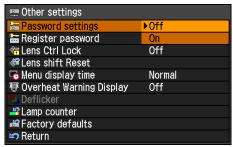

#### WX6000 / SX6000

MENU > [System settings] > [Other settings] > [Password settings]

| 👳 Other settings    |      |  |
|---------------------|------|--|
| E Password settings | ▶Off |  |
| 🚟 Register password | On   |  |
| Gamma restore       | Off  |  |
| 🔐 Lamp counter      |      |  |
| 📾 Filter counter    |      |  |
| Factory defaults    |      |  |
| Return              |      |  |

| Off | The projector can be used even if no password is entered.    |
|-----|--------------------------------------------------------------|
| On  | The projector cannot be used unless you enter your password. |

Press the **OK** button to accept your setting and then press the **MENU** button or **EXIT** button (WX6000 / SX6000).

- [Off] is the factory default.
- You cannot set [On] unless you have completed [Register password].

Once you set a password, the password entry screen appears at power-on.

Enter a 4 digit password.
For the WUX5000 / WUX4000, the password can be entered using the [▼] / [▲] / [▲] / [▶] buttons. For the WX6000 /

SX6000, the password can be entered using a combination of the numerical buttons and the  $[\P]/[A]/[\P]/[P]$  buttons.  $[A]/[1], [P]/[2], [\P]/[3]$ , and  $[\P]/[4]$  have the same function.

If the password is valid, the projection starts. If you enter a wrong password three times, the power will be turned off.

 The power is also turned off if no password is input for 3 minutes.

To Cancel the Password

Turn off the projector and unplug the power

Hold down the MENU button on the side control and connect the power plug. Make sure to keep holding down the MENU button until a beep sounds. When the beep sounds, the password is canceled. (The entered password is also reset.)

To forcibly cancel the password from the remote control, in standby state press the MENU button 3 times, then press the POWER button.

# Registering a Password

[Register password]

HDMIDigital PCComponentAnalog PC

You can register a password for starting projection.

## WUX5000 / WUX4000

MENU > [System settings] > [Other settings] > [Register password]

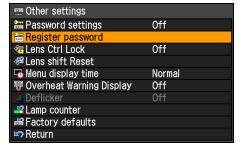

### WX6000 / SX6000

MENU > [System settings] > [Other settings] > [Register password]

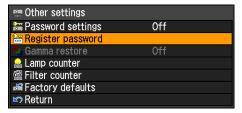

Press the **OK** button after selecting [Register password], and the following screen for registering a password appears.

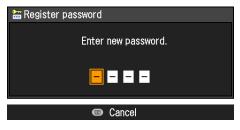

Enter a 4 digit password. For the WUX5000 / WUX4000, the password can be entered using the  $[\P]/[\triangle]/[\P]/[P]$  buttons. For the WX6000 / SX6000, the password can be entered using a combination of the numerical buttons and the  $[\P]/[A]/[\P]/[P]$  buttons.  $[A]/[1], [P]/[2], [\P]/[3]$ , and  $[\P]/[4]$  have the same function.

The 4-digit password is entered from the left to right digits. When the final digit is entered, the password is automatically registered.

Press the MENU button to abort the registration.

# Prohibiting Operation of the Lens

[Lens Ctrl Lock]

| O HDMI                         | <ul> <li>Component</li> </ul> |
|--------------------------------|-------------------------------|
| <ul> <li>Digital PC</li> </ul> | <ul><li>Analog PC</li></ul>   |

You can lock lens-related button operations.

#### WUX5000 / WUX4000

MENU > [System settings] > [Other settings] > [Lens Ctrl Lock]

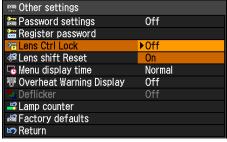

Off Focus, zoom, lens shift, and other lens-related operations are permitted.

On Focus, zoom, lens shift, and other

lens-related operations are locked.

Press the **OK** button to accept your setting and then press the **MENU** button.

• [Off] is the factory default.

# **Lens Shift Reset**

[Lens shift Reset]

HDMIDigital PCComponentAnalog PC

Resets the lens shift (P74) setting to the standard position.

#### WUX5000 / WUX4000

MENU > [System settings] > [Other settings] > [Lens shift Reset]

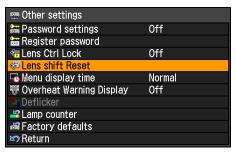

#### WX6000 / SX6000

MENU > [Install settings] > [Lens shift Reset]

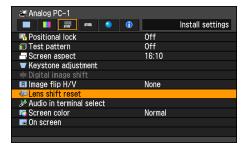

Select [Lens shift Reset] and press the **OK** button. The following screen for confirmation appears.

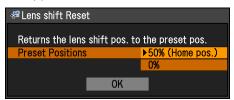

Use the  $[\blacktriangle]$  /  $[\blacktriangledown]$  buttons to select the standard position, and then select **OK**.

- The standard position varies depending on the type of lens unit used. For details, refer to page 75.
- The position which was adjusted by lens shift does not change when the power is turned off.

# **Extending the Menu Display Time**

[Menu display time]

| ○ HDMI       | <ul> <li>Component</li> </ul> |
|--------------|-------------------------------|
| O Digital PC | <ul><li>Analog PC</li></ul>   |

The setting for the menu display time can be extended from the normal 10 or 30 seconds to 3 minutes. For the WUX5000 / WUX4000, if [Extended] is set, when pushing and holding a button on the projector or remote control, the same key repeat function will be enabled as when pressing a button repeatedly.

#### WUX5000 / WUX4000

MENU > [System settings] > [Other settings] > [Menu display time]

| Other settings             |          |
|----------------------------|----------|
| 🔚 Password settings        | Off      |
| 🚟 Register password        |          |
| ♠ Lens Ctrl Lock           | 0ff      |
| Lens shift Reset           |          |
| ■ Menu display time        | ▶Normal  |
| ₩ Overheat Warning Display | Extended |
| Deflicker                  |          |
| Lamp counter               |          |
| Factory defaults           |          |
| Return                     |          |

#### WX6000 / SX6000

MENU > [Install settings] > [On screen] > [Menu display time]

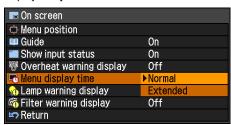

Normal The menu is displayed for 10 or 30 seconds.

Extended The menu is displayed for 3 minutes.

- [Normal] is the factory default.
- The following display and operation are also changed.

| Item                                                                                                    | [Normal]         | [Extended] |
|----------------------------------------------------------------------------------------------------|------------------|------------|
| The display time of the following screens -MENU screen -Input (P60) -Zoom adjustment (P71) -Focus adjustment (P73) -Keystone adjustment (P76) -Keystone reset (P77) -D.image shift adjustment (P67, P68) -D.image shift reset (P69) -Aspect (P70) -Image mode (P78) -Volume adjustment (P83) -Lamp mode (P119) *1 -Lens shift (P74) -Lens shift reset (P131) | 10/30<br>seconds | 3 minutes  |
| Press-and-hold operation of pointer buttons other than for [Zoom adjustment], [Focus adjustment], and [Lens shift] Press-and-hold operation of VOL button Press-and-hold operation of the D.ZOOM button                                                                                                    | Enabled          | Disabled   |
| Key repeat *2                                                                                                    | [On]             | [Off]      |

<sup>\*1</sup> WUX4000

<sup>\*2</sup> WX6000 / SX6000

# Showing / Hiding the High Temperature Warning Icon

[Overheat Warning Display]

| ○ HDMI                       | <ul> <li>Component</li> </ul> |
|------------------------------|-------------------------------|
| <ul><li>Digital PC</li></ul> | <ul><li>Analog PC</li></ul>   |

You can select whether or not to display the [High temperature warning] icon when the temperature inside the projector has increased and is approaching the overheat temperature.

## WUX5000 / WUX4000

MENU > [System settings] > [Other settings] > [Overheat Warning Display]

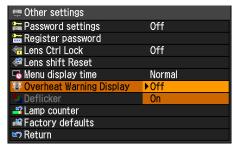

#### WX6000 / SX6000

MENU > [Install settings] > [On screen] > [Overheat warning display]

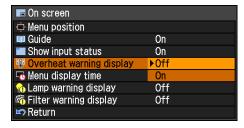

| Off | The [High temperature warning] icon is not displayed. |
|-----|-------------------------------------------------------|
| On  | The [High temperature warning] icon is                |
|     | displayed.                                            |

Press the **OK** button to accept your setting and then press the **MENU** button or **EXIT** button (WX6000 / SX6000).

When [On] is set, the [High temperature warning] icon shown below will be dis-

played when the temperature inside the projector is abnormally high.

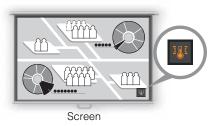

• [Off] is the factory default.

# **Reducing Flickering**

#### [Deflicker]

| 0       | HDMI       | 0 | Component |
|---------|------------|---|-----------|
| $\circ$ | Digital PC | 0 | Analog PC |

This function adjusts the image display in order to reduce flickering in the projected image.

#### WUX5000 / WUX4000

MENU > [System settings] > [Other settings] > [Deflicker]

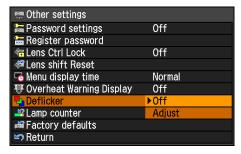

Off Deflicker adjustment is not performed.

Adjust Select [Deflicker] to adjust. The following screen appears.

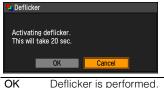

Cancel Deflicker is performed.

- When deflicker is performed, the image adjustment screen is projected for approximately 20 seconds.
- To cancel deflicker, press the POWER button.

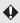

- Deflicker is a function that decreases flickering. However, there are some cases that flickering continues.
- Deflicker can only be used when the lamp has been on for approximately 30 minutes or longer.

# **Gamma Restore**

[Gamma restore]

| O HDMI       | <ul> <li>Component</li> </ul> |
|--------------|-------------------------------|
| O Digital PC | <ul><li>Analog PC</li></ul>   |

This function is used when changing and turning of the tone characteristics and achromatic color is noticed over a long period of time.

#### WX6000 / SX6000

MENU > [System settings] > [Other settings] > [Gamma restore]

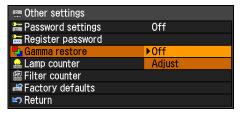

Off Returns to the factory default without performing Gamma restore.

Adjust Performs Gamma restore and applies the result.

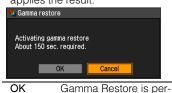

formed.

Cancel Gamma Restore is not performed.

If Gamma restore is performed, the projected image will be adjusted for a period of approximately 150 seconds.

 To stop Gamma restore, press the POWER button or the EXIT button (WX6000 / SX6000).

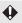

- If Gamma restore is performed, the tone characteristics and achromatic color will be restored as close as possible to the condition when the unit was purchased, however it is not possible to restore it completely to the original condition. So the changing and turning color cannot be eliminated completely.
- Gamma restore can only be used when the lamp has been on for approximately 30 minutes or longer.

# **Lamp Warning Display**

[Lamp warning display]

| 0 | HDMI       | 0 | Component |
|---|------------|---|-----------|
| 0 | Digital PC | 0 | Analog PC |

A message that advises you to change the lamp can be set to display when the lamp has been used for the specified period of time.

#### WX6000 / SX6000

MENU > [Install settings] > [On screen] > [Lamp warning display]

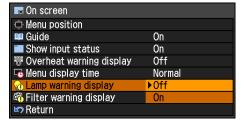

| Off | The lamp warning display is not displayed.                           |
|-----|----------------------------------------------------------------------|
| On  | The prepare lamp message and the lamp warning display are displayed. |

Press the **OK** button to accept your setting and then press the **MENU** button or **EXIT** button (WX6000 / SX6000).

- The factory default is [On].
- Regardless of the [Lamp warning display] setting, when the lamp replacement time has been reached, the LAMP indicator on the projector will flash.

# Resetting the Lamp Counter

[Lamp counter]

| O HDMI       | <ul> <li>Component</li> </ul> |
|--------------|-------------------------------|
| O Digital PC | <ul><li>Analog PC</li></ul>   |

You can reset the lamp counter that indicates the time for lamp replacement.

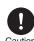

Do not reset the lamp counter except when you have replaced the lamp. Otherwise, the lamp counter cannot indicate the correct timing for replacing the lamp.

For details of lamp replacement, refer to page 195.

#### WUX5000 / WUX4000

MENU > [System settings] > [Other settings] > [Lamp counter]

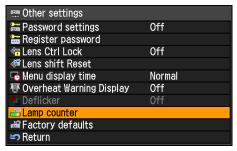

#### WX6000 / SX6000

MENU > [System settings] > [Other settings] > [Lamp counter]

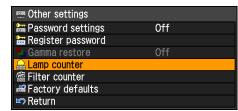

Select [Lamp counter] and press the **OK** button to display the lamp counter.

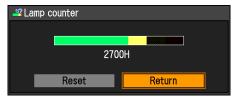

Select [Reset] and press the **OK** button.

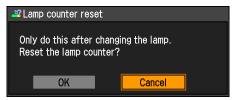

Select [OK] on the screen for confirmation and press the **OK** button to reset the lamp counter.

Press the **MENU** button or **EXIT** button (WX6000 / SX6000).

# ■ About the Display of the Lamp Counter

The lamp counter displays the hours of use of the lamp in the following way.

## Less than 2,700 hours

Displayed as a green bar.

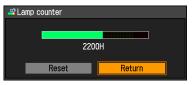

**2,700** hours to less than **3,000** hours Displayed as a green and yellow bar.

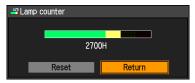

When the lamp hours are 2,700 hours to less than 3,000 hours, the message "Obtain a new lamp." appears when power is turned on.

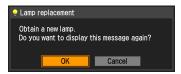

### Over 3,000 hours

Displayed as a green, yellow and red bar.

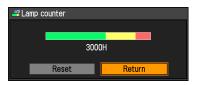

The message "Replace with the new lamp." appears when power is turned on.

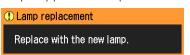

# Filter Warning Display

[Filter warning display]

| 0 | HDMI       | <ul> <li>Component</li> </ul> |
|---|------------|-------------------------------|
| 0 | Digital PC | <ul><li>Analog PC</li></ul>   |

A message advising you to perform cleaning can be set to display when the filter needs cleaning.

#### WX6000 / SX6000

MENU > [Install settings] > [On screen] > [Filter warning display]

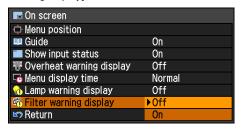

| Off | The filter warning display is not displayed. |
|-----|----------------------------------------------|
| On  | The filter warning display is displayed.     |

Press the **OK** button to accept your setting and then press the MENU button or EXIT button (WX6000 / SX6000).

• The factory default is [On].

# **Resetting the Air Filter** Counter

[Filter counter]

| ○ HDMI       | <ul> <li>Component</li> </ul> |
|--------------|-------------------------------|
| O Digital PC | <ul><li>Analog PC</li></ul>   |

This resets the counter which reminds you of the time for cleaning and replacing the air filter.

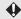

For details about how to replace or clean the filter, refer to page 193.

## WX6000 / SX6000

MENU > [System settings] > [Other settings] > [Filter counter]

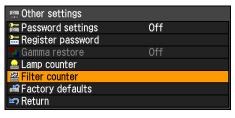

If the OK button is pressed on [Filter counter], the air filter counter is displayed.

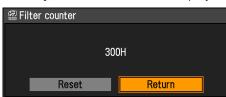

Select [Reset] and press the **OK** button.

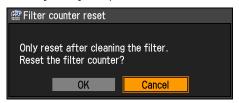

[OK] is selected on the confirmation screen and the OK button is pressed, the air filter counter is reset.

Press the **MENU** button or **EXIT** button (WX6000 / SX6000).

# **Displaying Test Pattern**

[Test pattern]

| 0       | HDMI       | 0 | Component |
|---------|------------|---|-----------|
| $\circ$ | Digital PC | 0 | Analog PC |

A test pattern for checking the resolution and color when installing the projector can be displayed.

## WX6000 / SX6000

MENU > [Install settings] > [Test pattern]

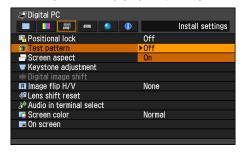

| Off | The test pattern is not displayed. |
|-----|------------------------------------|
| On  | The test pattern is displayed.     |

Press the **OK** button to accept your setting and then press the **MENU** button or **EXIT** button (WX6000 / SX6000).

- The factory default is [Off].
- While the test pattern is displayed, you can use the [▲] / [▼] buttons to change to a different test pattern. Also, if a test pattern has option settings, you can change the settings using the [◄] / [▶] button. (P217)
- The test pattern can also be displayed or turned off by pressing the TEST PATTERN button on the remote control.

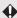

The following functions in the [Image adjustment] tab are not applied to the test pattern.

- Brightness adjustment function (P111)
- Contrast adjustment function (P112)
- Sharpness adjustment function (P113)
- Color level adjustment function (P114)
- Color balance adjustment function (P114)

# Selecting Audio In Terminal

[Audio in terminal select]

| 0 | HDMI       | 0 | Component |
|---|------------|---|-----------|
| 0 | Digital PC | 0 | Analog PC |

You can select the audio in terminal that is used for each input signal (HDMI, Digital PC, Analog PC-1, Analog PC-2, Component).

#### WX6000 / SX6000

MENU > [Install settings] > [Audio in terminal select]

| № Audio in terminal select |            |  |
|----------------------------|------------|--|
| ₩Ŋ HDMI                    | ▶Off       |  |
| ୬୭ Digital PC              | Audio in 1 |  |
| ୬୭ Analog PC−1             | Audio in 2 |  |
| ₩ Analog PC-2              | HDMI       |  |
| © Component                | Off        |  |
| Return                     |            |  |

| Off        | No audio is output.                                                                                    |
|------------|----------------------------------------------------------------------------------------------------|
| Audio in 1 | Outputs the audio signal that is inputted in Audio in terminal $1$ .                                   |
| Audio in 2 | Outputs the audio signal that is inputted in Audio in terminal $\ \ \ \ \ \ \ \ \ \ \ \ \ \ \ \ \ \ \$ |
| HDMI       | Outputs the HDMI audio signal. (Only for HDMI)                                                         |

Press the **OK** button to accept your setting and then press the **MENU** button or **EXIT** button (WX6000 / SX6000).

 The factory default is as follows. HDMI: HDMI

Digital PC: Audio in 2 Analog PC-1: Audio in 1 Analog PC-2: Audio in 2 Component: Audio in 1

# Locking Installation Related Functions

[Positional lock]

| O HDMI                       | ○ Component                 |
|------------------------------|-----------------------------|
| <ul><li>Digital PC</li></ul> | <ul><li>Analog PC</li></ul> |

Operation of installation related functions can be prohibited.

#### WX6000 / SX6000

MENU > [Install settings] > [Positional lock]

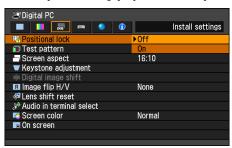

| Off | The positional lock is not used.                    |
|-----|-----------------------------------------------------|
| On  | Installation related functions can-<br>not be used. |

- The factory default is [Off].
- The positional lock can be applied to Test pattern display, Screen aspect settings, Keystone adjustment, Digital image shift adjustment, Image flip H/V, Focus adjustment, Zoom adjustment, Lens shift adjustment and Lens shift reset.

# **Resetting to the Default Setting**

[Factory defaults]

| 0 | HDMI       | 0       | Component |
|---|------------|---------|-----------|
| 0 | Digital PC | $\circ$ | Analog PC |

You can reset the menu item settings and restore the system settings to the factory defaults.

#### WUX5000 / WUX4000

MENU > [System settings] > [Other settings] > [Factory defaults]

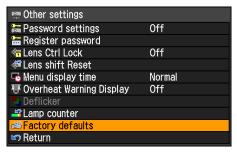

## WX6000 / SX6000

MENU > [System settings] > [Other settings] > [Factory defaults]

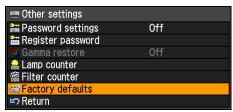

Select [Factory defaults] and press the **OK** button. The following screen for confirmation appears.

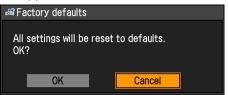

| OK     | Settings are reset to default.     |
|--------|------------------------------------|
| Cancel | Settings are not reset to default. |

- This function does not reset the values for [Lamp counter], [Language], [Remote control], [Input signal], [Network Setting], [Filter counter], [Focus position], [Zoom position], and [Lens shift position].
- For factory defaults settings, refer to pages 232 – 238.
- The contents of the user memory return to the conditions at the time it was saved. (P110)

# **Checking Projector Information**

#### [Information]

| O HDMI       | <ul> <li>Component</li> </ul> |
|--------------|-------------------------------|
| O Digital PC | <ul><li>Analog PC</li></ul>   |

You can check information about the signal types of the images projected and other information.

## WUX5000 / WUX4000

MENU > [Information]

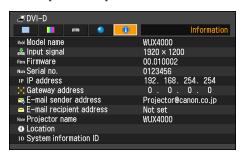

# WX6000 / SX6000 MENU > [Information]

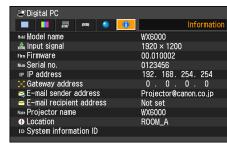

#### Information shown

| Item                      | Meaning                                                                                                    |
|---------------------------|----------------------------------------------------------------------------------------------------|
| Model name                | WUX5000 / WUX4000 / WX6000 / SX6000                                                                                                |
| Input signal              | Details of the input signal currently selected Information such as the signal type, signal resolution, and frequency is displayed. |
| Firmware                  | Current firmware version                                                                                                    |
| Serial No.                | Serial number unique to this projector                                                                                             |
| IP address*               | IP address of the projector (P175)                                                                                                 |
| Gateway address*          | IP address of the gateway device (P175)                                                                                            |
| E-mail sender address*    | Sender e-mail address used for sending error mails (P183)                                                                          |
| E-mail recipient address* | Displays [Already set] or [Not set] to show whether a recipient e-mail address has been set for receiving error mails. (P183)      |
| Projector name*           | Name which identifies this projector on the network                                                                                |
| Location*                 | Location where the projector is installed                                                                                          |
| System information ID     | System information. Normally this is not displayed.                                                                                |

<sup>\*</sup> Not displayed when network functions are [Off].

WUX5000
WUX4000
WX6000
SX6000

# Installation Manual (Installation and Maintenance)

Do not attempt installation yourself. Be sure to request installation from a qualified technician or contact the Canon Customer Support Center.

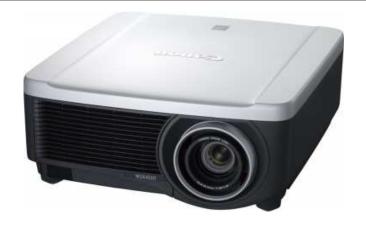

# Installation

**Table of Contents** Safety Instructions Before Use Projecting an Image Useful Functions Available During a Presentation Setting Functions from Menus Installation Connecting to a Network Maintenance Appendix Index

Installation Manual

## **Installation Precautions**

## **Precautions When Carrying the Projector**

Prepare the projector as described below before carrying it.

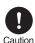

- Disconnect the cables connected to the projector. Carrying the projector with the cables attached may cause an accident.
- Retract the adjustable feet.
- When the projector is transported after the lens unit is installed, be sure that you do not grasp the lens while transporting it. Doing so may damage the projector.

## Installation Precautions

Be sure to read on page 12 - 24. Pay attention to the following when installing the projector.

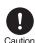

- · Do not strike the projector or subject it to impact. Doing so may cause a malfunction.
- Do not install the projector so that it is inclined or standing vertically. The projector may tip over, causing damage.

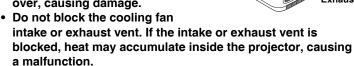

Intake

## **Precautions When Carrying and Transporting the Pro**iector

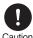

- Do not reuse any packaging or shock-absorbent materials that were supplied with the projector at the time of purchase for transporting or shipping the projector. Protection of the projector cannot be guaranteed if used packaging or shockabsorbent materials are reused. Fragments from shockabsorbent material may also enter the interior of the projector which could cause a malfunction.
- If transportation is necessary, the lens unit should be removed before transporting the projector. If the projector is subjected to excessive impacts during transportation, the lens unit may be damaged. Removal and installation of the lens unit should not be performed by the user. Be sure to have the procedure performed by a qualified technician or contact the Canon Customer Support Center.

#### ■ Do Not Use in the Following Environments

- Do not install the projector in a humid or dusty location or a position where there is a lot
  of oily smoke or cigarette smoke. Optical parts such as the lens and mirror may be
  stained, resulting in poor picture quality.
- Do not install close to high-voltage power lines or power sources. The projector may not operate correctly.
- Do not use the projector on a soft surface such as a carpet or sponge mat. Heat may accumulate inside the projector, causing a malfunction.
- Do not use the projector in a location that is subject to very high temperatures, very low temperatures, or high levels of humidity. Doing so may cause a malfunction. The temperature and humidity ranges for operation and the temperature range for storage are shown below.

| Operating temperature | Operating humidity | Storage<br>temperature |  |  |
|-----------------------|--------------------|------------------------|--|--|
| 5°C to 35°C           | Up to 85%          | -10°C to 60°C          |  |  |

#### ■ Do Not Touch the Lens with Bare Hands

Do not touch the lens with bare hands. Doing so may adversely affect picture quality.

#### ■ Install at a Sufficient Distance from Walls and Other Obstructions

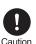

If the air intake or exhaust vent is blocked. heat will accumulate inside the projector. possibly resulting in a shortened projector lifetime or a malfunction. Do not install in a closet, on a bookshelf, or other narrow location with poor ventilation. Install in a well ventilated location. (Install with a minimum of 50 cm (1.6') clearance on the top and sides, and 50 cm (1.6') to the rear.)

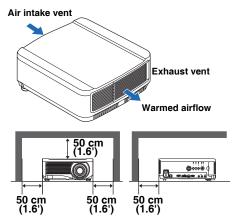

#### ■ Be Careful of Condensation

If the temperature of the room rises suddenly, moisture in the air may condense on the projector lens and mirror, causing the image to become blurred. Wait until condensation evaporates and a normal picture is shown.

#### ■ When Using the Projector at Altitudes Greater than 2,300 m

Contact the Canon Customer Support Center if you intend to use this projector at altitudes of 2,300 m or higher.

### **Installation Precautions**

#### ■When using mounted on the ceiling

When the projector is used mounted on the ceiling or installed in a high location, it is necessary to periodically clean the air intake and exhaust vents, and the area around the air filter. If dust accumulates in the intake or exhaust vents, cooling performance will dete-

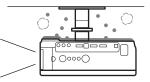

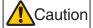

riorate, causing the internal temperature to rise and possibly resulting in a malfunction or fire. Use a vacuum cleaner or similar means to remove dust from the intake vent and exhaust vent.

#### ■Install facing in the correct direction

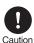

This projector can be installed in directions of 360° \*1 as shown in the illustration below. However, if projecting upward (a) or downward (b), the life span of the lamp may be shortened, and it is necessary to change the settings of the projector. If using the projector for upward or downward projection, please contact the Canon Customer Support Center.

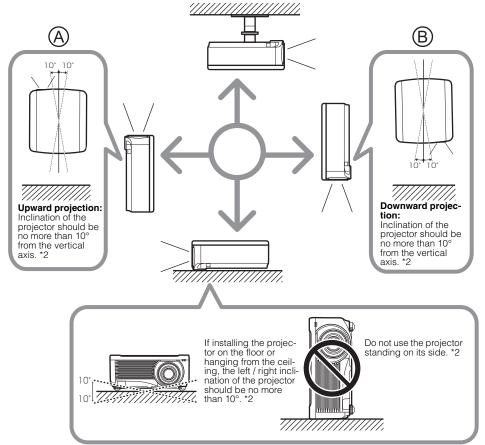

<sup>\*1</sup> There are no options for installing the projector other than the ceiling attachment. (P33, P150, P231)

<sup>\*2</sup> This may damage the lamp.

## **Selecting the Projection Method and Installation Location**

#### **■**Ceiling Mounting or Rear Projection

You can mount the projector on the ceiling (ceiling mounting) with it turned upside down or place it behind the screen (rear projection) if you use a translucent screen.

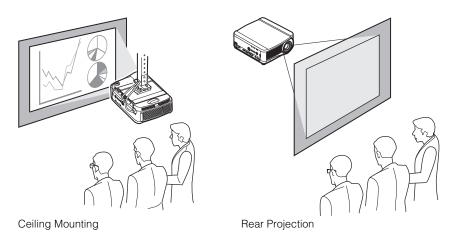

Make sure to use the optional ceiling attachment. For the ceiling attachment, refer to page 231.

#### ■Adjusting the projection position when installed on the floor

To adjust the projection position when the projector is installed on the floor, use the lens shift function (P74 and P160) to adjust up / down / left / right. You can also use the adjustable feet to incline the projector upward by up to 6°. For information about the relationship between screen size and projection distance, refer to page 156.

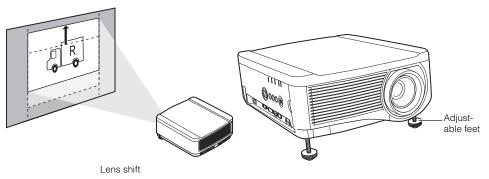

•

When the projector is inclined upwards, the projected image will be distorted into a trapezoid shape. This can be corrected by using the keystone correction. (P76)

Installation

## Installing / Removing the Lens Unit

## ■Installing the Lens Unit

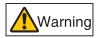

Before installing or removing the lens unit, be sure to disconnect the power plug or connector. Failure to do so may result in fire, electric shock, or injury.

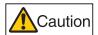

- Before replacing the lens unit, make sure to turn off the projector, wait at least 1 hour to allow the projector to cool thoroughly. Failure to do so may result in burns or other injuries.
- Do not touch the lens when the lens is moving (the lens is shifting) to adjust the projected image after installation. There is the risk of injury.
- When hanging the projector from a ceiling, put the projector down on the floor or a workbench before attaching or replacing the lens unit. Failure to do so could result in parts falling off the projector and may cause an accident or personal injury.

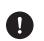

- Do not attempt to install or remove the lens unit yourself. Be sure to request this service from a qualified technician or contact the Canon Customer Support Center.
- When installing and removing the lens unit, be sure not to touch the surface of the lens with your hands or scratch it.
- Do not apply force to parts (e.g. lead wires) that are connected to the lens unit or lens motor. Doing so may cause a malfunction.
- Do not replace the lens unit in a dusty location. If any dust or dirt enters the projector, this may adversely affect picture quality.
- For details about which devices the projector is compatible with, contact the Canon Customer Support Center.

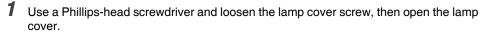

The lamp cover screw is attached to the lamp cover and designed to prevent it from falling off.

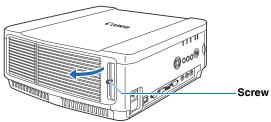

## Installing / Removing the Lens Unit

2 Loosen the cosmetic panel screw, then slide the cosmetic panel toward the rear to remove it.

The cosmetic panel screw is attached to the cosmetic panel and designed to prevent it from falling off.

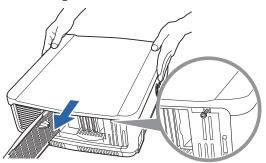

**3** In order to prevent damage, close the lamp cover and temporarily fasten the screw.

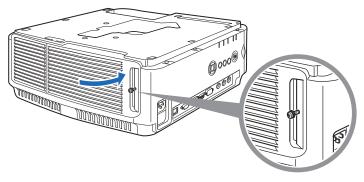

4 Remove the sleeve screws (2 on top and 2 on bottom).

After the 2 screws on top are removed, turn the projector upside down on a flat desk or similar location and remove the 2 screws from the bottom.

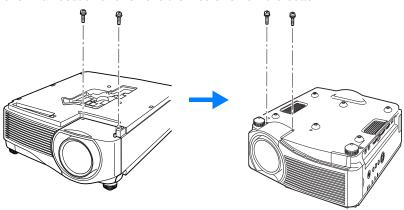

**5** Then turn the projector back over and remove the sleeve.

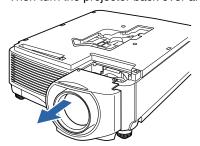

Referring to the following illustration, insert the lens connector of the lens unit into the front right side of the projector slowly until it contacts the end. At this time, pull out the lens cable shown in the illustration and fix it.

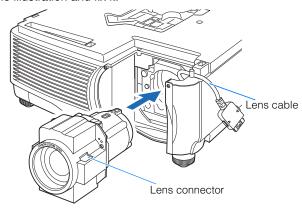

7 Tighten the 4 screws to fasten the lens unit in place.
The 4 lens unit screws are attached to the lens unit and cannot be removed.

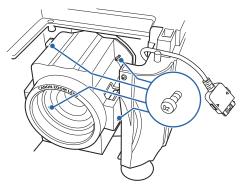

## Installing / Removing the Lens Unit

Insert the projector lens cable into the connector until a click sound is heard.

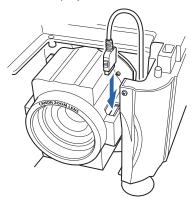

Reinstall the sleeve, cosmetic panel, and lamp cover in their original positions.

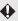

♦ When the power is first turned on after the lens unit has been installed or replaced, lens shift initialization operation will be performed. It will take approximately 1 minute for the initialization operation to start up. However, if the lens has been replaced with a lens of the same model number, initialization operation will not be performed. The position will be the same as before the lens was replaced.

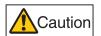

The lens shift initialization operation uses the motor to move the lens up / down / left / right. Do not touch the lens. Doing so could result in an injury.

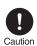

When installing and removing the lens unit, be sure to fix the lens cable as shown in the illustration. When inserting the lens unit, it is possible to damage the lens cable between the lens unit and projector.

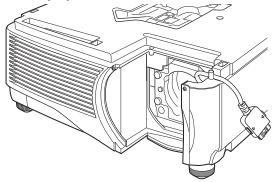

## ■Removing the Lens Unit

- Perform steps 1 to 5 on pages 151 153 and remove the sleeve.
- Disconnect the lens cable from the lens connector.
  - When pulling out (disconnecting) the lens cable, press the buttons on both sides of the lens cable connector while pulling out the cable.

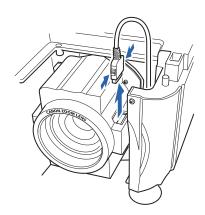

Fix the lens cable as shown in the illustration and loosen the 4 screws to remove the lens unit.

The 4 lens unit screws are attached to the lens unit and cannot be removed.

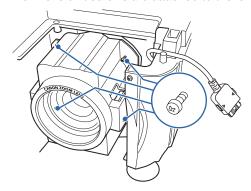

## **Setting Up the Projector**

#### **■**Positioning the Projector in Front of the Screen

Place the projector in front of the screen.

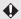

- Be sure to place the projector parallel to the screen to ensure distortion-free projection.
- The screen must not be exposed to direct sunlight or light from lighting equipment. In a bright room, it is recommended that lights be turned off, curtains be drawn, and other steps taken to make the screen easier to see.

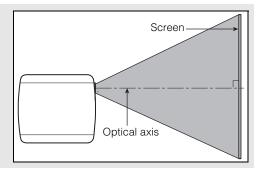

#### ■Relationship Between Image Size and Projecting Distance

The projected image size is determined by the distance between the projector and the screen (projection distance) as well as the zoom. Refer to the following table and decide the distance between the projector and screen.

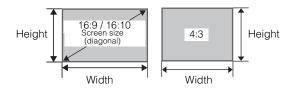

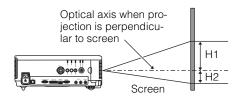

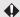

- H1 and H2 are the distances when lens shift is the default value below.
- Standard Zoom Lens / Long Zoom Lens / Ultra Long Zoom Lens: +50% (up / down), 0% (left / right)
   Short Fixed Lens: 0% (up / down / left / right)

## WUX5000 / WUX4000

| Lens unit              | Diagonal<br>when |            |        | Image s    | ize (cm) |       | n distance<br>feet) | Distance for axis when p         | rojection is |            |     |
|------------------------|------------------|------------|--------|------------|----------|-------|---------------------|----------------------------------|--------------|------------|-----|
|                        | 16:10 16:10 1    |            | 6:9    | 4          | :3       | 16    | :10                 | perpendicular to<br>screen* (cm) |              |            |     |
|                        |                  | Width      | Height | Width      | Height   | Width | Height              | Wide limit                       | Tele limit   | H1         | H2  |
|                        | 40               | 86         | 54     | 86         | 48       | 72    | 54                  | 1.3 (4.3)                        | 1.9 (6.2)    | 54         | 0   |
|                        | 60               | 129        | 81     | 129        | 73       | 108   | 81                  | 1.9 (6.2)                        | 2.9 (9.5)    | 81         | 0   |
|                        | 80               | 172        | 108    | 172        | 97       | 144   | 108                 | 2.6 (8.5)                        | 3.9 (12.8)   | 108        | 0   |
|                        | 100              | 215        | 135    | 215        | 121      | 179   | 135                 | 3.2 (10.5)                       | 4.8 (15.7)   | 135        | 0   |
|                        | 150              | 323        | 202    | 323        | 182      | 269   | 202                 | 4.8 (15.7)                       | 7.2 (23.6)   | 202        | 0   |
|                        | 200              | 431        | 269    | 431        | 242      | 359   | 269                 | 6.4 (21.0)                       | 9.6 (31.5)   | 269        | 0   |
| Standard               | 250              | 538        | 337    | 538        | 303      | 449   | 337                 | 8.0 (26.2)                       | 12.1 (39.7)  | 337        | 0   |
| Zoom Lens<br>RS-IL01ST | 300              | 646        | 404    | 646        | 363      | 538   | 404                 | 9.6 (31.5)                       | 14.5 (47.6)  | 404        | 0   |
|                        | 350              | 754        | 471    | 754        | 424      | 628   | 471                 | 11.3 (37.1)                      | 16.9 (55.4)  | 471        | 0   |
|                        | 400              | 862        | 538    | 862        | 484      | 718   | 538                 | 12.9 (42.3)                      | 19.3 (63.3)  | 538        | 0   |
|                        | 450              | 969        | 606    | 969        | 544      | 808   | 606                 | 14.5 (47.6)                      | 21.7 (71.2)  | 606        | 0   |
|                        | 500              | 1077       | 673    | 1077       | 605      | 898   | 673                 | 16.1 (52.8)                      | 24.1 (79.1)  | 673        | 0   |
|                        | 550              | 1185       | 740    | 1185       | 666      | 987   | 740                 | 17.7 (58.1)                      | 26.6 (87.3)  | 740        | 0   |
|                        | 600              | 1292       | 808    | 1292       | 726      | 1076  | 808                 | 19.3 (63.3)                      | 29.0 (95.1)  | 808        | 0   |
|                        | 40               | 86         | 54     | 86         | 48       | 72    | 54                  | 1.9 (6.2)                        | 3.2 (10.5)   | 54         | 0   |
|                        | 60               | 129        | 81     | 129        | 73       | 108   | 81                  | 2.8 (9.2)                        | 4.8 (15.7)   | 81         | 0   |
|                        | 80               | 172        | 108    | 172        | 97       | 144   | 108                 | 3.8 (12.5)                       | 6.4 (21.0)   | 108        | 0   |
|                        | 100              | 215        | 135    | 215        | 121      | 179   | 135                 | 4.7 (15.4)                       | 8.0 (26.2)   | 135        | 0   |
|                        | 150              | 323        | 202    | 323        | 182      | 269   | 202                 | 7.1 (23.3)                       | 12.1 (39.7)  | 202        | 0   |
|                        | 200              | 431        | 269    | 431        | 242      | 359   | 269                 | 9.5 (31.2)                       | 16.1 (52.8)  | 269        | 0   |
| Long Zoom              | 250              | 538        | 337    | 538        | 303      | 449   | 337                 | 11.9 (39.0)                      | 20.2 (66.3)  | 337        | 0   |
| Lens<br>RS-IL02LZ      | 300              | 646        | 404    | 646        | 363      | 538   | 404                 | 14.2 (46.6)                      | 24.2 (79.4)  | 404        | 0   |
|                        | 350              | 754        | 471    | 754        | 424      | 628   | 471                 | 16.6 (54.5)                      | 28.3 (92.8)  | 471        | 0   |
|                        | 400              | 862        | 538    | 862        | 484      | 718   | 538                 | 19.0 (62.3)                      | 32.3 (106.0) | 538        | 0   |
|                        | 450              | 969        | 606    | 969        | 544      | 808   | 606                 | 20.9 (68.6)                      | 35.6 (116.8) | 606        | 0   |
|                        | 500              | 1077       | 673    | 1077       | 605      | 898   | 673                 | 23.8 (78.1)                      | 40.4 (132.5) | 673        | 0   |
|                        | 550              | 1185       | 740    | 1185       | 666      | 987   | 740                 | 26.1 (85.6)                      | 44.5 (146.0) | 740        | 0   |
|                        | 600              | 1292       | 808    | 1292       | 726      | 1076  | 808                 | 28.5 (93.5)                      | 48.5 (159.1) | 808        | 0   |
|                        | 40               | 86         | 54     | 86         | 48       | 72    | 54                  | , ,                              | (2.3)        | 27         | 27  |
|                        | 60               | 129        | 81     | 129        | 73       | 108   | 81                  |                                  | (3.3)        | 41         | 41  |
|                        | 80               | 172        | 108    | 172        | 97       | 144   | 108                 |                                  | (4.6)        | 54         | 54  |
| Short Fixed            | 100              | 215        | 135    | 215        | 121      | 179   | 135                 |                                  | (5.6)        | 68         | 68  |
| Lens                   | 150              | 323        | 202    | 323        | 182      | 269   | 202                 |                                  | (8.5)        | 101        | 101 |
| RS-IL03WF              | 200              | 431        | 269    | 431        | 242      | 359   | 269                 |                                  | 11.2)        | 135        | 135 |
|                        | 250              | 538        | 337    | 538        | 303      | 449   | 337                 | ,                                | 14.1)        | 168        | 168 |
|                        | 300              | 646        | 404    | 646        | 363      | 538   | 404                 |                                  | 17.1)        | 202        | 202 |
|                        | 40               | 86         | 54     | 86         | 48       | 72    | 54                  | J.Z (                            | 17.1)        | 54         | 0   |
|                        | 60               | 129        | 81     | 129        | 73       | 108   | 81                  | 4.6 (15.1)                       | 9.0 (29.5)   | 81         | 0   |
|                        | 80               | 172        | 108    | 172        | 97       | 144   | 108                 |                                  |              | 108        | 0   |
|                        | 100              |            | 135    |            | 121      | 179   |                     | 6.1 (20.0)                       | 12.0 (39.4)  |            |     |
|                        |                  | 215<br>323 | 202    | 215<br>323 | 182      | 269   | 135<br>202          | 7.6 (24.9)                       | 14.9 (50.2)  | 135<br>202 | 0   |
|                        | 150              |            |        |            |          |       |                     | 11.4 (37.4)                      | 22.3 (77.3)  |            | 0   |
| Ultra long             | 200              | 431        | 269    | 431        | 242      | 359   | 269                 | 15.2 (49.7)                      | 29.8 (97.8)  | 269        | 0   |
| Zoom Lens              | 250              | 538        | 337    | 538        | 303      | 449   | 337                 | 18.9 (62.0)                      | 37.2 (122.0) | 337        | 0   |
| RS-IL04UL              | 300              | 646        | 404    | 646        | 363      | 538   | 404                 | 22.7 (74.5)                      | 44.6 (146.3) | 404        | 0   |
|                        | 350              | 754        | 471    | 754        | 424      | 628   | 471                 | 26.4 (86.6)                      | 52.0 (170.6) | 471        | 0   |
|                        | 400              | 862        | 538    | 862        | 484      | 718   | 538                 | 30.2 (99.1)                      | 59.4 (194.9) | 538        | 0   |
|                        | 450              | 969        | 606    | 969        | 544      | 808   | 606                 | 34.0 (111.5)                     | 66.8 (219.2) | 606        | 0   |
|                        | 500              | 1077       | 673    | 1077       | 605      | 898   | 673                 | 37.7 (123.7)                     | 74.2 (243.4) | 673        | 0   |
|                        | 550              | 1185       | 740    | 1185       | 666      | 987   | 740                 | 41.5 (136.2)                     | 81.6 (267.7) | 740        | 0   |
|                        | 600              | 1292       | 808    | 1292       | 726      | 1076  | 808                 | 45.2 (148.3)                     | 89.0 (292.0) | 808        | 0   |

## **Setting Up the Projector**

## WX6000

| Lens unit              | Diagonal<br>when | Image size (cm) |        |       |        |       |        |              | n distance<br>feet) | Distance from optical axis when projection is |     |
|------------------------|------------------|-----------------|--------|-------|--------|-------|--------|--------------|---------------------|-----------------------------------------------|-----|
|                        | 16:10            | 16:             | :10    |       | 3:9    |       | :3     | 16:10        |                     | perpend<br>screen                             |     |
|                        |                  | Width           | Height | Width | Height | Width | Height | Wide limit   | Tele limit          | H1                                            | H2  |
|                        | 40               | 86              | 54     | 86    | 48     | 72    | 54     | 1.3 (4.3)    | 2.0 (6.6)           | 54                                            | 0   |
|                        | 60               | 129             | 81     | 129   | 73     | 108   | 81     | 2.0 (6.6)    | 3.0 (9.8)           | 81                                            | 0   |
|                        | 80               | 172             | 108    | 172   | 97     | 144   | 108    | 2.6 (8.5)    | 4.0 (13.1)          | 108                                           | 0   |
|                        | 100              | 215             | 135    | 215   | 121    | 179   | 135    | 3.3 (10.8)   | 4.9 (16.1)          | 135                                           | 0   |
|                        | 150              | 323             | 202    | 323   | 182    | 269   | 202    | 4.9 (16.1)   | 7.4 (24.3)          | 202                                           | 0   |
|                        | 200              | 431             | 269    | 431   | 242    | 359   | 269    | 6.6 (21.6)   | 9.9 (32.5)          | 269                                           | 0   |
| Standard<br>Zoom Lens  | 250              | 538             | 337    | 538   | 303    | 449   | 337    | 8.2 (26.9)   | 12.4 (40.7)         | 337                                           | 0   |
| RS-IL01ST              | 300              | 646             | 404    | 646   | 363    | 538   | 404    | 9.9 (32.5)   | 14.9 (48.9)         | 404                                           | 0   |
|                        | 350              | 754             | 471    | 754   | 424    | 628   | 471    | 11.5 (37.7)  | 17.3 (56.8)         | 471                                           | 0   |
|                        | 400              | 862             | 538    | 862   | 484    | 718   | 538    | 13.2 (43.3)  | 19.8 (65.0)         | 538                                           | 0   |
|                        | 450              | 969             | 606    | 969   | 544    | 808   | 606    | 14.9 (48.9)  | 22.3 (73.2)         | 606                                           | 0   |
|                        | 500              | 1077            | 673    | 1077  | 605    | 898   | 673    | 16.5 (54.1)  | 24.8 (81.4)         | 673                                           | 0   |
|                        | 550              | 1185            | 740    | 1185  | 666    | 987   | 740    | 18.2 (59.7)  | 27.2 (89.2)         | 740                                           | 0   |
|                        | 600              | 1292            | 808    | 1292  | 726    | 1076  | 808    | 19.8 (65.0)  | 29.7 (97.4)         | 808                                           | 0   |
|                        | 40               | 86              | 54     | 86    | 48     | 72    | 54     | 1.9 (6.2)    | 3.3 (10.8)          | 54                                            | 0   |
|                        | 60               | 129             | 81     | 129   | 73     | 108   | 81     | 2.9 (9.5)    | 4.9 (16.1)          | 81                                            | 0   |
|                        | 80               | 172             | 108    | 172   | 97     | 144   | 108    | 3.9 (12.8)   | 6.6 (21.6)          | 108                                           | 0   |
|                        | 100              | 215             | 135    | 215   | 121    | 179   | 135    | 4.8 (15.7)   | 8.3 (27.2)          | 135                                           | 0   |
|                        | 150              | 323             | 202    | 323   | 182    | 269   | 202    | 7.3 (23.9)   | 12.4 (40.7)         | 202                                           | 0   |
|                        | 200              | 431             | 269    | 431   | 242    | 359   | 269    | 9.7 (31.8)   | 16.6 (54.5)         | 269                                           | 0   |
| Long Zoom              | 250              | 538             | 337    | 538   | 303    | 449   | 337    | 12.2 (40.0)  | 20.7 (67.9)         | 337                                           | 0   |
| Lens<br>RS-IL02LZ      | 300              | 646             | 404    | 646   | 363    | 538   | 404    | 14.6 (47.9)  | 24.9 (81.7)         | 404                                           | 0   |
|                        | 350              | 754             | 471    | 754   | 424    | 628   | 471    | 17.1 (56.1)  | 29.0 (95.1)         | 471                                           | 0   |
|                        | 400              | 862             | 538    | 862   | 484    | 718   | 538    | 19.5 (64.0)  | 33.1 (108.6)        | 538                                           | 0   |
|                        | 450              | 969             | 606    | 969   | 544    | 808   | 606    | 21.9 (71.8)  | 37.3 (122.4)        | 606                                           | 0   |
|                        | 500              | 1077            | 673    | 1077  | 605    | 898   | 673    | 24.4 (80.1)  | 41.4 (135.8)        | 673                                           | 0   |
|                        | 550              | 1185            | 740    | 1185  | 666    | 987   | 740    | 26.8 (87.9)  | 45.6 (149.6)        | 740                                           | 0   |
|                        | 600              | 1292            | 808    | 1292  | 726    | 1076  | 808    | 29.3 (96.1)  | 49.7 (163.1)        | 808                                           | 0   |
|                        | 40               | 86              | 54     | 86    | 48     | 72    | 54     | 0.7          | (2.3)               | 27                                            | 27  |
|                        | 60               | 129             | 81     | 129   | 73     | 108   | 81     | 1.1          | (3.6)               | 41                                            | 41  |
|                        | 80               | 172             | 108    | 172   | 97     | 144   | 108    | 1.4          | (4.6)               | 54                                            | 54  |
| Short Fixed            | 100              | 215             | 135    | 215   | 121    | 179   | 135    | 1.8          | (5.9)               | 68                                            | 68  |
| Lens<br>RS-IL03WF      | 150              | 323             | 202    | 323   | 182    | 269   | 202    | 2.7          | (8.9)               | 101                                           | 101 |
|                        | 200              | 431             | 269    | 431   | 242    | 359   | 269    | 3.5 (11.5)   |                     | 135                                           | 135 |
|                        | 250              | 538             | 337    | 538   | 303    | 449   | 337    | 4.4 (        | 14.4)               | 168                                           | 168 |
|                        | 300              | 646             | 404    | 646   | 363    | 538   | 404    | 5.3 (        | 17.4)               | 202                                           | 202 |
|                        | 40               | 86              | 54     | 86    | 48     | 72    | 54     | -            | -                   | 54                                            | 0   |
|                        | 60               | 129             | 81     | 129   | 73     | 108   | 81     | 4.8 (15.7)   | 9.2 (30.2)          | 81                                            | 0   |
|                        | 80               | 172             | 108    | 172   | 97     | 144   | 108    | 6.3 (20.7)   | 12.3 (40.4)         | 108                                           | 0   |
|                        | 100              | 215             | 135    | 215   | 121    | 179   | 135    | 7.8 (25.6)   | 15.3 (50.2)         | 135                                           | 0   |
|                        | 150              | 323             | 202    | 323   | 182    | 269   | 202    | 11.7 (38.4)  | 22.9 (75.1)         | 202                                           | 0   |
|                        | 200              | 431             | 269    | 431   | 242    | 359   | 269    | 15.6 (51.2)  | 30.5 (100.1)        | 269                                           | 0   |
| Ultra long             | 250              | 538             | 337    | 538   | 303    | 449   | 337    | 19.4 (63.6)  | 38.1 (125.0)        | 337                                           | 0   |
| Zoom Lens<br>RS-IL04UL | 300              | 646             | 404    | 646   | 363    | 538   | 404    | 23.3 (76.4)  | 45.7 (149.9)        | 404                                           | 0   |
|                        | 350              | 754             | 471    | 754   | 424    | 628   | 471    | 27.1 (88.9)  | 53.3 (174.9)        | 471                                           | 0   |
|                        | 400              | 862             | 538    | 862   | 484    | 718   | 538    | 31.0 (101.7) | 60.9 (199.8)        | 538                                           | 0   |
|                        | 450              | 969             | 606    | 969   | 544    | 808   | 606    | 34.8 (114.2) | 68.5 (224.7)        | 606                                           | 0   |
|                        | 500              | 1077            | 673    | 1077  | 605    | 898   | 673    | 38.7 (127.0) | 76.1 (249.7)        | 673                                           | 0   |
|                        | 550              | 1185            | 740    | 1185  | 666    | 987   | 740    | 42.5 (139.4) | 83.7 (274.6)        | 740                                           | 0   |
|                        | 600              | 1292            | 808    | 1292  | 726    | 1076  | 808    | 46.4 (152.2) | 91.3 (299.5)        | 808                                           | 0   |
|                        |                  | -               |        |       |        |       |        | , , -/       | /                   |                                               |     |

## SX6000

| Lens unit               | Diagonal<br>when 4:3 | Image size (cm) |        |       |        |       |        | Projection distance m (feet)     |              | Distance from optical axis when projection is |     |
|-------------------------|----------------------|-----------------|--------|-------|--------|-------|--------|----------------------------------|--------------|-----------------------------------------------|-----|
|                         |                      | 4:3 16:10       |        | 16    | 6:9    | 4:3   |        | perpendicular to<br>screen* (cm) |              |                                               |     |
|                         |                      | Width           | Height | Width | Height | Width | Height | Wide limit                       | Tele limit   | H1                                            | H2  |
|                         | 40                   | 81              | 61     | 81    | 51     | 81    | 46     | 1.3 (4.3)                        | 1.9 (6.2)    | 61                                            | 0   |
|                         | 60                   | 122             | 91     | 122   | 76     | 122   | 69     | 1.9 (6.2)                        | 2.9 (9.5)    | 91                                            | 0   |
|                         | 80                   | 163             | 122    | 163   | 102    | 163   | 91     | 2.5 (8.2)                        | 3.8 (12.5)   | 122                                           | 0   |
|                         | 100                  | 203             | 152    | 203   | 127    | 203   | 114    | 3.2 (10.5)                       | 4.8 (15.7)   | 152                                           | 0   |
|                         | 150                  | 305             | 229    | 305   | 191    | 305   | 171    | 4.8 (15.7)                       | 7.2 (23.6)   | 229                                           | 0   |
|                         | 200                  | 406             | 305    | 406   | 254    | 406   | 229    | 6.4 (21.0)                       | 9.6 (31.5)   | 305                                           | 0   |
| Standard                | 250                  | 508             | 381    | 508   | 318    | 508   | 286    | 8.0 (26.2)                       | 12.0 (39.4)  | 381                                           | 0   |
| Zoom Lens<br>RS-IL01ST  | 300                  | 610             | 457    | 610   | 381    | 610   | 343    | 9.6 (31.5)                       | 14.4 (47.2)  | 457                                           | 0   |
|                         | 350                  | 711             | 533    | 711   | 445    | 711   | 400    | 11.2 (36.7)                      | 16.8 (55.1)  | 533                                           | 0   |
|                         | 400                  | 813             | 610    | 813   | 508    | 813   | 457    | 12.8 (42.0)                      | 19.2 (63.0)  | 610                                           | 0   |
|                         | 450                  | 914             | 686    | 914   | 572    | 914   | 514    | 14.4 (47.2)                      | 21.6 (70.9)  | 686                                           | 0   |
|                         | 500                  | 1016            | 762    | 1016  | 635    | 1016  | 572    | 16.0 (52.5)                      | 24.0 (78.7)  | 762                                           | 0   |
|                         | 550                  | 1118            | 838    | 1118  | 699    | 1118  | 629    | 17.6 (57.7)                      | 26.4 (86.6)  | 838                                           | 0   |
|                         | 600                  | 1219            | 914    | 1219  | 762    | 1219  | 686    | 19.2 (63.0)                      | 28.8 (94.5)  | 914                                           | 0   |
|                         | 40                   | 81              | 61     | 81    | 51     | 81    | 46     | 1.9 (6.2)                        | 3.2 (10.5)   | 61                                            | 0   |
|                         | 60                   | 122             | 91     | 122   | 76     | 122   | 69     | 2.8 (9.2)                        | 4.8 (15.7)   | 91                                            | 0   |
|                         | 80                   | 163             | 122    | 163   | 102    | 163   | 91     | 3.7 (12.1)                       | 6.4 (21.0)   | 122                                           | 0   |
|                         | 100                  | 203             | 152    | 203   | 127    | 203   | 114    | 4.7 (15.4)                       | 8.0 (26.2)   | 152                                           | 0   |
|                         | 150                  | 305             | 229    | 305   | 191    | 305   | 171    | 7.1 (23.3)                       | 12.0 (39.4)  | 229                                           | 0   |
|                         | 200                  | 406             | 305    | 406   | 254    | 406   | 229    | 9.4 (30.8)                       | 16.1 (52.8)  | 305                                           | 0   |
| Long Zoom               | 250                  | 508             | 381    | 508   | 318    | 508   | 286    | 11.8 (38.7)                      | 20.1 (65.9)  | 381                                           | 0   |
| Lens                    | 300                  | 610             | 457    | 610   | 381    | 610   | 343    | 14.2 (46.6)                      | 24.1 (79.6)  | 457                                           | 0   |
| RS-IL02LZ               | 350                  | 711             | 533    | 711   | 445    | 711   | 400    | 16.5 (54.1)                      | 28.1 (92.2)  | 533                                           | 0   |
|                         | 400                  | 813             | 610    | 813   | 508    | 813   | 457    | , ,                              |              | 610                                           | 0   |
|                         | 450                  | 914             | 686    | 914   | 572    | 914   | 514    | 18.9 (62.0)                      | 32.2 (105.6) | 686                                           | 0   |
|                         | 500                  | 1016            | 762    | 1016  | 635    | 1016  | 572    | 21.3 (69.9)                      | 36.2 (118.8) | 762                                           | 0   |
|                         |                      |                 |        |       |        |       |        | 23.7 (77.8)                      | 40.2 (131.9) |                                               |     |
|                         | 550                  | 1118            | 838    | 1118  | 699    | 1118  | 629    | 26.0 (85.3)                      | 44.2 (145.0) | 838                                           | 0   |
|                         | 600                  | 1219            | 914    | 1219  | 762    | 1219  | 686    | 28.4 (93.2)                      | 48.3 (158.5) | 914                                           | 0   |
|                         | 40                   | 81              | 61     | 81    | 51     | 81    | 46     |                                  | (2.3)        | 30                                            | 30  |
|                         | 60                   | 122             | 91     | 122   | 76     | 122   | 69     |                                  | (3.3)        | 46                                            | 46  |
| Chart Fixed             | 80                   | 163             | 122    | 163   | 102    | 163   | 91     |                                  | (4.6)        | 61                                            | 61  |
| Short Fixed<br>Lens     | 100                  | 203             | 152    | 203   | 127    | 203   | 114    |                                  | (5.6)        | 76                                            | 76  |
| RS-IL03WF               | 150                  | 305             | 229    | 305   | 191    | 305   | 171    |                                  | (8.5)        | 114                                           | 114 |
|                         | 200                  | 406             | 305    | 406   | 254    | 406   | 229    | ,                                | 11.2)        | 152                                           | 152 |
|                         | 250                  | 508             | 381    | 508   | 318    | 508   | 286    | ,                                | 14.1)        | 191                                           | 191 |
|                         | 300                  | 610             | 457    | 610   | 381    | 610   | 343    | 5.1 (                            | 16.7)        | 229                                           | 229 |
|                         | 40                   | 81              | 61     | 81    | 51     | 81    | 46     | -                                | -            | 61                                            | 0   |
|                         | 60                   | 122             | 91     | 122   | 76     | 122   | 69     | 4.6 (15.1)                       | 9.0 (29.5)   | 91                                            | 0   |
|                         | 80                   | 163             | 122    | 163   | 102    | 163   | 91     | 6.1 (20.0)                       | 11.9 (39.0)  | 122                                           | 0   |
|                         | 100                  | 203             | 152    | 203   | 127    | 203   | 114    | 7.6 (24.9)                       | 14.9 (48.9)  | 152                                           | 0   |
|                         | 150                  | 305             | 229    | 305   | 191    | 305   | 171    | 11.3 (37.1)                      | 22.2 (72.8)  | 229                                           | 0   |
|                         | 200                  | 406             | 305    | 406   | 254    | 406   | 229    | 15.1 (49.5)                      | 29.6 (97.1)  | 305                                           | 0   |
| Ultra long<br>Zoom Lens | 250                  | 508             | 381    | 508   | 318    | 508   | 286    | 18.8 (61.7)                      | 37.0 (121.4) | 381                                           | 0   |
| RS-IL04UL               | 300                  | 610             | 457    | 610   | 381    | 610   | 343    | 22.6 (74.1)                      | 44.4 (145.7) | 457                                           | 0   |
|                         | 350                  | 711             | 533    | 711   | 445    | 711   | 400    | 26.3 (86.3)                      | 51.7 (169.6) | 533                                           | 0   |
|                         | 400                  | 813             | 610    | 813   | 508    | 813   | 457    | 30.0 (98.4)                      | 59.1 (193.9) | 610                                           | 0   |
|                         | 450                  | 914             | 686    | 914   | 572    | 914   | 514    | 33.8 (110.9)                     | 66.5 (218.2) | 686                                           | 0   |
|                         | 500                  | 1016            | 762    | 1016  | 635    | 1016  | 572    | 37.5 (123.0)                     | 73.8 (242.1) | 762                                           | 0   |
|                         | 550                  | 1118            | 838    | 1118  | 669    | 1118  | 629    | 41.3 (135.5)                     | 81.2 (266.4) | 838                                           | 0   |
|                         | 600                  | 1219            | 914    | 1219  | 762    | 1219  | 686    | 45.0 (147.6)                     | 88.6 (290.7) | 914                                           | 0   |

## **Setting Up the Projector**

#### **■Lens Shift Function**

The projector includes a lens shift function. Operation of the buttons slides the lens up, down, left, and right, moving the image position. For the function operations, refer to page 74.

The amount of lens shift is indicated as a percentage relative to the image height and width.

The table below shows the lens shift for each lens.

|                         |                | WUX5000 | WUX4000 | WX6000 | SX6000 |
|-------------------------|----------------|---------|---------|--------|--------|
| Standard                | Up (1)         | +55%    | +55%    | +55%   | +50%   |
| Zoom Lens               | Down (2)       | -15%    | -15%    | -15%   | -12%   |
| (RS-IL01ST)             | Left/right (3) | ±10%    | ±10%    | ±10%   | ±10%   |
| Long Zoom               | Up (1)         | +55%    | +55%    | +55%   | +50%   |
| Lens<br>(RS-IL02LZ)     | Down (2)       | -15%    | -15%    | -15%   | -12%   |
|                         | Left/right (3) | ±10%    | ±10%    | ±10%   | ±10%   |
| Short Fixed<br>Lens     | Up (1)         | +5%     | +5%     | +5%    | +5%    |
|                         | Down (2)       | -5%     | -5%     | -5%    | -5%    |
| (RS-IL03WF)             | Left/right (3) | ±2%     | ±2%     | ±2%    | ±2%    |
| Ultra Long<br>Zoom Lens | Up (1)         | +55%    | +55%    | +55%   | +50%   |
|                         | Down (2)       | -15%    | -15%    | -15%   | -12%   |
| (RS-IL04UL)             | Left/right (3) | ±10%    | ±10%    | ±10%   | ±10%   |

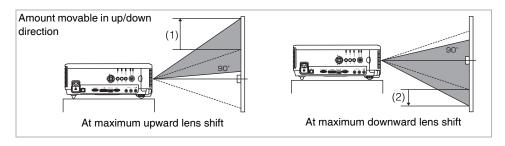

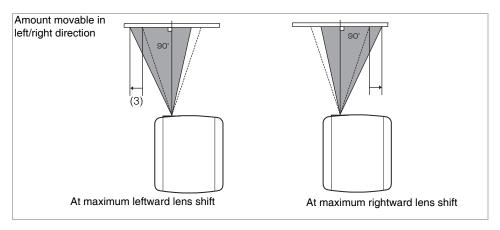

#### Area where lens movement is not possible

With the Standard Zoom Lens, Long Zoom Lens and Ultra Long Zoom Lens, when the shift exceeds 44% in the upward direction, the amount of available shift in the left / right directions decreases. When the lens is shifted upward to the maximum (1), the amount of available shift in the left / right direction is ±2%.

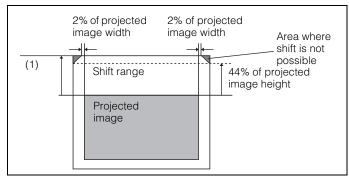

With the Short Fixed Lens, greater shift in the up / down direction reduces the available shift in the left / right direction. When the lens is shifted upward or downward to the maximum, shift in the left / right direction is not possible.

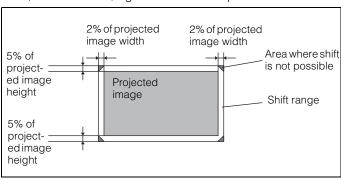

## **Connecting to AV Equipment**

#### **■**Connectable Equipment and Input Terminals

HDMI IN terminal

Use this name to select the image input.

Di

Direction of signal and data flow

The name of the terminal to which to connect equipment.

(Pxxx): indicates the page(s) to refer to.

#### WUX5000 / WUX4000

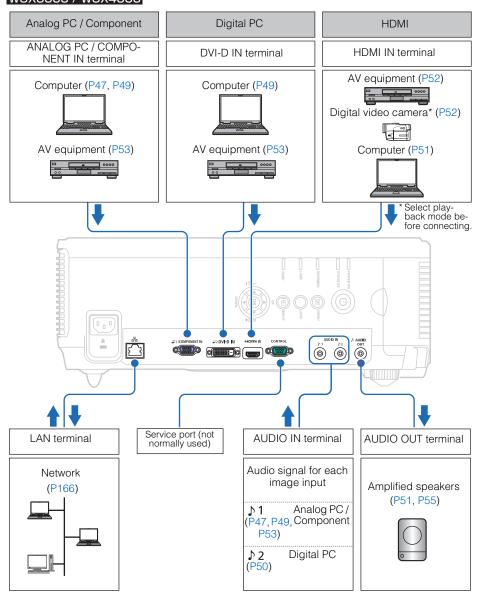

#### WX6000 / SX6000

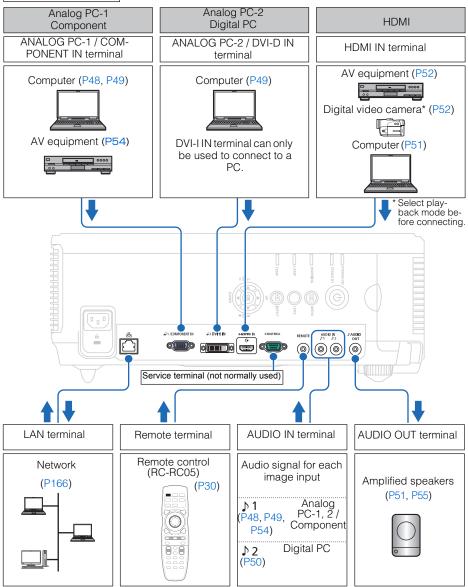

## **Connecting to AV Equipment**

## **■**Connection Terminal and Connection Cable

| Input<br>signal                | Supported projectors                   | Input terminal      | Types of connection cables                                                                                                    |
|--------------------------------|----------------------------------------|---------------------|----------------------------------------------------------------------------------------------------|
| HDMI                           | WUX5000<br>WUX4000<br>WX6000<br>SX6000 | HDMI IN             | HDMI cable (not included)                                                                                                    |
| Digital                        | WUX5000<br>WUX4000                     | ₽2 DVI-D IN         | DVI cable (not included)                                                                                                    |
| PC                             | WX6000<br>SX6000                       | ₽2 DVI-I IN         |                                                                                                    |
|                                | WUX5000<br>WUX4000<br>WX6000<br>SX6000 | ©1/ COMPONENT IN    | VGA cable (supplied)                                                                                                    |
| Analog<br>PC<br>Analog<br>PC-1 | WUX5000<br>WUX4000<br>WX6000<br>SX6000 | ₽1/<br>COMPONENT IN | Mini D-sub 15-pin - BNC BNC cable (not included) (not included)                                                                                          |
| Analog<br>PC-2                 | WX6000<br>SX6000                       | ₽2 <b>DVI-I IN</b>  | VGA-DVI cable (not included)                                                                                                    |
| Compo-<br>nent                 | WUX5000<br>WUX4000<br>WX6000<br>SX6000 | ₽1/<br>COMPONENT IN | Component cable (not included)  D terminal plug - RCA plug component conversion cable (not included)  RCA plug - RCA plug component cable (not included) |

# Connecting to a Network

**Table of Contents** Safety Instructions Projecting an Image Useful Functions Available **During a Presentation** Setting Functions from Menus Installation Installation Manual Connecting to a Network Maintenance Appendix Index

## **Preparing the Remote Control**

If the projector is connected to a network, projector error notification mails can be received and the projector can be controlled via a computer. Settings related to the network connection can be made from either the projector side (P172) or computer side (P177).

Depending on the method of network connection, preparation on the computer side may be necessary. The following is an explanation of preparation on the computer side.

### **Connection Methods**

Connect the projector to the computer via LAN.

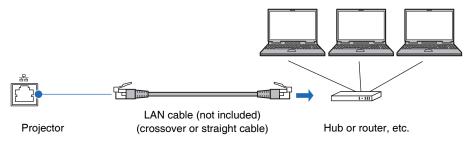

- When the [Network function] setting of the projector is set to [Off] (Network Connections is disabled), switch it to [On] to enable it (P172).
- Referring to page 141, check that the projector IP address does not overlap with other computers that are on the same LAN. When you set the IP address of the projector, follow the instruction on page 177 on the web screen or refer to page 175.
- When you connect the computer to the network for the first time, it is also necessary to
  perform settings on the computer. In this case, consult the network administrator
  regarding the necessary settings.

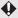

In a network environment where a DHCP server is operating, choose [On] on the projector [DHCP] screen to enable the DHCP function and connect it (P175).

## **Setting an IP Address**

Following is an explanation of how to set the PC IP address for each operating system.

#### ■Windows 7

- 1 From the PC [Start] menu, select [Control Panel].
- Click on [Network and Internet Connections], then click on [View network status and tasks].
- **3** From the menu on the left side of the window, click on [Change adapter settings].
- 4 Right-click [Local Area Connection], and open [Properties].
- **5** Select [Internet Protocol Version 4 (TCP/IP)] and click the [Properties] button. Make a note of the original network settings (IP address, subnet mask, default gateway, etc).
- **6** Select [Use the following IP address] and set the IP address and subnet mask. The factory default IP address for the projector is "192.168.254.254". Set an IP address which is different from this.

Example

IP address:192.168.254.1 Subnet mask: 255.255.255.0

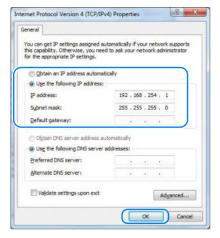

When the settings are completed, click the [OK] button and then click the [OK] button on the [Local Area Connection Properties] window to close it.

## **Preparing the Remote Control**

#### **■**Windows Vista

- 1 From the PC [Start] menu, select [Control Panel].
- Click on [View network status and tasks].
- **3** From the menu on the left side of the window, click on [Manage network connections].
- 4 Right-click [Local Area Connection], and open [Properties].
- **5** Select [Internet Protocol Version 4 (TCP/IP)] and click the [Properties] button. Make a note of the original network settings (IP address, subnet mask, default gateway, etc).
- **6** Select [Use the following IP address] and set the IP address and subnet mask. The factory default IP address for the projector is "192.168.254.254". Set an IP address which is different from this.

#### Example

IP address:192.168.254.1 Subnet mask: 255.255.255.0

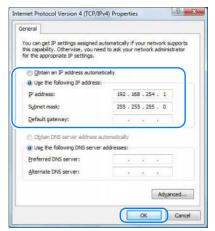

When the settings are completed, click the [OK] button and then click the [OK] button on the [Local Area Connection Properties] window to close it.

#### **■**Windows XP

- 1 From the PC [Start] menu, select [Control Panel].
- 2 Select [Network and Internet Connections] and open [Network Connections].
- 3 Right-click [Local Area Connection], and open [Properties].
- 4 Select [Internet Protocol (TCP/IP)] and click the [Properties] button. Make a note of the original network settings (IP address, subnet mask, default gateway, etc).
- **5** Select [Use the following IP address] and set the IP address and subnet mask. The factory default IP address for the projector is "192.168.254.254". Set an IP address which is different from this.

Example

IP address:192.168.254.1 Subnet mask: 255.255.255.0

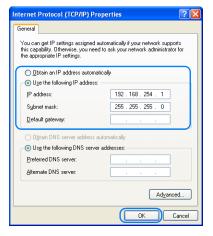

When the settings are completed, click the [OK] button and then click the [OK] button on the [Local Area Connection Properties] window to close it.

## **Preparing the Remote Control**

#### ■Mac OS X

- 1 Open the Apple Menu and select [System Preferences].
- 2 In the System Preferences window, click [Network] to display the Network window.
- 3 Select [Built-in Ethernet] and click the [TCP/IP] tab. Make a note of the original network settings (IP address, subnet mask, router, DNS server, etc.).
- 4 Create a new network environment and set the IP address and subnet mask. The factory default IP address for the projector is "192.168.254.254". Set an IP address which is different from this.

Example

IP address:192.168.254.1 Subnet mask: 255.255.255.0

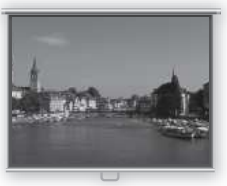

**5** Click [Apply] to close the network preference window.

## ■Resetting the IP Address Setting of the Computer

Follow the same procedure as for changing the IP address and reset the values to the original values based on the notes taken before the change.

## **Network Settings on the Projector**

From the projector menus screen, network settings can be configured in the [Network Setting] tab. For the menu operations, refer to page 88.

(The screen is for the WUX5000 / WUX4000.)

## **Locking the Network Settings**

You can lock / unlock the network settings so that they cannot be changed and cancel the lock.

MENU > [Network Setting] > [Network Setting lock]

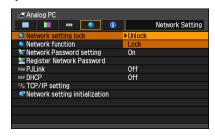

Unlock

Cancels the lock and allows other network settings to be changed. The password must be entered in order to cancel the lock.

When [Unlock] is selected, the window shown below appears. Use the [▲] / [▼] / [▲] / [▶] buttons to enter the 4-digit password.

For the WX6000 / SX6000, numbers can be entered using the numerical buttons on the remote control.

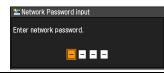

Lock

Lock the settings.

After the **OK** button is pressed to accept your setting and the **MENU** button or the **EXIT** button (WUX6000 / SX6000) is pressed to close the window, the lock is re-engaged. If you change the network settings, be sure to continue operating without closing the window.

- [Lock] is the factory default.
- For the default network password, refer to page 173.

## **Network Settings on the Projector**

#### Forcibly canceling the network lock

In the Network Password Input screen, press the buttons in the following sequence to cancel the lock:  $[\Delta]$  [OK] [DK] [V] [OK]. This will reset the network password to  $[\Delta]$   $[\Delta]$   $[\Delta]$   $[\Delta]$ .

# Turning the Network Function On / Off

You can turn the projector network function on or off. Power can be saved by turning the function [Off].

MENU > [Network Setting] > [Network function]

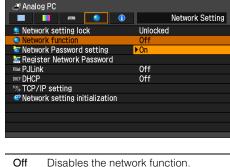

Off Disables the network function.

On Enables the network function.

Press the **OK** button to accept your setting and then press the **MENU** button or **EXIT** button (WX6000 / SX6000).

• [Off] is the factory default.

## **Setting a Network Password**

You can set whether or not a password is required in order to change the projector network settings.

MENU > [Network Setting] > [Network Password setting]

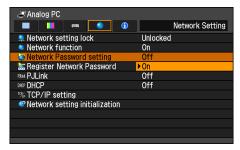

Off A network password is not used.

On A network password is used.

Press the **OK** button to accept your setting and then press the **MENU** button or **EXIT** button (WX6000 / SX6000).

[On] is the factory default.

# Registering a Network Password

Register the projector network password.

MENU > [Network Setting] > [Register Network Password]

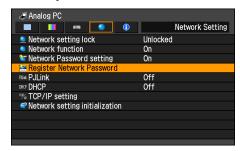

When [Register Network Password] is selected, the window shown below appears.

Enter a 4 digit password. For the WUX5000 / WUX4000, the password can be entered using the  $[\P]$  /  $[\P]$  /  $[\P]$  /  $[\P]$  buttons. For the WX6000 / SX6000, the password can be entered using a combination of the numerical buttons and the  $[\P]$  /  $[\P]$  /  $[\P]$  buttons.  $[\P]$  /  $[\P]$  /  $[\P]$  /  $[\P]$  buttons.  $[\P]$  /  $[\P]$  /  $[\P]$  /  $[\P]$  have the same function.

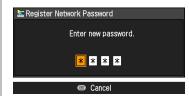

Press the **OK** button to accept your setting and then press the **MENU** button or **EXIT** button (WX6000 / SX6000).

• The factory default is [▲] [▲] [▲] [▲] (WUX5000 / WUX4000) or [1] [1] [1] [1] (WX6000 / SX6000).

# Turning the PJLink Function On / Off

You can turn the PJLink network function on or off. When the function is turned on, control is possible via the LAN using commands that meet PJLink standards.

MENU > [Network Setting] > [PJLink]

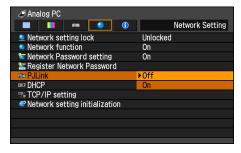

Off Disables the PJLink function.

On Enables the PJLink function.

Press the **OK** button to accept your setting and then press the **MENU** button or **EXIT** button (WX6000 / SX6000).

- [On] is the factory default.
- This projector conforms to Class 1 as defined in the PJLink standards of the JBMIA (Japan Business Machine and Information System Industries Association). This projector supports all commands that are defined by PJLink Class 1, and has been verified as conforming to the PJLink standard Class 1 definition.
- For information about using PJLink, refer to page 187.

#### What is PJLink?

turer.

In September 2003, the PJLink Working Group was established under the Data Projector Committee. During the first year, this PJLink Working Group standardized PJLink as a new interface specification for projectors. PJLink is a unified standard for operation and control of projectors. It allows centralized control of projectors and operation from a controller for all projectors regardless of manufac-

The objective is for JBMIA to improve convenience for users and expand the use of projectors through early systemization for network monitoring and control of projectors, which will become the mainstream in the future.

Class 1: Standardization of control and monitoring specifications for basic projector functions
Basic projector control: Power control, input selection, etc.

Acquisition of projector information and status: Power status, input selection status, error status, lamp use time, etc.

JBMIA: Japan Business Machine and Information System Industries Association
The Japan Business Machine and Information System Industries Association is an organization which was launched in 1960 and changed its name on April 1, 2002

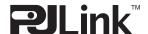

PJLink is a registered trademark of JBMIA and pending trademark in some countries.

# Turning DHCP Function On / Off

You can turn the projector DHCP function on or off.

MENU > [Network Setting] > [DHCP]

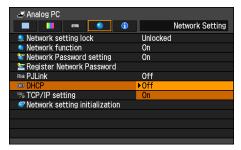

Off Disables the DHCP function. TCP / IP settings are possible.

On Enables the DHCP function.
Searches the DHCP server. Because the IP address is acquired from the DHCP server, it is not necessary to enter the TCP / IP settings (IP address, subnet mask, gateway address).

Press the **OK** button to accept your setting and then press the **MENU** button or **EXIT** button (WX6000 / SX6000).

• [Off] is the factory default.

## TCP / IP Setting

Configure the projector TCP / IP settings. MENU > [Network Setting] > [TCP/IP setting]

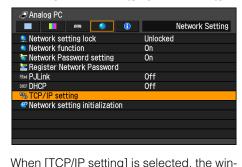

dow shown below appears. Use the [▲] / [▼] buttons to select the IP address, then press the OK button. Next, use the [◄] / [▶] buttons to select the digit and the [▲] / [▼] buttons to change the value. For the WX6000 / SX6000, numbers can be entered using the numerical buttons on the remote control. Press the OK button, then set the subnet mask and gateway address in the same way. Finally, select [Enter].

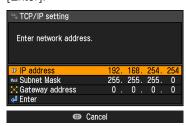

- The factory defaults are shown below.
   IP address 192.168.254.254
   Subnet mask 255.255.255.0
   Gateway address 0.0.0.0
- Settings cannot be made when [DHCP] (P175) is [On].
- If an invalid value is entered, the message "Invalid entry" appears. If this occurs, enter a valid value

## **Network Settings on the Projector**

## **Initializing Network Settings**

You can initialize the projector network settings.

MENU > [Network Setting] > [Network setting initialization]

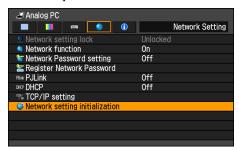

When [Network setting initialization] is selected, the window shown below appears. Select [YES] then press the **OK** button.

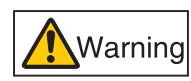

The following items are initialized.
Network setting screen user name, various settings including password
Network Password setting
Register Network Password
PJLink
DHCP
IP address
Subnet mask
Gateway address
E-mail sender address
E-mail recipient address
Projector name
Location

### **■** Displaying and Configuring the Network Configuration Screen

The web browser screen shown below is for the WUX4000.

- Turn on the computer and projector.
- Launch a web browser, enter "http://(projector IP address)" in the address bar, and press the Enter key.

The password input screen appears.

- The factory default IP address is "192.168.254.254". If DHCP settings are used, ask the network administrator for the projector IP address. It is possible to check the IP address from the projector menu.
- Enter the user name and password on the password input screen, then click OK. The factory default user name is "root" and the password is "system".

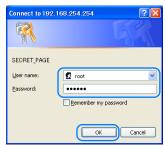

The projector web screen appears in the web browser.

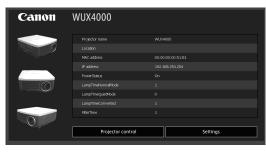

The following information is displayed.

| Projector name           | The name of the projector on the network                                                                                                    |
|--------------------------|----------------------------------------------------------------------------------------------------|
| Location                 | The location of projector installation                                                                                                    |
| MAC address              | The MAC address of the projector                                                                                                    |
| IP address               | The IP address of the projector                                                                                                    |
| Power Status             | The power status of the projector                                                                                                    |
| Lamp Time *1             | Lamp operating time                                                                                                    |
| Lamp Time Normal Mode *2 | Lamp operating time in [Normal] lamp mode                                                                                                    |
| Lamp Time Quiet Mode *2  | Lamp operating time in [Quiet] lamp mode                                                                                                    |
| Lamp Time Converted *2   | Lamp operating time (converted value)                                                                                                    |
| Filter Time              | Air filter operating time                                                                                                    |
| Alert                    | Error message (if an error has occurred) Temperature abnormality Faulty lamp Faulty lamp cover Faulty cooling fan Faulty power supply Faulty lens connector: Lens connector error Faulty air filter unit: Air filter error Unknown error |

<sup>\*1</sup> WUX5000 / WX6000 / SX6000

<sup>\*2</sup> WUX4000

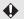

To operate the projector from the computer, click [Projector control] (P188).

## **4** To configure, click [Settings]. The settings window appears

The settings window appears.

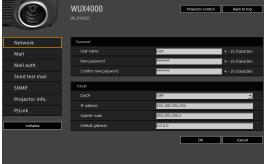

**5** Select the function to set from the menu (1), then enter the setting in the displayed field (2) and click [OK] (3).

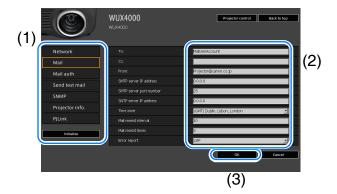

A confirmation window appears. Check the contents and if they are correct, click [Apply].

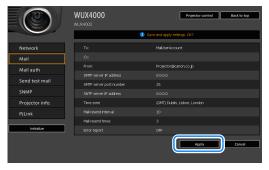

The settings are applied to the projector and "Save completed" is displayed.

7 Click [Back to top] to return the web screen to the initial page.

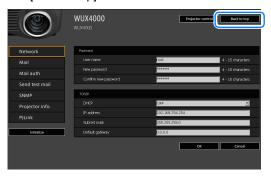

#### ■Resetting to Factory Defaults

- **1** Perform steps 1 3 on page 177 to display the setting window.
- **2** Click [Initialize].

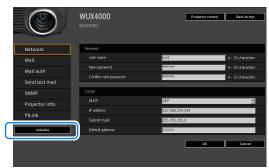

**3** A confirmation window appears. Click [OK].

## **■**Setting Errors

When a setting-related error occurs, the error name is displayed on the screen, and a "!" mark is displayed next to the input field which caused the error.

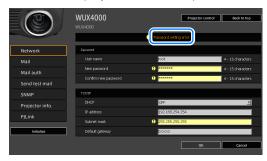

### **Configuring the Network From the Computer**

The error meanings are as shown below.

| Error                                    | Meaning                                                                                                    |
|------------------------------------------|----------------------------------------------------------------------------------------------------|
| Input error                              | A setting outside the valid range was set on the setting screen.                                                          |
| Password setting error                   | The set password and confirmation password did not match.                                                                 |
| Invalid SMTP                             | The SMTP server IP address has not been set.                                                                              |
| System failed to connect SMTP server.    | Failed to connect to the SMTP server when sending a test mail.                                                            |
| System failed to connect POP3 server.    | Failed to connect to the POP3 server attempting to send a test mail.                                                      |
| System doesn't support this auth type.   | An authentication type was set which is not supported by the server.                                                      |
| System failed to authenticate.           | Authentication failed attempting to send a test mail.                                                                     |
| The system failed to send the test mail. | Sending of test mail failed due to a connection failure with the SMTP server or an error which does not ordinarily occur. |
| Save Failed                              | Mismatch in settings occurred when settings were changed at the same time from multiple computers.                        |

# **Setting Up the Network**

### ■Setting Basic Information [Network]

From [Network] in the settings window, you can log into the web screen and set basic network information. For the setting procedure, refer to page 177.

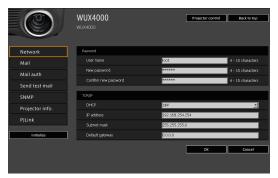

| Item                 | Explanation                                                                                                    | Factory default setting |
|----------------------|----------------------------------------------------------------------------------------------------|-------------------------|
| Password             | ·                                                                                                    |                         |
| User name            | When logging into the web screen, enter the user name in 1-byte alphanumeric characters and symbols (4 -15 characters).                                                                                            | root                    |
| New password         | When logging into the web screen, enter the password in 1-byte alphanumeric characters and symbols (4 -15 characters).                                                                                             | system                  |
| Confirm new password | For confirmation, enter the same password that you entered in [New password].                                                                                                    | system                  |
| TCP/IP               | •                                                                                                    |                         |
| DHCP                 | Select whether to turn the DHCP function on or off. If the function is on, because the IP address is acquired from the server, it is not possible to enter the [IP address], [Subnet mask], and [Default gateway]. | OFF                     |
| IP address           | Enter the IP address of the projector in 1-byte numbers.                                                                                                    | 192.168.254.254         |
| Subnet mask          | Enter the subnet mask in 1-byte numbers.                                                                                                    | 255.255.255.0           |
| Default gateway      | Enter the default gateway IP address in 1-byte numbers.                                                                                                    | 0.0.0.0                 |

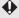

• If settings related to TCP / IP were changed, it is necessary to disconnect and reconnect to the network. If the network subnet mask was changed, select [Subnet mask] in the above window and set the new subnet mask.

### ■Setting Up Email [Mail]

From [Mail] in the settings window, you can set the items necessary to send error mails and test mails. For the setting procedure, refer to page 177.

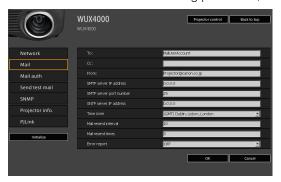

| Item                    | Explanation                                                                                                    | Factory default setting         |
|-------------------------|----------------------------------------------------------------------------------------------------|---------------------------------|
| То:                     | Enter the recipient address for error mails in 1-byte alphanumeric characters and symbols (1 - 63 characters).                         | MailUserAccount                 |
| Cc:                     | Enter the CC address for error mails in 1-byte alphanumeric characters and symbols (1 - 63 characters).                                | <blank></blank>                 |
| From:                   | Enter the sender address for error mails in 1-byte alphanumeric characters and symbols (1 - 63 characters).                            | Projector@canon.co.jp           |
| SMTP server IP address  | Enter the SMTP server IP address in 1-byte numbers.                                                                                    | 0.0.0.0                         |
| SMTP server port number | Enter the SMTP server port number in 1-byte numbers (1 - 65535).                                                                       | 25                              |
| SNTP server IP address  | Enter the SNTP server IP address in 1-byte numbers.                                                                                    | 0.0.0.0                         |
| Time zone               | Select the time zone where the projector is used.                                                                                      | (GMT) Dublin, Lisbon,<br>London |
| Mail resend interval    | Enter the interval for resending mail when an error occurred (units: seconds) within the range of 0 - 59 seconds using 1-byte numbers. | 10                              |
| Mail resend times       | Enter the number of times to resend mail when an error occurred within the range of 0 - 255 using 1-byte numbers.                      | 3                               |
| Error report            | Select whether to turn the error mail sending function on or off.                                                                      | OFF                             |

### **Setting Up the Network**

### ■Mail Authentication Settings [Mail auth]

From [Mail auth] in the settings window, you can configure the settings for authentication of mail that is sent when an error occurs. For the setting procedure, refer to page 177.

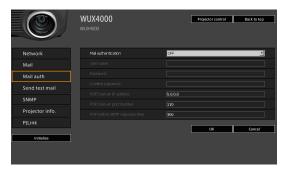

| Item                          | Explanation                                                                                                    | Factory default set-<br>ting |
|-------------------------------|----------------------------------------------------------------------------------------------------|------------------------------|
| Mail authentication           | Select the mail authentication method.  If OFF is selected, the other mail authentication settings cannot be changed.                   | OFF                          |
| User name                     | Enter the user name to use for mail authentication in 1-byte alphanumeric characters and symbols (1 - 63 characters).                   | <blank></blank>              |
| Password                      | Enter the password for mail authentication in 1-byte alphanumeric characters and symbols (1 - 63 characters).                           | <blank></blank>              |
| Confirm password              | For confirmation, enter the same password as you entered in [Password].                                                                 | <blank></blank>              |
| POP3 server IP address        | Enter the POP3 server IP address in 1-byte numbers.                                                                                     | 0.0.0.0                      |
| POP3 server port number       | Enter the POP3 server port number in 1-byte numbers (1 - 65535).                                                                        | 110                          |
| POP before SMTP response time | Enter the wait time from POP3 authentication to SMTP authentication (units: milliseconds) using 1-byte numbers (0 - 9999 milliseconds). | 300                          |

### ■Sending a Test Mail [Send test mail]

From [Send test mail] in the settings window, you can send a test mail to the mail address that was set in [Mail]. The settings cannot be changed from this window.

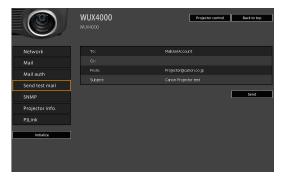

| Item     | Explanation                                                                                 |  |
|----------|---------------------------------------------------------------------------------------------|--|
| То:      | The recipient address which was set from [Mail] in the settings window (P183) is displayed. |  |
| Cc:      | The CC address which was set from [Mail] in the settings window (P183) is displayed.        |  |
| From:    | The sender name which was set from [Mail] in the settings window (P183) is displayed.       |  |
| Subject: | The predetermined mail title "Canon Projector test" is displayed.                           |  |

### ■SNMP Settings [SNMP]

From [SNMP] in the settings window, you can configure the settings related to control of projectors which use SNMP (Simple Network Management Protocol). For the setting procedure, refer to page 177.

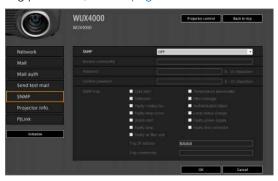

### **Setting Up the Network**

| Item              | Explanation                                                                                                    | Factory default setting |
|-------------------|----------------------------------------------------------------------------------------------------|-------------------------|
| SNMP              | Select the SNMP function version. If OFF is selected, the SNMP function will be turned off and the other settings in this window cannot be changed.                                                      | OFF                     |
| Receive community | Enter the community name which will receive projector information in 1-byte alphanumeric characters and symbols (1 - 15 characters).                                                                     | <blank></blank>         |
| Password          | Enter the community settings password in 1-byte alphanumeric characters and symbols (8 - 15 characters). This is also used as the password for trapping. It can be set only when the SNMP version is V3. | <blank></blank>         |
| Confirm password  | For confirmation, enter the same password as you entered in [Password].                                                                                                    | <blank></blank>         |
| SNMP trap         | Select the type of error to trap. When any of the checkboxes is turned on, it becomes possible to set [Trap IP address] and [Trap community].                                                            | OFF (no checkmarks)     |
| Trap IP address   | Enter the IP address to send information to when trap occurs. Enter in 1-byte numbers.                                                                                                    | 0.0.0.0                 |
| Trap community    | Enter the community name which will send information when trap occurs. Enter in 1-byte alphanumeric characters and symbols (1 - 15 characters).                                                          | <blank></blank>         |

### ■Setting Projector Information [Projector info.]

From [Projector info.] in the settings window, you can set the names and location names which are used to identify projectors when multiple projectors are installed on the network. For the setting procedure, refer to page 177.

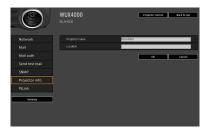

| Item           | Explanation Factory default sett                |                     |
|----------------|-------------------------------------------------|---------------------|
| Projector name | Enter the projector name in 1-byte alphanu-     | WUX5000 / WUX4000 / |
|                | meric characters and symbols (1 - 63 char-      | WX6000 / SX6000     |
|                | acters).                                        |                     |
| Location       | Enter the projector installation location in 1- | <blank></blank>     |
|                | byte alphanumeric characters and symbols        |                     |
|                | (0 - 63 characters).                            |                     |

### ■Setting PJLink [PJLink]

From [PJLink] in the setting window, you can set the PJLink functions which are the standard for projector management on a network. For the setting procedure, refer to page 177. For information about PJLink, refer to page 174.

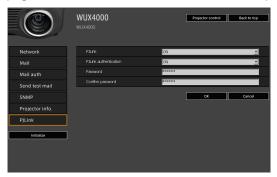

| Item                  | Explanation                                                                                                    | Factory default setting |
|-----------------------|----------------------------------------------------------------------------------------------------|-------------------------|
| PJLink                | Turn the PJLink function on or off. If OFF is selected, the PJLink function will be turned off and the other settings in this window cannot be changed. | ON                      |
| PJLink authentication | Select whether to turn the PJLink authentication function on or off. If OFF is selected, [Password] and [Confirm password] cannot be changed.           | ON                      |
| Password              | Enter the PJLink authentication password in 1-byte alphanumeric characters (1 - 32 characters).                                                         | system                  |
| Confirm password      | For confirmation, enter the same password that you entered in [Password].                                                                               | system                  |

### **Controlling the Projector from a Computer**

When the projector is connected to a network, it is possible to control the projector from a computer via the network.

- **1** Turn on the computer and projector.
- **2** Launch a web browser, enter "http://(projector IP address)" in the address bar, and press the Enter key.

The password input screen appears.

The factory default IP address is "192.168.254.254". It is possible to check the IP address from the projector menu.

**3** Enter the user name and password on the password input screen, then click OK. The factory default user name is "root" and the password is "system".

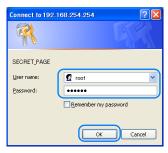

4 The projector web screen appears in the web browser. Click [Projector control].

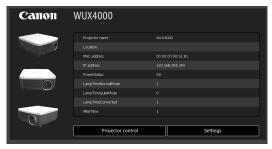

### **Controlling the Projector from a Computer**

**5** The projector control screen appears. The projector can be controlled from this screen.

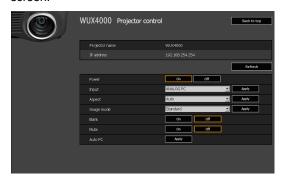

| Item           | Explanation                                                                               |
|----------------|-------------------------------------------------------------------------------------------|
| Projector name | The name of the connected projector is displayed. (P186)                                  |
| IP address     | The IP address of the connected projector is displayed. (P182)                            |
| Refresh        | Refreshes the displayed contents with the most recent information.                        |
| Power          | Turns projector power on or off.                                                          |
| Input          | Select an input signal and click [Apply] to change to that input signal. (P59)            |
| Aspect         | Select an aspect and click [Apply] to change to that aspect. (P69)                        |
| Image mode     | Select an image mode and click [Apply] to change to that image mode. (P78)                |
| Blank          | Switches the blank setting on or off. (P82)                                               |
| Mute           | Switches the mute setting on or off. (P83)                                                |
| Auto PC        | Performs Auto PC. (P62)                                                                   |
| Information    | The control results and control error information are displayed at the top of the screen. |

**6** When the operations are finished, click [Back to top] to return the initial web screen.

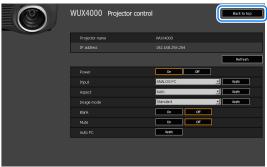

# Error Mail

The messages shown in the following error list are sent when an error occurs in the projector.

### Error list

| Errors related to                  | Error         | Temperature abnormality                                                                                                    |
|------------------------------------|---------------|----------------------------------------------------------------------------------------------------|
| temperature                        | name          |                                                                                                    |
|                                    | Text          | The temperature inside the projector is too high for some reason or the outside air temperature is higher than the specified one. If the problem is inside the projector, check whether the projector is installed and operated normally, turn off the projector to cool its inside, and retry projection. If the same warning occurs again, the projector may be defective. Contact your dealer. |
| Errors related to the lamp         | Error<br>name | Faulty lamp                                                                                                    |
|                                    | Text          | The lamp has burnt out. Replace the lamp with a new one. If the same warning occurs again, the lamp drive circuit may be defective. Contact your dealer.                                                                                                    |
| Errors related to the lamp cover   | Error<br>name | Faulty lamp cover                                                                                                    |
|                                    | Text          | The lamp cover is open. Check whether the lamp cover is installed properly. If it is installed properly, the lamp cover detection switch may be defective. Contact your dealer.                                                                                                    |
| Errors related to the cooling fan  | Error<br>name | Faulty cooling fan                                                                                                    |
|                                    | Text          | The cooling fan or another component may be defective. Contact your dealer.                                                                                                    |
| Errors related to the power supply | Error<br>name | Faulty power supply                                                                                                    |
|                                    | Text          | The voltage of part of the power supply is abnormally high or any other problem has occurred in the power supply. Contact your dealer.                                                                                                    |
| Errors related to the lens connec- | Error<br>name | Faulty lens connector                                                                                                    |
| tor                                | Text          | The lens cable is not connected to the lens unit. Check whether the lens cable is connected to the lens unit properly. If it is connected properly, the lens connector or cable may be defective. Contact your dealer.                                                                                                    |
| Errors related to the air filter   | Error<br>name | Faulty air filter unit                                                                                                    |
|                                    | Text          | The air filter unit is not installed properly.  Check whether the air filter unit is installed properly.  If it is installed properly, the air filter unit detection switch may be defective. Contact your dealer.                                                                                                    |
| Other types of errors              | Error<br>name | Unknown Error                                                                                                    |
|                                    | Text          | Code in hexadecimal numbers*                                                                                                    |

<sup>\*</sup> For details, contact the Canon Customer Support Center.

# **Maintenance**

Table of Contents Safety Instructions Before Use Projecting an Image Useful Functions Available During a Presentation Setting Functions from Menus Installation Installation Manual Connecting to a Network Maintenance Appendix Index

### Cleaning the Projector

Clean the projector frequently to prevent dust from settling on the surface. A dirty lens may ruin the quality of the projected image.

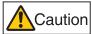

When cleaning the projector, make sure to turn off the projector, wait until the cooling fan stops, disconnect the power plug from the electrical outlet, and let the projector stand for at least 1 hour. Otherwise, you may get burned because the main unit is very hot immediately after the projector is turned off.

Wipe the projector's main unit softly with a soft cloth.

If the projector is heavily soiled, soak the cloth in water with a small amount of detergent in it, squeeze the cloth thoroughly, and then wipe the projector with it. After cleaning, wipe the projector with a dry cloth.

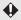

- Never use volatile cleaning liquid or benzine, as these may damage the finish of the projector.
- When using a chemical dust cloth, make sure to read the instructions thoroughly.
- When cleaning the projector's lens, use a commonly available air blower or lens cleaning paper. The lens surface is easily damaged, so do not use a hard cloth or tissues.

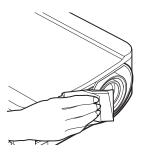

# Cleaning and Replacing the Air Filter

### Replacing the Air Filter

Follow the procedure below when replacing the air filter.

- 1 Turn off the projector power and remove the power plug.
- 2 Hook your finger onto the handle of the air filter on the side of the projector, and pull the air filter out to remove it.

3 Remove the filter from the air filter frame. First disengage the tab on the inside, then remove the entire air filter from the frame.

4 Install a new air filter into the frame. First insert the air filter tab into the groove on the handle side of the frame, then press the air filter into the frame.

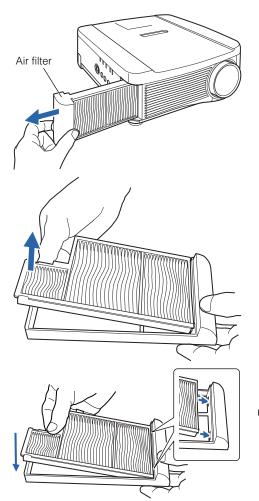

### Cleaning and Replacing the Air Filter

**5** Securely insert the air filter all the way into the projector.

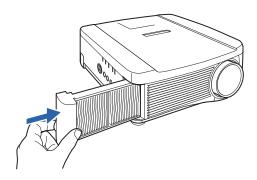

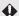

- Handle the air filter carefully. If damaged, the air filter will not work properly.
- When the lamp is replaced, it is recommend that you also replace the air filter.
- Contact the Canon Customer Support Center for further information.
- Replacement air filter part No.: RS-FL01
- This can also be purchased from the Canon home page (http://store.canon.jp/user/ListProducts/list?svid=2&sc=LMPPR&jsp=/jsp/search/search\_item\_acc.jsp).

### **Cleaning the Air Filter**

The air filter protects the lens and mirror inside the projector from dust and dirt. Should the air filter become clogged with dust, the projector may be damaged since it will block the air flow into the projector and raise the internal temperature of the projector. The following screen is displayed when turning on the projector if the air filter needs to be cleaned (after approx. 300 hours). Clean the air filter if it is displayed.

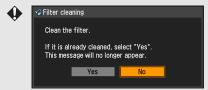

- Only the [◄], [▶], OK and POWER buttons are available while this screen is displayed. (When you press the POWER button, the message "Push POWER button again to turn off power" appears.)
- When this screen has disappeared after being displayed for 10 seconds, all buttons become operable.
- Turn the power of the projector off and pull out the power plug.
- Hook your finger into the air filter handle on the side of the projector, and remove the air filter. Then use a vacuum cleaner to remove the dust.
- If the filter replacement screen is displayed when turning on the projector after cleaning the air filter, select [Yes] and press **OK**. The filter replacement screen will disappear.
- This screen is not displayed when [Filter warning display] is set to [Off]. (WX6000 / SX6000) (P137)

### Replacing the Lamp

When the usage time of the lamp exceeds a certain amount of time, the following message (two types) is displayed for 10 seconds every time the projector is turned on.

### 2,700 hours to less than 3,000 hours

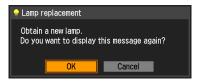

Prepare a new lamp when this screen is displayed.

- Only the [◄], [▶], OK and POWER buttons are available while this screen is displayed.
- When you press the POWER button, "Push POWER button again to turn off power." message appears.
- After this screen has been displayed for 10 seconds and disappeared, all buttons become operable.
- This message will not be displayed again if you select [Cancel] in response to the message "Do you want to display this message again?".

### 3,000 hours or more

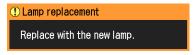

If this screen is displayed, replace the lamp by referring to the procedure on page 196.

- Only the **POWER** button is available while this screen is displayed.
- When you press the POWER button, the "Push POWER button again to turn off power." message appears.
- When this screen has disappeared after being displayed for 10 seconds, all buttons become operable.
- You can check the usage time of the lamp in [Lamp counter] in the [System settings] menu. (P135)
- This screen is not displayed when [Lamp warning display] is set to [Off]. (WX6000 / SX6000) (P135)

### **Replacement Lamp**

This projector uses the following lamps.

Lamp part No.: RS-LP06 (WUX4000)

RS-LP07 (WUX5000 / WX6000 / SX6000)

Contact the Canon Customer Support Center when purchasing a replacement lamp.

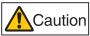

When replacing the lamp, turn off the projector, wait until the cooling fan stops, disconnect the power plug from the electrical outlet, and let the projector stand for at least 1 hour. Otherwise, you may get burned because the main unit is very hot immediately after the projector is turned off.

- · Be sure to use the specified lamp.
- Contact the Canon Customer Support Center or access to the Canon home page.
- Do not touch the inner glass surface when you replace the lamp.
   Doing so may cause deterioration to the projector's performance.

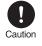

- Be sure to handle the lamp carefully and correctly since it may break during use if it has been scratched or subjected to impact. If the lamp breaks, contact the Canon Customer Support Center or follow the instructions on page 21 and page 22.
- When replacing the lamp, do not remove any screws other than those specified.

### Replacing the Lamp

- 1 Turn off the projector power and remove the power plug.
- Loosen one screw and open the lamp cover in the direction of the arrow.
  The lamp cover screw is attached to the lamp cover and designed to prevent it from falling off.

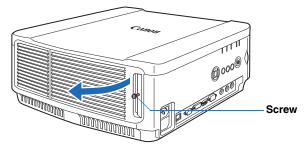

3 Loosen the 3 screws on the inside of the lamp unit, then slowly pull out the lamp unit in the direction of the arrow.

Even when the screws are loosened, they will not fall off the lamp unit.

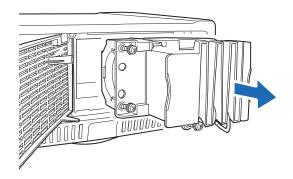

- 4 Fully insert a new lamp unit and secure it with the 3 screws.
- **5** Close the lamp cover and tighten the screws.
- Turn on the power. Bring up the menu and select [System settings] [Other settings] [Lamp counter].

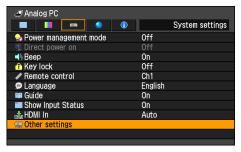

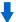

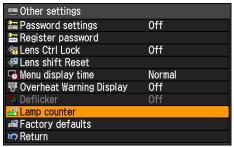

(The screen is for the WUX5000 / WUX4000.)

### Replacing the Lamp

**7** Select [Reset] - [OK] to reset the lamp counter.

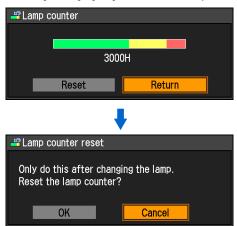

(The screen is for the WUX5000 / WUX4000.)

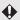

- It is recommended that you also replace the air filter when you replace the lamp.
- Contact the Canon Customer Support Center for further information.
- Replacement air filter product number: RS-FL01

# WUX5000 WUX4000 WX6000 SX6000

# **Appendix**

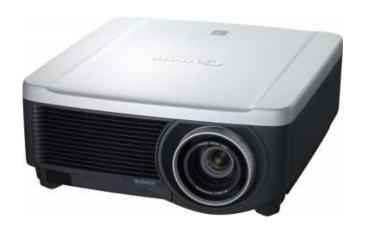

# **Appendix**

Table of Contents Safety Instructions Projecting an Image Useful Functions Available During a Presentation Setting Functions from Menus Installation Connecting to a Network Maintenance Appendix Index

Appendix

# **Troubleshooting**

### **LED Indicator Meanings**

When there is a problem with the projector, the LED indicator on the side of the projector illuminates or flashes continuously after the projector is turned off.

• Wait until the cooling fan stops and disconnect the power plug from the electrical outlet before dealing with the problem.

| LED indicator status                                  | Meaning                    | Countermeasure                                                                                                    |
|-------------------------------------------------------|----------------------------|----------------------------------------------------------------------------------------------------|
| WARNING and<br>TEMP are lit.                          | Temperature<br>abnormality | The temperature inside the projector is too high for some reason or the outside air temperature is higher than the operating range. If the problem is inside the projector, check whether the projector is installed and operating normally, unplug the projector from the power outlet to cool down the projector interior and then restart projection. If the air intake or exhaust vent is blocked, remove the obstacle. If the same warning occurs again, there may be a malfunction in the projector. Contact the Canon Customer Support Center.                                                                                 |
| WARNING and<br>LAMP are lit.                          | Faulty lamp                | The lamp does not illuminate. Turn the power off and then back on and check whether or not the lamp illuminates.  Also, check whether the air intake or exhaust vent is blocked, and whether the air filter is clogged with dust. The warning may indicate if the air flow in and out of the projector is blocked, or if the internal temperature of the projector rises. If the air filter is clogged, clean or replace the air filter. (P193, P194) If the lamp does not illuminate, replace it. If the same warning occurs again, there may be a malfunction in the lamp drive circuit. Contact the Canon Customer Support Center. |
| WARNING<br>flashes 3<br>times, LAMP is<br>lit.        | Faulty lamp<br>cover       | The lamp cover is open. Unplug the projector from the electrical outlet, then install the lamp cover correctly and turn on the projector again. If the lamp cover has been installed properly, there may be a malfunction in the lamp cover detection switch. Contact the Canon Customer Support Center.                                                                                                    |
| WARNING<br>(only) flashes 4<br>times repeat-<br>edly. | Faulty cool-<br>ing fan    | There may be a malfunction in the cooling fan or another component. Unplug the projector from the electrical outlet, then plug it into the outlet and turn on the projector again. Contact the Canon Customer Support Center if the same warning occurs again.                                                                                                    |
| WARNING<br>(only) flashes 5<br>times repeat-<br>edly. | Faulty power supply        | Abnormal voltage is applied to some parts in the power supply or another failure may have occurred. Unplug the projector from the electrical outlet, then plug it back into the outlet and turn on the projector again. Contact the Canon Customer Support Center if the same warning occurs again.                                                                                                    |

| LED indicator status                                  | Meaning                  | Countermeasure                                                                                                    |
|-------------------------------------------------------|--------------------------|----------------------------------------------------------------------------------------------------|
| WARNING<br>(only) flashes 6<br>times repeat-<br>edly. | Faulty lens<br>connector | Disconnect the lens connector which joins the lens unit and projector. Contact the Canon Customer Support Center.                                                        |
| WARNING<br>(only) flashes 3<br>times repeat-<br>edly. | Filter error             | The air filter is not installed. Check whether or not the air filter is installed correctly. Contact the Canon Customer Support Center if the same warning occurs again. |

### **Symptoms and Solutions**

### ■You Cannot Turn on the Projector

| Cause                                                                                                    | Countermeasure                                                                                                    |
|----------------------------------------------------------------------------------------------------|----------------------------------------------------------------------------------------------------|
| The power cord is not connected correctly.                                                                                                    | Check whether the power cord is connected correctly. (P56)                                                                                                    |
| The power cord has just been connected.                                                                                                    | You cannot turn on the projector until the [STAND BY] indicator turns red after connecting the power plug. (P56)                                                                                                    |
| The lamp cover is open.                                                                                                    | Unplug the projector from the power outlet, then install the lamp cover correctly and turn on the projector again.                                                                                                    |
| The safety device is activated because the air intake or the exhaust vent is blocked and the internal temperature of the projector has increased. | When the safety device is active, the [STAND BY] indicator does not turn on when you connect the power cord. You cannot disable this safety device. Remove any obstacle that is blocking the air intake or exhaust vent and contact the Canon Customer Support Center. |
| The lens connector is not connected correctly.                                                                                                    | The lens connector that connects the lens unit with the main unit of the projector is disconnected. Contact the Canon Customer Services Center.                                                                                                    |
| The air filter is not installed correctly.                                                                                                    | Check whether the air filter is installed correctly. (P193)                                                                                                    |
| Key lock is enabled.                                                                                                    | Check that Key lock (P123) is not enabled for the projector or the remote control.                                                                                                    |

### ■You Cannot Project an Image from the Projector

| Cause                                                          | Countermeasure                                                                                                    |  |
|----------------------------------------------------------------|----------------------------------------------------------------------------------------------------|--|
| A cable is not connected correctly.                            | Check whether the projector is connected to the computer or AV equipment correctly. (P52, P59)                                                                                                    |  |
| 20 seconds have not elapsed since the projector was turned on. | When the projector is turned on, the opening window is displayed for approximately 20 seconds. To project an image immediately, press the <b>OK</b> button on the remote control or side control. (P56) |  |
| No image is sent from the AV equipment.                        | Check whether an image is played on the connected video camcorder, DVD, etc.                                                                                                    |  |

# Troubleshooting

| Cause                                                                      | Countermeasure                                                                                                    |  |
|----------------------------------------------------------------------------|----------------------------------------------------------------------------------------------------|--|
| Connection with the input terminal has not been performed correctly.       | Check whether the AV equipment is connected to the projector input terminal correctly. (P47)                                                                                                    |  |
| No input signal type has been selected for the connected AV equipment.     | Check that the same input signal has been correctly selected for the connected AV equipment from the [INPUT] menu. (P60)                                                                                                    |  |
| The input signal type is incorrect.                                        | Check whether the selected input signal type is correct. (P94, P218)                                                                                                    |  |
| The BLANK function has been selected.                                      | Press the <b>BLANK</b> button on the remote control. (P82)                                                                                                    |  |
| No image is projected due to a problem with the computer.                  | Turn first the projector and then the computer off and then back on again.                                                                                                    |  |
| The external monitor output is not set on the notebook computer correctly. | Turn on the external monitor output on the notebook computer. To turn on the external monitor output, press the [LCD] or [VGA] function key or a key with an icon for the external monitor, while holding down the [Fn] key on the keyboard of the notebook computer. With Windows 7, you can turn on image output by holding down the Windows logo key and pressing the [P] key. (P58)  The combination of keys used to perform this operation varies depending on the model of notebook computer. For more detailed information, refer to the manual that came with your computer. |  |
| The displayed image is not the same as that displayed on the computer.     | Check whether the dual screen (multi-display) mode is selected on the computer. If the dual screen mode has been selected, change it to the simultaneous display mode on the computer.  The output setting method varies among computer manufacturers. For more detailed information, refer to the manual that came with your computer.                                                                                                    |  |

### **■**There is no Sound

| Cause                                                | Countermeasure                                                                                                    |  |
|------------------------------------------------------|----------------------------------------------------------------------------------------------------|--|
| The audio cable is not connected correctly.          | Check the audio cable connection. (P162)                                                                            |  |
| The MUTE function is enabled.                        | Press the MUTE button on the remote control. (P83)                                                                  |  |
| The volume level is adjusted to the minimum.         | Press the VOL button on the remote control or the VOL+ button on the side control to adjust the volume level. (P83) |  |
| An audio cable with a built-in resistor is used.     | Use an audio cable without a built-in resistor.                                                                     |  |
| Audio in terminal select is [Off] (WX6000 / SX6000). | Change the Audio In terminal to the appropriate setting. (P139)                                                     |  |

### ■The Projected Image Is Blurred

| Cause                                                                       | Countermeasure                                                                                                    |
|-----------------------------------------------------------------------------|----------------------------------------------------------------------------------------------------|
| The image is out of focus.                                                  | Adjust the focus. (P73)                                                                                                    |
| The distance to the screen is too short.                                    | Check whether the distance to the screen is appropriate. If the distance is shorter than approximately 1.3 m (4.3'), the projector cannot focus on the screen. (P156)                                                                                                    |
| The projector is not placed straight in front of the screen.                | Check whether the projector is placed obliquely to the screen. A slight error in the projection angle can be corrected through the keystone adjustment function. (P76)                                                                                                    |
| The projector has been moved to a place where the temperature varies a lot. | When the projector is moved from a location where the temperature is low to a location where the temperature is high, condensation may form on the lens. The condensation will evaporate after a period of time and the projector will be able to project a normal image. |
| The lens is stained.                                                        | Clean the lens. (P192)                                                                                                    |
| The tracking is bad.                                                        | Adjust the tracking with the [AUTO PC] or [Tracking] function. (P62, P96)                                                                                                    |

### ■You Cannot Project an Image Appropriately

| Cause                                                                      | Countermeasure                                                                                                    |  |
|----------------------------------------------------------------------------|----------------------------------------------------------------------------------------------------|--|
| The projected image is inverted in the vertical or horizontal direction.   | The ceiling mounted / rear projection setting is incorrect. Check the [Image flip H/V] setting in the [Display settings] menu. (P104) |  |
| The dot clock of the input signal is higher than 162 MHz with a BNC cable. | Set the signal dot clock to 162 MHz or less on your computer.                                                                         |  |
| A VGA cable is used in which some pins are not connected.                  | Use a VGA cable in which all pins are connected.                                                                                      |  |

### **■**The Projector Power Turns Off

| Cause                                      | Countermeasure                                                                                                    |
|--------------------------------------------|----------------------------------------------------------------------------------------------------|
| The air intake or exhaust vent is blocked. | Check whether the air intake or exhaust vent is blocked. If the air intake or exhaust vent is blocked, the temperature inside the projector will increase and the power is automatically turned off to protect the projector. (The [WARNING] indicator and [TEMP] indicator are lit.) Wait until the projector temperature drops, then make sure that the intake and exhaust vents are not blocked and turn on the projector. (P32, P56) |
| The air filter is dirty.                   | Check whether the air filter is clogged with dust.  If the air filter is clogged, clean or replace the air filter.  (P193)                                                                                                    |

### **Troubleshooting**

| Cause                                                 | Countermeasure                                                                                                    |  |
|-------------------------------------------------------|----------------------------------------------------------------------------------------------------|--|
| The lamp has broken (or there is a lamp malfunction). | Check whether the lamp has broken.  If the lamp has broken, follow the instructions on page 21. If the lamp has not broken, there may be a malfunction with the lamp. Check the lamp by replacing it with a spare lamp if you have one. (P22, P195, P196) |  |
| The operating temperature is inappropriate.           | Check whether the operating temperature is between 5°C and 35°C. (P24)  If you use the projector at 2300 m or higher above sea level, contact the Canon Customer Support Center.                                                                          |  |

### ■You Cannot Operate the Remote Control

| Cause                                                                                                    | Countermeasure                                                                                                    |  |
|----------------------------------------------------------------------------------------------------|----------------------------------------------------------------------------------------------------|--|
| Batteries are not installed properly or they have run out.                                                                                                    | Check whether batteries are installed correctly. If batteries are installed correctly, replace them with new batteries. (P27)                                           |  |
| You are operating the remote control from the outside of the remote control operating range.                                                                           | Check whether you are operating the remote control within the remote control operating range of the main unit of the projector. (P29)                                   |  |
| There is an obstacle between the projector and the remote control.                                                                                                    | Remove the obstacle between the infrared remote receiver of the main unit of the projector and the remote control or point the remote control in an obstacle-free path. |  |
| You are operating the remote control in an unsuitable operating environment.                                                                                           | Check whether the infrared remote receiver of the main unit of the projector is exposed to direct sunlight or strong light of lighting apparatus. (P29)                 |  |
| The channel setting of the remote control does not match the setting of the projector.                                                                                 | Check whether the channel setting of the remote control has been changed. You can check the [Remote control] setting in the [System settings] menu. (P124)              |  |
| The key lock function is preventing operation of the remote control.                                                                                                   | Check whether [Key lock] is enabled to disable the remote control operation.  In the System settings menu, set [Key lock] to [Off]. (P123)                              |  |
| When using infrared operation, the cable is connected to the terminal for the wired remote control of the projector or remote control (WX6000 / SX6000).               | Pull out the cable that is connected to the terminal for the wired remote control of the projector or remote control. (P30)                                             |  |
| When using with the cable connected, the cable may not be connected to the terminal for the wired remote control of the projector or remote control (WX6000 / SX6000). | Check whether the cable is connected to the terminal for the wired remote control of the projector and remote control. Also check that the cable is not broken. (P30)   |  |

If the above causes cannot be identified, the projector may be damaged. Contact the Canon Customer Support Center as soon as possible.

### Relationship between Aspect and Screen Aspect

This section describes the relationship between screen aspect (P63) and aspect (P69). To project an image on the whole screen, select the most appropriate screen aspect ratio and aspect according to the aspect ratio of the screen and input signal type.

- If an image from image software with an aspect ratio of 16:9 is not projected correctly, select [16:9]
  as the screen aspect.
- For a 16:9 image with black borders at the top and bottom, such as a terrestrial broadcast movie, you can project the 16:9 image area so that it is projected on the entire screen by selecting [Zoom] in [Aspect].

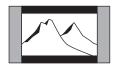

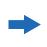

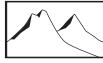

[Zoom] is available when [16:10], [16:9] or [16:9 D. image shift] is selected for the screen aspect and [HDMI (480p, 576p)] or [Component (480p, 480i, 576p, 576i)] is selected for the input signal.

• To perform keystone adjustment (P76), select [16:10], [4:3] or [16:9] for [Screen aspect].

### WUX5000 / WUX4000

### ■When the image is projected on a 16:10 screen

| Aspect ratio of connected device                   | Screen aspect setting (P63) | Aspect setting (P69) | Screen image |
|----------------------------------------------------|-----------------------------|----------------------|--------------|
| (16:10)<br>1920 x 1200<br>1440 x 900<br>1280 x 800 |                             | [Full]<br>[Auto]     |              |
| (16:9)<br>1920 x 1080<br>1280 x 720                | [16:10]                     | [Full]               |              |
| (4:3)<br>1600 x 1200<br>1400 x 1050<br>640 x 480   |                             | [Full]               |              |

### **Relationship between Aspect and Screen Aspect**

### ■When the image is projected on a 16:9 screen

| Aspect ratio of connected device                   | Screen aspect setting (P63)     | Aspect setting (P69) | Screen image |
|----------------------------------------------------|---------------------------------|----------------------|--------------|
| (16:10)<br>1920 x 1200<br>1440 x 900<br>1280 x 800 |                                 | [16:9]               |              |
| (16:9)<br>1920 x 1080<br>1280 x 720                | [16:9]<br>[16:9 D. image shift] | [16:9]<br>[Auto]     |              |
| (4:3)<br>1600 x 1200<br>1400 x 1050<br>640 x 480   |                                 | [16:9]               |              |

### ■When the image is projected on a 4:3 screen

| Aspect ratio of connected device                   | Screen aspect setting (P63)   | Aspect setting (P69) | Screen image |
|----------------------------------------------------|-------------------------------|----------------------|--------------|
| (16:10)<br>1920 x 1200<br>1440 x 900<br>1280 x 800 |                               | [4:3]                | 000          |
| (16:9)<br>1920 x 1080<br>1280 x 720                | [4:3]<br>[4:3 D. image shift] | [4:3]                | 000          |
| (4:3)<br>1600 x 1200<br>1400 x 1050<br>640 x 480   |                               | [4:3]<br>[Auto]      |              |

### ■When projecting on a 16:10 screen in the aspect ratio of the connected device

| Aspect ratio of connected device                   | Screen aspect setting (P63) | Aspect setting (P69) | Screen image |
|----------------------------------------------------|-----------------------------|----------------------|--------------|
| (16:10)<br>1920 x 1200<br>1440 x 900<br>1280 x 800 |                             | [Full]<br>[Auto]     |              |
| (16:9)<br>1920 x 1080<br>1280 x 720                | [16:10]                     | [16:9]<br>[Auto]     |              |
| (4:3)<br>1600 x 1200<br>1400 x 1050<br>640 x 480   |                             | [4:3]<br>[Auto]      |              |

### ■When projecting on a 16:9 screen in the aspect ratio of the connected device

| Aspect ratio of connected device                   | Screen aspect setting (P63)     | Aspect setting (P69) | Screen image |
|----------------------------------------------------|---------------------------------|----------------------|--------------|
| (16:10)<br>1920 x 1200<br>1440 x 900<br>1280 x 800 |                                 | [Auto]               |              |
| (16:9)<br>1920 x 1080<br>1280 x 720                | [16:9]<br>[16:9 D. image shift] | [16:9]<br>[Auto]     |              |
| (4:3)<br>1600 x 1200<br>1400 x 1050<br>640 x 480   |                                 | [4:3]<br>[Auto]      |              |

### **Relationship between Aspect and Screen Aspect**

# ■When projecting on a 4:3 screen in the aspect ratio of the connected device

| Aspect ratio of connected device                   | Screen aspect setting (P63)   | Aspect setting (P69) | Screen image |
|----------------------------------------------------|-------------------------------|----------------------|--------------|
| (16:10)<br>1920 x 1200<br>1440 x 900<br>1280 x 800 |                               | [Auto]               |              |
| (16:9)<br>1920 x 1080<br>1280 x 720                | [4:3]<br>[4:3 D. image shift] | [16:9]<br>[Auto]     |              |
| (4:3)<br>1600 x 1200<br>1400 x 1050<br>640 x 480   |                               | [4:3]<br>[Auto]      |              |

### **WX6000**

### ■When the image is projected on a 16:10 screen

| Aspect ratio of connected device                   | Screen aspect setting (P63) | Aspect setting (P69) | Screen image |
|----------------------------------------------------|-----------------------------|----------------------|--------------|
| (16:10)<br>1920 x 1200<br>1440 x 900<br>1280 x 800 |                             | [16:10]<br>[Auto]    |              |
| (16:9)<br>1920 x 1080<br>1280 x 720                | [16:10]                     | [16:10]              |              |
| (4:3)<br>1600 x 1200<br>1400 x 1050<br>640 x 480   |                             | [16:10]              |              |

### ■When the image is projected on a 16:9 screen

| Aspect ratio of connected device                   | Screen aspect setting (P63)     | Aspect setting (P69) | Screen image |
|----------------------------------------------------|---------------------------------|----------------------|--------------|
| (16:10)<br>1920 x 1200<br>1440 x 900<br>1280 x 800 |                                 | [16:9]               |              |
| (16:9)<br>1920 x 1080<br>1280 x 720                | [16:9]<br>[16:9 D. image shift] | [16:9]<br>[Auto]     |              |
| (4:3)<br>1600 x 1200<br>1400 x 1050<br>640 x 480   |                                 | [16:9]               |              |

### ■When the image is projected on a 4:3 screen

| Aspect ratio of connected device                   | Screen aspect setting (P63)   | Aspect setting (P69) | Screen image |
|----------------------------------------------------|-------------------------------|----------------------|--------------|
| (16:10)<br>1920 x 1200<br>1440 x 900<br>1280 x 800 |                               | [4:3]                | 000          |
| (16:9)<br>1920 x 1080<br>1280 x 720                | [4:3]<br>[4:3 D. image shift] | [4:3]                |              |
| (4:3)<br>1600 x 1200<br>1400 x 1050<br>640 x 480   |                               | [4:3]<br>[Auto]      |              |

### **Relationship between Aspect and Screen Aspect**

# ■When projecting on a 16:10 screen in the aspect ratio of the connected device

| Aspect ratio of connected device                   | Screen aspect setting (P63) | Aspect setting (P69) | Screen image |
|----------------------------------------------------|-----------------------------|----------------------|--------------|
| (16:10)<br>1920 x 1200<br>1440 x 900<br>1280 x 800 |                             | [16:10]<br>[Auto]    |              |
| (16:9)<br>1920 x 1080<br>1280 x 720                | [16:10]                     | [16:9]<br>[Auto]     |              |
| (4:3)<br>1600 x 1200<br>1400 x 1050<br>640 x 480   |                             | [4:3]<br>[Auto]      |              |

# ■When projecting on a 16:9 screen in the aspect ratio of the connected device

| Aspect ratio of connected device                   | Screen aspect setting (P63)     | Aspect setting (P69) | Screen image |
|----------------------------------------------------|---------------------------------|----------------------|--------------|
| (16:10)<br>1920 x 1200<br>1440 x 900<br>1280 x 800 |                                 | [16:10]<br>[Auto]    |              |
| (16:9)<br>1920 x 1080<br>1280 x 720                | [16:9]<br>[16:9 D. image shift] | [16:9]<br>[Auto]     |              |
| (4:3)<br>1600 x 1200<br>1400 x 1050<br>640 x 480   |                                 | [4:3]<br>[Auto]      |              |

# ■When projecting on a 4:3 screen in the aspect ratio of the connected device

| Aspect ratio of connected device                   | Screen aspect setting (P63)   | Aspect setting (P69) | Screen image |
|----------------------------------------------------|-------------------------------|----------------------|--------------|
| (16:10)<br>1920 x 1200<br>1440 x 900<br>1280 x 800 |                               | [16:10]<br>[Auto]    |              |
| (16:9)<br>1920 x 1080<br>1280 x 720                | [4:3]<br>[4:3 D. image shift] | [16:9]<br>[Auto]     |              |
| (4:3)<br>1600 x 1200<br>1400 x 1050<br>640 x 480   |                               | [4:3]<br>[Auto]      |              |

### SX6000

### ■When the image is projected on a 4:3 screen

| Aspect ratio of connected device                   | Screen aspect setting (P63) | Aspect setting (P69) | Screen image |
|----------------------------------------------------|-----------------------------|----------------------|--------------|
| (4:3)<br>1600 x 1200<br>1400 x 1050<br>640 x 480   |                             | [4:3]<br>[Auto]      |              |
| (16:10)<br>1920 x 1200<br>1440 x 900<br>1280 x 800 | [4:3]                       | [4:3]                |              |
| (16:9)<br>1920 x 1080<br>1280 x 720                |                             | [4:3]                | 000          |

### **Relationship between Aspect and Screen Aspect**

### ■When the image is projected on a 16:10 screen

| Aspect ratio of connected device                   | Screen aspect setting (P63)       | Aspect setting (P69) | Screen image |
|----------------------------------------------------|-----------------------------------|----------------------|--------------|
| (4:3)<br>1600 x 1200<br>1400 x 1050<br>640 x 480   |                                   | [16:10]              |              |
| (16:10)<br>1920 x 1200<br>1440 x 900<br>1280 x 800 | [16:10]<br>[16:10 D. image shift] | [16:10]<br>[Auto]    |              |
| (16:9)<br>1920 x 1080<br>1280 x 720                |                                   | [16:10]              |              |

### ■When the image is projected on a 16:9 screen

| Aspect ratio of connected device                   | Screen aspect setting (P63)     | Aspect setting (P69) | Screen image |
|----------------------------------------------------|---------------------------------|----------------------|--------------|
| (4:3)<br>1600 x 1200<br>1400 x 1050<br>640 x 480   |                                 | [16:9]               |              |
| (16:10)<br>1920 x 1200<br>1440 x 900<br>1280 x 800 | [16:9]<br>[16:9 D. image shift] | [16:9]               |              |
| (16:9)<br>1920 x 1080<br>1280 x 720                |                                 | [16:9]<br>[Auto]     |              |

# ■When projecting on a 4:3 screen in the aspect ratio of the connected device

| Aspect ratio of connected device                   | Screen aspect setting (P63) | Aspect setting (P69) | Screen image |
|----------------------------------------------------|-----------------------------|----------------------|--------------|
| (4:3)<br>1600 x 1200<br>1400 x 1050<br>640 x 480   |                             | [4:3]<br>[Auto]      |              |
| (16:10)<br>1920 x 1200<br>1440 x 900<br>1280 x 800 | [4:3]                       | [16:10]<br>[Auto]    |              |
| (16:9)<br>1920 x 1080<br>1280 x 720                |                             | [10:9]<br>[Auto]     |              |

# ■When projecting on a 16:10 screen in the aspect ratio of the connected device

| Aspect ratio of connected device                   | Screen aspect setting (P63)       | Aspect setting (P69) | Screen image |
|----------------------------------------------------|-----------------------------------|----------------------|--------------|
| (4:3)<br>1600 x 1200<br>1400 x 1050<br>640 x 480   |                                   | [4:3]<br>[Auto]      |              |
| (16:10)<br>1920 x 1200<br>1440 x 900<br>1280 x 800 | [16:10]<br>[16:10 D. image shift] | [16:10]<br>[Auto]    |              |
| (16:9)<br>1920 x 1080<br>1280 x 720                |                                   | [10:9]<br>[Auto]     |              |

### **Relationship between Aspect and Screen Aspect**

# ■When projecting on a 16:9 screen in the aspect ratio of the connected device

| Aspect ratio of connected device                   | Screen aspect setting (P63)     | Aspect setting (P69) | Screen image |
|----------------------------------------------------|---------------------------------|----------------------|--------------|
| (4:3)<br>1600 x 1200<br>1400 x 1050<br>640 x 480   |                                 | [4:3]<br>[Auto]      |              |
| (16:10)<br>1920 x 1200<br>1440 x 900<br>1280 x 800 | [16:9]<br>[16:9 D. image shift] | [16:10]<br>[Auto]    |              |
| (16:9)<br>1920 x 1080<br>1280 x 720                |                                 | [16:9]<br>[Auto]     |              |

### **Displayed Test Patterns**

### If using WX6000 / SX6000

The test pattern can be displayed by pressing the [TEST PATTERN] button. Use this when there is no image signal, etc.

While the test pattern is displayed, you can use the  $[\Delta]/[V]$  buttons to change to a different test pattern. Also, if there is an option pattern available, you can use the  $[\blacktriangleleft]/[\triangleright]$  buttons to switch pattern.

The following test patterns can be displayed.

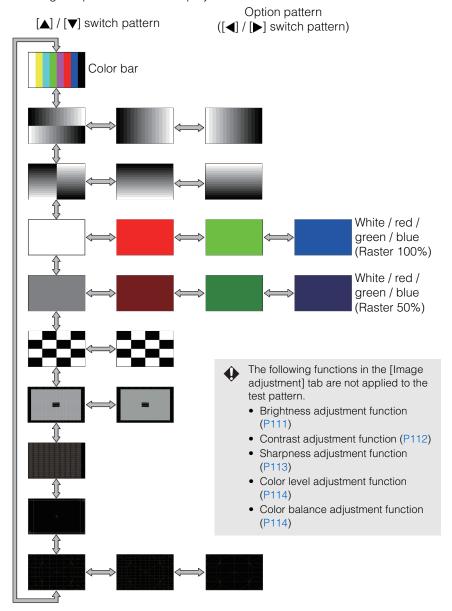

## **Supported Signal Types**

This projector supports the following signal types.

If your computer or AV equipment is compatible with any one of these signal types, the projector's Auto PC function selects the input signal type to project an image appropriately.

### **ANALOG RGB**

| Resolution (dots)                  | Signal type | Horizontal fre-<br>quency (kHz) | Vertical fre-<br>quency (Hz) |
|------------------------------------|-------------|---------------------------------|------------------------------|
| 640 x 480                          | VGA         | 31.469                          | 59.940                       |
| 720 x 480                          | -           | 31.469                          | 59.940                       |
| 720 x 576                          | -           | 31.250                          | 50.000                       |
| 800 x 600                          | SVGA        | 37.879                          | 60.317                       |
| 848 x 480                          | -           | 31.020                          | 60.000                       |
| 1024 x 768                         | XGA         | 48.363                          | 60.004                       |
| 1280 x 720                         |             | 37.500                          | 50.000                       |
| 1200 X 720                         | _           | 45.000                          | 60.000                       |
| 1280 x 768                         |             | 47.776                          | 59.870                       |
| 1200 X 700                         | WXGA        | 47.396                          | 59.995                       |
| 1280 x 800                         | WAGA        | 49.702                          | 59.810                       |
| 1200 X 000                         | •           | 49.306                          | 59.910                       |
| 1280 x 960                         | MAC         | 60.000                          | 60.000                       |
| 1280 x 1024                        | SXGA        | 63.981                          | 60.020                       |
| 1360 x 768                         | -           | 47.712                          | 60.015                       |
| 1366 x 768                         | -           | 47.712                          | 59.790                       |
| 1400 x 1050                        | SXGA+       | 64.744                          | 59.948                       |
| 1400 X 1050                        | SAGA+       | 65.317                          | 59.978                       |
| 1440 x 900                         | WXGA+       | 55.935                          | 59.887                       |
| 1440 X 900                         | WAGA+       | 55.469                          | 59.901                       |
| 1600 x 1200                        | UXGA        | 75.000                          | 60.000                       |
| 1680 x 1050                        | WSXGA+      | 64.674                          | 59.883                       |
| 1000 X 1000                        | W3AGA+      | 65.290                          | 59.954                       |
| 1920 x 1080                        |             | 56.250                          | 50.000                       |
| 1920 X 1000                        | -           | 67.500                          | 60.000                       |
| 1920 x 1200<br>(WUX5000 / WUX4000) | WUXGA       | 74.038                          | 59.950                       |

#### DVI

| Resolution (dots)                  | Signal type | Horizontal fre-<br>quency (kHz) | Vertical fre-<br>quency (Hz) |
|------------------------------------|-------------|---------------------------------|------------------------------|
| 640 x 480                          | D-VGA       | 31.469                          | 59.940                       |
| 720 x 480                          | -           | 31.469                          | 59.940                       |
| 720 x 576                          | -           | 31.250                          | 50.000                       |
| 800 x 600                          | D-SVGA      | 37.879                          | 60.317                       |
| 1024 x 768                         | D-XGA       | 48.363                          | 60.004                       |
| 1280 x 720                         |             | 37.500                          | 50.000                       |
| 1200 X 720                         | -           | 45.000                          | 60.000                       |
| 1280 x 800                         | D-WXGA      | 49.702                          | 59.810                       |
| 1280 X 800                         | D-WAGA      | 49.306                          | 59.910                       |
| 1280 x 1024                        | D-SXGA      | 63.981                          | 60.020                       |
| 1400 x 1050                        | D-SXGA+     | 64.744                          | 59.948                       |
| 1400 X 1050                        | D-SAGA+     | 65.317                          | 59.978                       |
| 1440 x 900                         | D-WXGA+     | 55.935                          | 59.887                       |
| 1440 X 900                         | D-WAGA+     | 55.469                          | 59.901                       |
| 1600 x 1200                        | D-UXGA      | 75.000                          | 60.000                       |
| 1680 x 1050                        | D-          | 64.674                          | 59.883                       |
| 1080 X 1050                        | WSXGA+      | 65.290                          | 59.954                       |
| 1920 x 1080                        |             | 56.250                          | 50.000                       |
| 1320 X 1000                        | _           | 67.500                          | 60.000                       |
| 1920 x 1200<br>(WUX5000 / WUX4000) | D-WUXGA     | 74.038                          | 59.950                       |

<sup>\*</sup> The specifications in the table above are subject to

change without notice.

\* This projector does not support any computer output signal with a dot clock of higher than 182 MHz

#### HDMI

### Connecting to a computer

| Resolution (dots)                     | Signal type        | Horizontal fre-<br>quency (kHz) | Vertical fre-<br>quency (Hz) |
|---------------------------------------|--------------------|---------------------------------|------------------------------|
| 640 x 480                             | VGA                | 31.469                          | 59.940                       |
| 800 x 600                             | SVGA               | 37.879                          | 60.317                       |
| 1024 x 768                            | XGA                | 48.363                          | 60.004                       |
| 1280 x 800                            | WXGA               | 49.702                          | 59.810                       |
| 1200 X 000                            | WAGA               | 49.306                          | 59.910                       |
| 1280 x 1024                           | SXGA               | 63.981                          | 60.020                       |
| 1400 x 1050                           | SXGA+              | 64.744                          | 59.948                       |
| 1400 X 1050                           |                    | 65.317                          | 59.978                       |
| 1440 x 900                            | WXGA+              | 55.935                          | 59.887                       |
| 1440 X 900                            | WAGA+              | 55.469                          | 59.901                       |
| 1600 x 1200                           | UXGA               | 75.000                          | 60.000                       |
| 1680 x 1050                           | WSXGA+             | 64.674                          | 59.883                       |
| 1000 X 1030                           | 1680 X 1050 WSXGA+ | 65.290                          | 59.954                       |
| 1920 x 1200<br>(WUX5000 /<br>WUX4000) | WUXGA              | 74.038                          | 59.950                       |

### Connecting with AV equipment

| _           | , , , , ,                  |                            |
|-------------|----------------------------|----------------------------|
| Signal type | Horizontal frequency (kHz) | Vertical frequency<br>(Hz) |
| 480p        | 31.469                     | 59.940                     |
| 576p        | 31.250                     | 50.000                     |
| 720p        | 37.500                     | 50.000                     |
|             | 45.000                     | 60.000                     |
| 1080i       | 28.125                     | 50.000                     |
| 10001       | 33.750                     | 60.000                     |
| 1080p       | 56.250                     | 50.000                     |
|             | 67.500                     | 60.000                     |

### COMPONENT

| Signal type | Horizontal frequency (kHz) | Vertical frequency (Hz) |
|-------------|----------------------------|-------------------------|
| 480i        | 15.734                     | 59.940                  |
| 480p        | 31.469                     | 59.940                  |
| 576i        | 15.625                     | 50.000                  |
| 576p        | 31.250                     | 50.000                  |
| 720p        | 37.500                     | 50.000                  |
| 720p        | 45.000                     | 60.000                  |
| 1080i       | 28.125                     | 50.000                  |
| 1080i       | 33.750                     | 60.000                  |
| 1080p       | 56.250                     | 50.000                  |
| 1080p       | 67.500                     | 60.000                  |

signal with a dot clock of higher than 162 MHz.

\* Use a VGA cable in which all pins are connected. If the cable is a type in which all pins are not connected, the image may not be correctly displayed.

## ■ Projector

| WU                    | X5000 / WUX4000                                |                                                                                                    |                                                                                                    |
|-----------------------|------------------------------------------------|----------------------------------------------------------------------------------------------------|----------------------------------------------------------------------------------------------------|
|                       | el name                                        | WUX5000                                                                                                    | WUX4000                                                                                                    |
| Display system        |                                                |                                                                                                    | rystal system                                                                                                    |
| Optical system        |                                                | Color separation by dichroic mirror / polarizing beam splitter and color com position by prism                                                                                    |                                                                                                    |
| Type                  |                                                | Reflective liquid crystal panel                                                                                                    |                                                                                                    |
| Display device        | Size / Aspect ratio                            | 0.71" X3 / 16:10                                                                                                    |                                                                                                    |
| olay                  | Drive system                                   | Active ma                                                                                                    | trix system                                                                                                    |
| Disp                  | Number dots / Total number dots                | 2,304,000 (1920 x 1200) x 3 panels / 6,912,000                                                                                                    |                                                                                                    |
| u(                    | Zoom ratio / Focal length / F value            | 1.5x / f = 23.0 - 34.5                                                                                                    | 5 mm / F1.89 - F2.65                                                                                                    |
| ectic<br>s(*1         | Zooming / Focusing system                      | Electric / Electric                                                                                                    |                                                                                                    |
| Projection lens(*1)   | Lens shift                                     | V: -15% - +5                                                                                                    | 5%, H: ±10%                                                                                                    |
|                       | source                                         | 330-NSHA 336 W                                                                                                    | 310-NSHA 300 / 264 W<br>(lamp mode Normal / Quiet)                                                                                    |
| Imag                  | e size (projection distance) (*1)              | Size 40 to 600 (1.3 m)                                                                                                    | / 4.6' to 29.0 m / 95.1')                                                                                                    |
| Num                   | ber of colors                                  | 16,770,000 co                                                                                                    | olors (full color)                                                                                                    |
| Brigh                 | itness (*1)                                    | 5,000 lumen                                                                                                    | 4,000 lumen (*2)                                                                                                    |
| Cont                  | rast ratio                                     | 1000:1 (Full white: Full bl                                                                                                    | ack, during presentation)                                                                                                    |
| Ratio                 | of brightness at periphery to center (*1)      | 88                                                                                                    | 3%                                                                                                    |
| Spea                  | ker                                            | 5W mon                                                                                                    | aural x 1                                                                                                    |
| Maxi                  | mum input resolution                           |                                                                                                    | 200 dots                                                                                                    |
| nals                  | Analog PC input                                | SVGA                                                                                                    | .+ / WXGA+ / SXGA / WXGA / XGA /<br>/ VGA<br>5 - 75 kHz, Vertical 50 - 85 Hz)                                                         |
| Video signals         | Digital PC input                               | WUXGA / UXGA / WSXGA+ / SXGA+ / WXGA+ / SXGA / WXGA / XGA / SVGA / VGA                                                                                                    |                                                                                                    |
| /ide                  | Component input                                | 1080p, 1080i, 720p, 5                                                                                                    | 576i, 576p, 480i, 480p                                                                                                    |
|                       | HDMI input                                     | 1080p, 1080i, 720p, 576p, 480p                                                                                                    |                                                                                                    |
| lal                   | DVI-D IN terminal                              | Digital PC (24-pin DVI connector)                                                                                                    |                                                                                                    |
| Ë                     | HDMI IN terminal                               | HDMI (de                                                                                                    | eep color)                                                                                                    |
| ter                   | ANALOG PC / COMPONENT IN terminal              | Analog PC, Component (mini D-sub 15-pin)                                                                                                    |                                                                                                    |
| Input terminal        | CONTROL terminal                               | RS-232C (E                                                                                                    |                                                                                                    |
|                       | AUDIO IN Terminal                              | Audio signal (3.5Ø                                                                                                    |                                                                                                    |
| _                     | O OUT Terminal                                 | Audio signal (3.5)                                                                                                    |                                                                                                    |
| LAN                   | terminal                                       |                                                                                                    | ection (RJ-45)                                                                                                    |
|                       | Digital PC                                     |                                                                                                    | zed Differential Signaling)                                                                                                    |
| nput signal           | Analog PC                                      | Horizontal / vertical synchronization: Composite synchronization in G sign                                                                                                    | rity, impedance = $75\Omega$<br>TIL level, negative or positive polarity<br>al: $0.3$ Vp-p, negative polarity, imped-<br>= $75\Omega$ |
| Input                 | Component video                                | COMPONENT: Separate Y Cb/Pb Cr/Pr signal Y: 1Vp-p, negative synchronization, impedance = $75\Omega$ Cb/Pb: 0.7Vp-p, impedance = $75\Omega$ Cr/Pr: 0.7Vp-p, impedance = $75\Omega$ |                                                                                                    |
|                       | Audio                                          | Impedance =                                                                                                    | 47k $Ω$ or more                                                                                                    |
| Noise                 | 9                                              | 40 dB                                                                                                    | 39 / 36dB<br>(lamp mode Normal / Quiet)                                                                                               |
| Operating temperature |                                                | 5°C -                                                                                                    | 35°C                                                                                                    |
| Power supply          |                                                |                                                                                                    | 0V 50 / 60Hz                                                                                                    |
| Power consumption     |                                                | 450W / 1.7W / 0.35W<br>(Projection / standby / standby with<br>LAN OFF)                                                                                                    | 410W / 365W / 1.7W / 0.35W<br>(normal mode / silent mode / standby<br>/ standby with LAN OFF)                                         |
| Dime                  | ensions                                        | 380 mm (W) x 150 mm (H) x 430 mm                                                                                                    | n (D) / 15.0 (W) x 5.9 (H) x 16.9 (D) in the projection)                                                                              |
| Weig                  | ht                                             | ,                                                                                                    | uding projection lens unit)                                                                                                    |
|                       | essories                                       |                                                                                                    | I batteries, power cord, PC connection nual (this manual), warranty certificate                                                       |
| . 1                   | nen using a Standard Zoom Lens (RS-II 01ST) Va |                                                                                                    | ***************************************                                                                                               |

When using a Standard Zoom Lens (RS-IL01ST). Varies depending on the type of lens unit. When lamp mode (WUX4000) is set to [Normal]. 99.99% of more of the LCD panel pixels are effective. During projection, 0.01% or less of pixels may stay lit or unlit due to the characteristics of the LCD panel. Using the projector continuously for an extended period of time may accelerate the deterioration of optical parts.

### WX6000 / SX6000

|                       | el name                                                    | WX6000                                                                                                    | SX6000                                                   |  |
|-----------------------|------------------------------------------------------------|----------------------------------------------------------------------------------------------------|----------------------------------------------------------|--|
| Displ                 | ay system                                                  |                                                                                                    | rystal system                                            |  |
| Optical system        |                                                            | Color separation by dichroic mirror / polarizing beam splitter and color com position by prism                                                                                                    |                                                          |  |
| ce                    | Туре                                                       | Reflective liquid crystal panel                                                                                                    |                                                          |  |
| devi                  | Size / Aspect ratio                                        | 0.7" X3 / 16:10                                                                                                    | 0.72" X3 / 4:3                                           |  |
| lay (                 | Drive system                                               | Active matrix system                                                                                                    |                                                          |  |
| Display device        | Number dots / Total number dots                            | 1,296,000 (1440 x 900) x 3 panels /<br>3,888,000                                                                                                    | 1,470,000 (1400 x 1050) x 3 panels /<br>4,410,000        |  |
| on<br>1)              | Zoom ratio / Focal length / F value                        | 1.5 x / f = 23.0 - 34.5                                                                                                    | 5 mm / F1.89 - F2.65                                     |  |
|                       | Zooming / Focusing system                                  | Electric / Electric                                                                                                    |                                                          |  |
| Proj<br>Ien           | Lens shift                                                 | V: -15% - +55%, H: ±10%                                                                                                    | V: -12% - +50%, H: ±10%                                  |  |
| Light                 | source                                                     | 330-NSF                                                                                                    | IA 336 W                                                 |  |
| Imag                  | e size (projection distance) (*1)                          | 40" to 600" (1.3 to 29.7 m)                                                                                                    | 40" to 600" (1.3 to 28.8 m)                              |  |
| Numl                  | per of colors                                              | 16,770,000 co                                                                                                    | lors (full color)                                        |  |
| Brigh                 | tness (*1)                                                 | 5,700 lumen                                                                                                    | 6,000 lumen                                              |  |
| Contr                 | ast ratio                                                  | 1000:1 (Full white: Full bl                                                                                                    | ack, during presentation)                                |  |
| Ratio                 | of brightness at periphery to center (*1)                  | 88                                                                                                    | 3%                                                       |  |
| Spea                  | ker                                                        | 5W mon                                                                                                    | aural x 1                                                |  |
| Maxir                 | num input resolution                                       | 1440 x 900 dots                                                                                                    | 1400 x 1050 dots                                         |  |
| (U                    | Analog PC input                                            | UXGA / WSXGA+ / SXGA+ / WXGA+                                                                                                    | / WXGA / SXGA / XGA / SVGA / VGA                         |  |
|                       | Digital PC input                                           | UXGA / WSXGA+ / SXGA+ / WXGA+ / WXGA / SXGA / XGA / SVGA / VGA                                                                                                    |                                                          |  |
| ) Si                  | Digital video input                                        | 1080p, 1080i, 720p, 576p, 480p                                                                                                    |                                                          |  |
| /idec                 | Component video input                                      | 1080p, 1080i, 720p, 576p, 576i, 480p, 480i                                                                                                    |                                                          |  |
|                       | DVI-I IN terminal                                          | Analog PC, Digital PC (24-pin DVI connector)                                                                                                    |                                                          |  |
| nput terminal         | HDMI IN terminal                                           | Digital PC, HDI                                                                                                    | MI (deep color)                                          |  |
| rm                    | ANALOG PC / COMPONENT IN terminal                          | Analog PC, Compone                                                                                                    | nt (mini D-sub 15-pin)                                   |  |
| ıt te                 | CONTROL terminal                                           | RS-232C (E                                                                                                    | RS-232C (D-sub 9-pin)                                    |  |
| ηρι                   | Remote terminal                                            | Wired remote control (3.5Ø stereo mini jack)                                                                                                    |                                                          |  |
| =                     | AUDIO IN Terminal                                          | Audio signal (3.5Ø                                                                                                    | stereo mini jack x 2)                                    |  |
| AUDIO OUT Terminal    |                                                            | Audio signal (3.50                                                                                                    | Ø stereo mini jack)                                      |  |
| LAN :                 | erminal                                                    | Network conn                                                                                                    | ection (RJ-45)                                           |  |
|                       | Digital PC                                                 | TMDS (Transition Minimiz                                                                                                    | zed Differential Signaling)                              |  |
| nput signal           | Analog PC                                                  | $0.7\text{Vp-p}$ , positive polarity, impedance = $75\Omega$<br>Horizontal / vertical synchronization: TTL level, negative or positive polar Composite synchronization in G signal: $0.3\text{Vp-p}$ , negative polarity, impeance = $75\Omega$ |                                                          |  |
| Input                 | Component video                                            | COMPONENT: Separate Y Cb/Pb Cr/Pr signal Y: 1Vp-p, negative synchronization, impedance = $75\Omega$ Cb/Pb: $0.7$ Vp-p, impedance = $75\Omega$ Cr/Pr: $0.7$ Vp-p, impedance = $75\Omega$                                                         |                                                          |  |
|                       | Audio                                                      | Impedance = 47kΩ or more                                                                                                    |                                                          |  |
| Noise                 |                                                            | 40 dB                                                                                                    |                                                          |  |
| Operating temperature |                                                            | 5°C - 35°C                                                                                                    |                                                          |  |
|                       | r supply                                                   | AC100V - 24                                                                                                    | 0V 50 / 60Hz                                             |  |
|                       | r consumption (Projection / standby /<br>lby with LAN OFF) | 435W / 1.7                                                                                                    | W / 0.35W                                                |  |
| Dime                  | nsions                                                     | 380 mm (W) x 150 mm (H) x 430 mm (not including                                                                                                    | n (D) / 15.0 (W) x 5.9 (H) x 16.9 (D) in the projection) |  |
| Weig                  | ht                                                         | , ,                                                                                                    | uding projection lens unit)                              |  |
|                       | ssories                                                    | Remote control, remote control dry-cel                                                                                                    |                                                          |  |
|                       |                                                            |                                                                                                    | ,,,,,,                                                   |  |

<sup>\*1</sup> When using a Standard Zoom Lens (RS-IL01ST). Varies depending on the type of lens unit.

\* 99.99% or more of the LCD panel pixels are effective. During projection, 0.01% or less of pixels may stay lit or unlit due to the characteristic of the LCD panel.

acteristics of the LCD panel.

Using the projector continuously for an extended period of time may accelerate the deterioration of optical parts.

### ■Remote control

| Туре            | RS-RC04                                                                | RS-RC05                              |
|-----------------|------------------------------------------------------------------------|--------------------------------------|
| Power supply    | DC 3.0V, using two AAA-size batteries                                  | DC 3.0V, using two AA-size batteries |
| Operating range | Approx. 8 m± 25° horizontal and vertical (to infrared remote receiver) |                                      |
|                 | 43 mm (W) x 23 mm (H) x                                                | 51 mm (W) x 28 mm (H) x              |
| Dimensions      | 135 mm (D) /                                                           | 176 mm (D) /                         |
|                 | 1.7 (W) x 0.9 (H) x 5.3 (D) in.                                        | 2.0 (W) x 1.1 (H) x 6.9 (D) in.      |
| Weight          | 56 g / 2.0 oz                                                          | 100 g / 3.5 oz                       |

### ■Specification of Each Lens Unit (Option)

| Name                          | Standard Zoom Lens             | Long Zoom Lens                 |
|-------------------------------|--------------------------------|--------------------------------|
| Model number                  | RS-IL01ST                      | RS-IL02LZ                      |
| External View                 |                                |                                |
| Focal length                  | 23.0 - 34.5 mm<br>(0.9 - 1.4") | 34.0 - 57.7 mm<br>(1.3 - 2.3") |
| F number                      | 1.89 - 2.65                    | 1.99 - 2.83                    |
| Projection distance*          | 1.3 - 28.8 m<br>(4.3 - 94.5')  | 1.9 - 48.3 m<br>(6.2 - 158.5') |
| Width                         | 97.4 mm (3.8")                 | 97.4 mm (3.8")                 |
| Height                        | 106.5 mm (4.2'')               | 106.5 mm (4.2'')               |
| Length                        | 173.4 mm (6.8'')               | 173.4 mm (6.8")                |
| Weight                        | 550 g (1.2 lbs)                | 755 g (1.7 lbs)                |
| Zoom ratio                    | 1.5x                           | 1.7x                           |
| Size 100 projection distance* | 3.2 - 4.8 m<br>(10.5 - 15.7')  | 4.7 - 8.0 m<br>(15.4 - 26.2')  |

For details about the amount of lens shift, refer to page 160.

<sup>\*:</sup> WUX5000 / WUX4000

| Name                          | Short Fixed Lens             | Ultra Long Zoom Lens            |
|-------------------------------|------------------------------|---------------------------------|
| Model number                  | RS-IL03WF                    | RS-IL04UL                       |
| External View                 |                              |                                 |
| Focal length                  | 12.8 mm (0.5")               | 53.6 - 105.6 mm (2.1 - 4.2")    |
| F number                      | 2.0                          | 2.34 - 2.81                     |
| Projection distance*          | 0.7 - 5.2 m<br>(2.3 - 17.1') | 4.6 - 89.0 m<br>(15.1 - 292.0') |
| Width                         | 97.4 mm (3.8")               | 97.4 mm (3.8")                  |
| Height                        | 106.5 mm (4.2")              | 106.5 mm (4.2")                 |
| Length                        | 175.2 mm (6.9")              | 184.2 mm (7.3")                 |
| Weight                        | 910 g (2.0 lbs)              | 940 g (2.1 lbs)                 |
| Zoom ratio                    | -                            | 1.95x                           |
| Size 100 projection distance* | 1.7 m (5.6')                 | 7.6 - 14.9 m (24.9 - 48.9')     |

For details about the amount of lens shift, refer to page 160.

<sup>\*:</sup> WUX5000 / WUX4000

### **■**External View

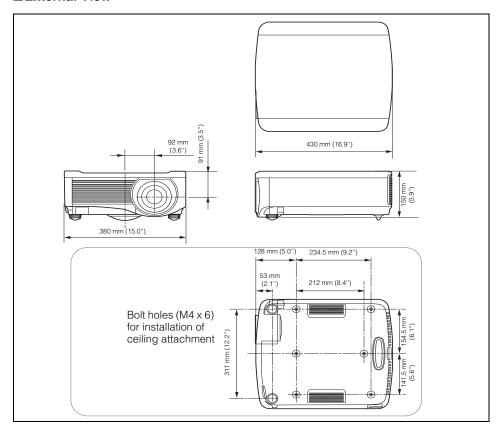

# ■ANALOG PC (WUX5000 / WUX4000), ANALOG PC-1 (WX6000 / SX6000) / COMPONENT IN Terminal

This terminal is used as a computer ANALOG PC input or COMPONENT input terminal. Use a D-sub computer cable for connection.

The terminal specifications for the ANALOG PC input and COMPONENT input are the same.

### Mini D-sub 15-pin

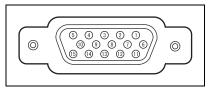

| Pin No. | Signal                    | Pin No. | Signal                  |
|---------|---------------------------|---------|-------------------------|
| 1       | R                         | 9       | +5 V power              |
| 2       | G                         | 10      | Ground (Vertical sync.) |
| 3       | В                         | 11      | Monitor ID0             |
| 4       | Monitor ID2               | 12      | DDC data                |
| 5       | Ground (Horizontal sync.) | 13      | Horizontal sync.        |
| 6       | Ground (R)                | 14      | Vertical sync.          |
| 7       | Ground (G)                | 15      | DDC clock               |
| 8       | Ground (B)                |         |                         |

### ■Service Port (CONTROL)

### Pin assignment

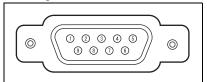

| Pin No. | Signal |
|---------|--------|
| 1       | OPEN   |
| 2       | RxD    |
| 3       | TxD    |
| 4       | OPEN   |
| 5       | GND    |
| 6       | OPEN   |
| 7       | OPEN   |
| 8       | OPEN   |
| 9       | OPEN   |

### Communication format

Communication mode: RS-232-C, asynchronous, half-duplex communication

Communication speed: 19200bps Character length: 8 bits

Stop bits : 2 bits
Parity : None
Flow control : None

### Control commands

| Commands                                                                                 |            | ASCII representation   | Binary representation                               |
|------------------------------------------------------------------------------------------|------------|------------------------|-----------------------------------------------------|
| Power supply                                                                             | Power on   | POWER ON <cr></cr>     | 50h 4Fh 57h 45h 52h 20h 4Fh 4Eh 0Dh                 |
|                                                                                          | Power off  | POWER OFF <cr></cr>    | 50h 4Fh 57h 45h 52h 20h 4Fh 46h 46h 0Dh             |
| Power status acquisition                                                                 |            | GET POWER <cr></cr>    | 47h 45h 54h 20h 50h 4Fh 57h 45h 52h 0Dh             |
| Input status<br>(WUX5000 /<br>WUX4000)                                                   | DVI-D      | INPUT=D-RGB <cr></cr>  | 49h 4Eh 50h 55h 54h 3Dh 44h 2Dh 52h 47h 42h 0Dh     |
|                                                                                          | HDMI       | INPUT=HDMI <cr></cr>   | 49h 4Eh 50h 55h 54h 3Dh 48h 44h 4Dh 49h 0Dh         |
|                                                                                          | Analog PC  | INPUT=A-RGB <cr></cr>  | 49h 4Eh 50h 55h 54h 3Dh 41h 2Dh 52h 47h 42h 0Dh     |
|                                                                                          | Component  | INPUT=COMP <cr></cr>   | 49h 4Eh 50h 55h 54h 3Dh 43h 4Fh 4Dh 50h 0Dh         |
| acquisition Input status (WUX5000 / WUX4000) Input status (WX6000 / SX6000) Input source | HDMI       | INPUT=HDMI <cr></cr>   | 49h 4Eh 50h 55h 54h 3Dh 48h 44h 4Dh 49h 0Dh         |
|                                                                                          | Digital PC | INPUT=D-RGB <cr></cr>  | 49h 4Eh 50h 55h 54h 3Dh 44h 2Dh 52h 47h 42h 0Dh     |
|                                                                                          | Analog PC1 | INPUT=A-RGB1 <cr></cr> | 49h 4Eh 50h 55h 54h 3Dh 41h 2Dh 52h 47h 42h 31h 0Dh |
|                                                                                          | Analog PC2 | INPUT=A-RGB2 <cr></cr> | 49h 4Eh 50h 55h 54h 3Dh 41h 2Dh 52h 47h 42h 32h 0Dh |
|                                                                                          | Component  | INPUT=COMP <cr></cr>   | 49h 4Eh 50h 55h 54h 3Dh 43h 4Fh 4Dh 50h 0Dh         |
| Input source acquisition                                                                 |            | GET INPUT <cr></cr>    | 47h 45h 54h 20h 49h 4Eh 50h 55h 54h 0Dh             |

| Cor                                                                                                    | nmands                   | ASCII representation            | Binary representation                                                          |
|----------------------------------------------------------------------------------------------------|--------------------------|---------------------------------|--------------------------------------------------------------------------------|
| Image mode                                                                                                    | Standard                 | IMAGE=STANDARD <cr></cr>        | 49h 4Dh 41h 47h 45h 3Dh 53h 54h 41h 4Eh 44h 41h 52h 44h<br>0Dh                 |
|                                                                                                    | Presentation             | IMAGE=PRESENTATION <cr></cr>    | 49h 4Dh 41h 47h 45h 3Dh 50h 52h 45h 53h<br>45h 4Eh 54h 41h 54h 49h 4Fh 4Eh 0Dh |
|                                                                                                    | VividPhoto               | IMAGE=VIVID_PHOTO <cr></cr>     | 49h 4Dh 41h 47h 45h 3Dh 56h 49h 56h 49h 44h 5Fh 50h 48h<br>4Fh 54h 4Fh 0Dh     |
|                                                                                                    | Photo /sRGB              | IMAGE=PHOTO_SRGB <cr></cr>      | 49h 4Dh 41h 47h 45h 3Dh 50h 48h 4Fh 54h 4Fh 5Fh 53h 52h<br>47h 42h 0Dh         |
|                                                                                                    | Dynamic                  | IMAGE=DYNAMIC <cr></cr>         | 49h 4Dh 41h 47h 45h 3Dh 44h 59h 4Eh 41h 4Dh 49h 43h<br>0Dh                     |
|                                                                                                    | Video                    | IMAGE=VIDEO <cr></cr>           | 49h 4Dh 41h 47h 45h 3Dh 56h 49h 44h 45h 4Fh 0Dh                                |
|                                                                                                    | Cinema                   | IMAGE=CINEMA <cr></cr>          | 49h 4Dh 41h 47h 45h 3Dh 43h 49h 4Eh 45h 4Dh 41h 0Dh                            |
| Image mode                                                                                                    | User 1                   | IMAGE=USER_1 <cr></cr>          | 49h 4Dh 41h 47h 45h 3Dh 55h 53h 45h 52h 5Fh 31h 0Dh                            |
|                                                                                                    | User 2                   | IMAGE=USER_2 <cr></cr>          | 49h 4Dh 41h 47h 45h 3Dh 55h 53h 45h 52h 5Fh 32h 0Dh                            |
|                                                                                                    | User 3                   | IMAGE=USER_3 <cr></cr>          | 49h 4Dh 41h 47h 45h 3Dh 55h 53h 45h 52h 5Fh 33h 0Dh                            |
|                                                                                                    | User 4                   | IMAGE=USER_4 <cr></cr>          | 49h 4Dh 41h 47h 45h 3Dh 55h 53h 45h 52h 5Fh 34h 0Dh                            |
|                                                                                                    | User 5                   | IMAGE=USER_5 <cr></cr>          | 49h 4Dh 41h 47h 45h 3Dh 55h 53h 45h 52h 5Fh 35h 0Dh                            |
| Image mode acquisition                                                                                                    |                          | GET IMAGE <cr></cr>             | 47h 45h 54h 20h 49h 4Dh 41h 47h 45h 0Dh                                        |
| Brightness                                                                                                    | Brightness value setting | BRI= <value><cr></cr></value>   | 42h 52h 49h 3Dh <numeric code=""> 0Dh</numeric>                                |
| Brightness acquisition                                                                                                    |                          | GET BRI <cr></cr>               | 47h 45h 54h 20h 42h 52h 49h 0Dh                                                |
| Sharpness                                                                                                    | Sharpness value setting  | SHARP= <value><cr></cr></value> | 53h 48h 41h 52h 50h 3Dh <numeric code=""> 0Dh</numeric>                        |
| Sharpness acquisition                                                                                                    |                          | GET SHARP <cr></cr>             | 47h 45h 54h 20h 53h 48h 41h 52h 50h 0Dh                                        |
| Contrast                                                                                                    | Contrast value setting   | CONT= <value><cr></cr></value>  | 43h 4Fh 4Eh 54h 3Dh <numeric code=""> 0Dh</numeric>                            |
| Contrast acquisition                                                                                                    |                          | GET CONT <cr></cr>              | 47h 45h 54h 20h 43h 4Fh 4Eh 54h 0Dh                                            |
| Aspect                                                                                                    | Auto                     | ASPECT=AUTO <cr></cr>           | 41h 53h 50h 45h 43h 54h 3Dh 41h 55h 54h 4Fh 0Dh                                |
| Image mode  Image mode acquisition  Brightness acquisition  Sharpness  Sharpness acquisition  Contrast  Contrast  (WUX5000 / WUX4000)  Aspect (WX6000 / SX6000)  Aspect value acquisition  Lamp mode | 4:3                      | ASPECT=4:3 <cr></cr>            | 41h 53h 50h 45h 43h 54h 3Dh 34h 3Ah 33h 0Dh                                    |
|                                                                                                    | 16:9                     | ASPECT=16:9 <cr></cr>           | 41h 53h 50h 45h 43h 54h 3Dh 31h 36h 3Ah 39h 0Dh                                |
| Image mode acquisition Brightness Brightness acquisition Sharpness Sharpness acquisition Contrast Contrast acquisition Aspect (WUX5000 / WUX4000)  Aspect value acquisition                          | Zoom                     | ASPECT=ZOOM <cr></cr>           | 41h 53h 50h 45h 43h 54h 3Dh 5Ah 4Fh 4Fh 4Dh 0Dh                                |
|                                                                                                    | True size                | ASPECT=TRUE <cr></cr>           | 41h 53h 50h 45h 43h 54h 3Dh 54h 52h 55h 45h 0Dh                                |
|                                                                                                    | Full                     | ASPECT=FULL <cr></cr>           | 41h 53h 50h 45h 43h 54h 3Dh 46h 55h 4Ch 4Ch 0Dh                                |
|                                                                                                    | Auto                     | ASPECT=AUTO <cr></cr>           | 41h 53h 50h 45h 43h 54h 3Dh 41h 55h 54h 4Fh 0Dh                                |
| acquisition  Aspect (WUX5000 / WUX4000)  Aspect (WX6000 /                                                                                                    | 4:3                      | ASPECT=4:3 <cr></cr>            | 41h 53h 50h 45h 43h 54h 3Dh 34h 3Ah 33h 0Dh                                    |
|                                                                                                    | 16:9                     | ASPECT=16:9 <cr></cr>           | 41h 53h 50h 45h 43h 54h 3Dh 31h 36h 3Ah 39h 0Dh                                |
|                                                                                                    | 16:10                    | ASPECT=16:10 <cr></cr>          | 41h 53h 50h 45h 43h 54h 3Dh 31h 36h 3Ah 31h 30h 0Dh                            |
|                                                                                                    | Zoom                     | ASPECT=ZOOM <cr></cr>           | 41h 53h 50h 45h 43h 54h 3Dh 5Ah 4Fh 4Fh 4Dh 0Dh                                |
|                                                                                                    | True size                | ASPECT=TRUE <cr></cr>           | 41h 53h 50h 45h 43h 54h 3Dh 54h 52h 55h 45h 0Dh                                |
|                                                                                                    |                          | GET ASPECT <cr></cr>            | 47h 45h 54h 20h 41h 53h 50h 45h 43h 54h 0Dh                                    |
| Lamp mode                                                                                                    | Normal                   | LAMP=NORMAL <cr></cr>           | 4Ch 41h 4Dh 50h 3Dh 4Eh 4Fh 52h 4Dh 41h 4Ch 0Dh                                |
|                                                                                                    | Quiet                    | LAMP=SILENT <cr></cr>           | 4Ch 41h 4Dh 50h 3Dh 53h 49h 4Ch 45h 4Eh 54h 0Dh                                |
| Lamp mode value acquisition                                                                                                    |                          | GET LAMP <cr></cr>              | 47h 45h 54h 20h 4Ch 41h 4Dh 50h 0Dh                                            |

| Com                    | nmands    | ASCII representation | Binary representation                   |
|------------------------|-----------|----------------------|-----------------------------------------|
| Blank                  | Blank On  | BLANK=ON <cr></cr>   | 42h 4Ch 41h 4Eh 4Bh 3Dh 4Fh 4Eh 0Dh     |
|                        | Blank Off | BLANK=OFF <cr></cr>  | 42h 4Ch 41h 4Eh 4Bh 3Dh 4Fh 46h 46h 0Dh |
| Blank acqui-<br>sition |           | GET BLANK <cr></cr>  | 47h 45h 54h 20h 42h 4Ch 41h 4Eh 4Bh 0Dh |

## Index

| Numerics                                  | D                                         |
|-------------------------------------------|-------------------------------------------|
| 6-axis color adjust117                    | D. ZOOM84                                 |
| _                                         | D.SHIFT / KEYSTONE                        |
| Α                                         | (WUX5000 / WUX4000) 67, 68, 76            |
| Adjusting Keystone Distortion76           | DHCP175                                   |
| Adjusting the focus73                     | Digital Image Shift67                     |
| Adjusting the Volume83                    | Digital PC50, 59, 164                     |
| Air filter 193                            | Direct power on121                        |
| Ambient light115                          | Display Resolution (Preparing the Comput- |
| Analog PC47, 59, 164                      | er)61                                     |
| ANALOG PC / COMPONENT IN                  | Display settings menu88                   |
| terminal (WUX5000 /                       | Displaying logo106                        |
| WUX4000) 40, 47, 49, 53, 59, 164          | DVI50, 59, 164                            |
| Analog PC-1 (WX6000 / SX6000) 47, 48      | DVI-D IN (WUX5000 / WUX4000)50            |
| Analog PC-1 / COMPONENT IN                | DVI-D IN terminal                         |
| terminal (WX6000 /                        | (WUX5000 / WUX4000)40                     |
| SX6000) 41, 48, 49, 54, 59, 164           | DVI-I IN (WX6000 / SX6000) 48, 50         |
| Analog PC-2 (WX6000 / SX6000) 48          | DVI-I IN terminal (WX6000 / SX6000) 41    |
| Analog PC-2 / DVI-I IN terminal (WX6000 / | Dynamic gamma116                          |
| SX6000) 41, 48, 50, 59                    | · ·                                       |
| ASPECT70                                  | F                                         |
| Aspect                                    | Factory defaults140                       |
| AUDIO IN                                  | FOCUS73                                   |
| terminal 40, 41, 47, 50, 53, 139          | FREEZE82                                  |
| AUDIO OUT terminal 40, 41, 51, 55         |                                           |
| Auto (Aspect)69                           | G                                         |
| AUTO PC62                                 | Guide126                                  |
| _                                         |                                           |
| В                                         | Н                                         |
| Beep122                                   | HDMI51, 52, 59, 164                       |
| BLANK 82                                  | HDMI color space99                        |
| Brightness111                             | HDMI IN terminal40, 41, 51, 52            |
|                                           | HDMI input level98                        |
| C                                         | HDMI over scan100                         |
| Ceiling mounted 104                       | Horizontal pixels97                       |
| Channel setting 124                       | Horizontal position96                     |
| Component53, 59, 95, 164                  | 1                                         |
| Connection to Computer 47                 | I                                         |
| Contrast112                               | IMAGE79                                   |
|                                           | Image adjustment menu88, 89               |
|                                           | Image flip H/V (Ceiling mounted /         |
|                                           | Rear projection) 104                      |
|                                           | Image mode109                             |

| Image Mode (Image Quality)       78         Information       88, 89, 141         INPUT       60         Input settings (WX6000 / SX6000)       89         Input signal select       59, 94, 95         Input Terminal       40         Connecting to AV Equipment       52         Connection to Computer       47         Install settings (WX6000 / SX6000)       89         K         Key lock       123         Keystone       76         KEYSTONE (WX6000 / SX6000)       76 | Password settings                                                                                                    |
|----------------------------------------------------------------------------------------------------|----------------------------------------------------------------------------------------------------|
| L LAMP (WUX4000)                                                                                                    | Rear projection       104         Register password       129         Remote control       29, 34, 36, 124         Reset       119, 140         S         Screen aspect       63, 107, 207         Screen color       103         Screen When Blank       106         Selecting a language       57, 125         Selecting an Image Quality       109         Setting Display Status       93         Setting Various Functions       120         Sharpness       113         Side Control       38         Signal type       218         System settings menu       88, 89 |
| Network function                                                                                                    | T TCP/IP settings                                                                                                    |

### Index

| V                        |
|--------------------------|
| Vertical pixels98        |
| Vertical Position97      |
| VOL83                    |
| W                        |
| WARNING indicator38, 202 |
| Z                        |
| ZOOM71                   |
| Zoom (Aspect)69          |
| Zooming an Image84       |

### Option

• Lamp

Part No.: RS-LP06 (WUX4000)

RS-LP07 (WUX5000 / WX6000 /

SX6000)

Ceiling attachment

Part No.: RS-CL11

• Ceiling-mount pipe (400 - 600 mm)

Part No.: RS-CL08\*

• Ceiling-mount pipe (600 - 1000 mm)

Part No.: RS-CL09\*

· Black top panel

Part No.: RS-TC01

Air filter

Part No.: RS-FL01

· Standard Zoom Lens

Part No.: RS-IL01ST

Long Zoom Lens

Part No.: RS-IL02LZ

· Short Fixed Lens

Part No.: RS-IL03WF

Ultra Long Zoom Lens

Part No.: RS-IL04UL

· Remote control

Part No.: RS-RC04 (WUX5000 / WUX4000)

RS-RC05 (WX6000 / SX6000)

### • Installing / Removing the Lens Unit

It is possible to use replace the lens unit. Regarding installation and replacement of the lens unit, contact a qualified technician or the Canon Customer Support Center for further information. Do not attempt installation and replacement of the lens unit yourself.

### • Precaution for qualified technicians

Before installation and replacement the lens unit, check the part number and use the correct lens unit.

<sup>\*</sup> Use the above materials to hang the projector from the ceiling. For details, refer to the assembly and installation manual provided with the ceiling attachment RS-CL11.

## Menu Configuration WUX5000 / WUX4000

### **Display settings Menu**

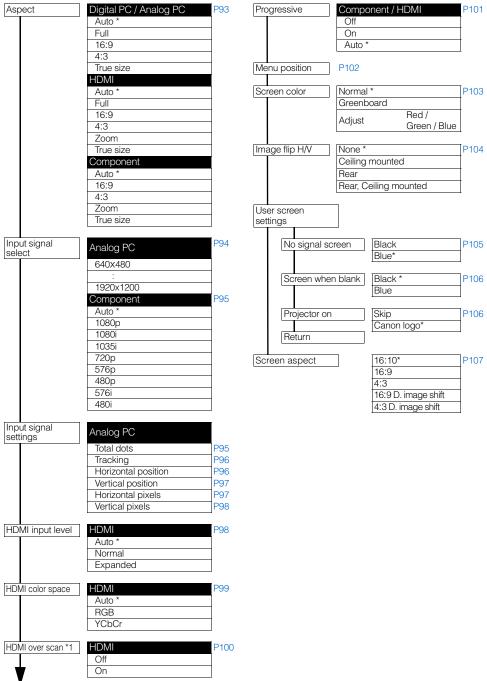

### WUX5000 / WUX4000 Menu Configuration

### **Image Adjustment Menu**

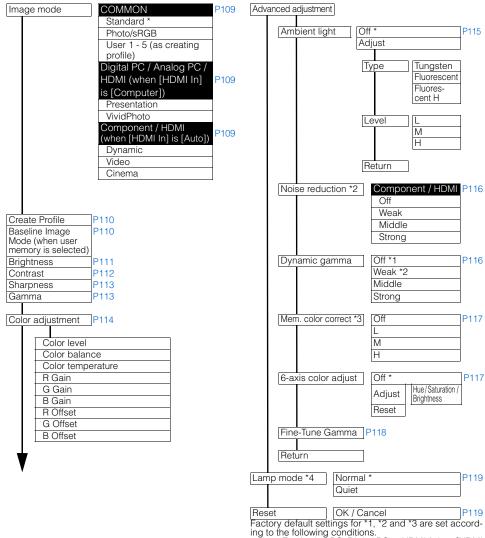

- 1: For Analog PC, Digital PC or HDMI (when [HDMI In is [Computer]), the factory default is [Off].
  • For Component, and HDMI (when [HDMI In] is [Auto]), the factory default is [On].
  \*2: • For HDMI (when [HDMI In] is [Auto]), the factory
- default is [Off].
- For Component, the factory default is [Weak].
  \*3: For HDMI (when [HDMI In] is [Computer]), Digital PC or Analog PC, if any image mode is used except [VividPhoto], the factory default is [Off]. If [VividPhoto] is used, the factory default is [Middle]
  - For HDMI (when [HDMI In] is [Auto]) or Component, the factory default is [Weak], regardless of the image mode.

\*4: • WUX4000

### **System Settings Menu**

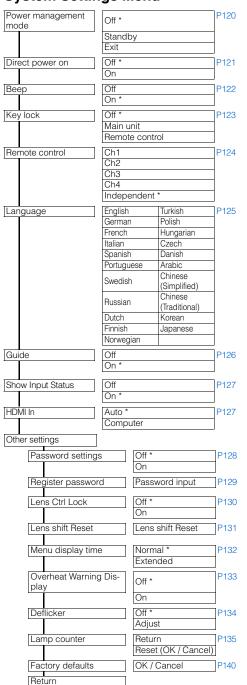

### **Network Setting Menu**

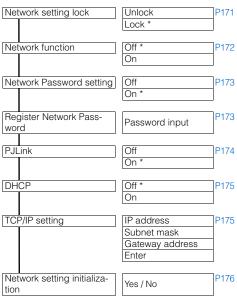

### Information Menu

| Model name               | P141 |
|--------------------------|------|
| Input signal             |      |
| Firmware                 |      |
| Serial No.               |      |
| IP address               |      |
| Gateway address          |      |
| E-mail sender address    |      |
| E-mail recipient address |      |
| Projector name           |      |
| Location                 |      |
| System information ID    |      |

<sup>\*:</sup> Factory defaults (setting after reset)

### **Input Settings Menu**

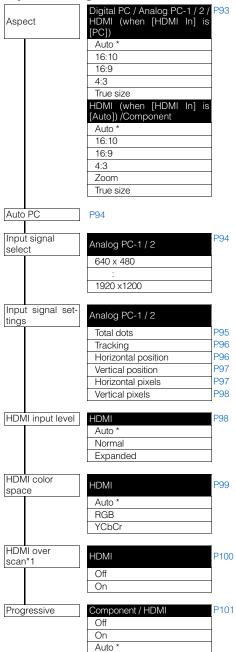

### Menu Configuration wx6000 / sx6000

### **Image Adjustment Menu**

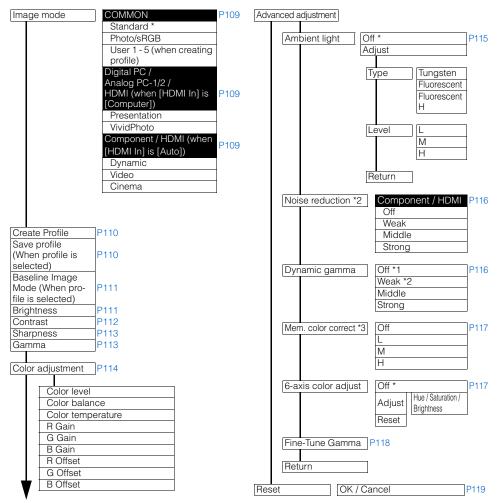

### wx6000 / sx6000 Menu Configuration

### Install settings Menu

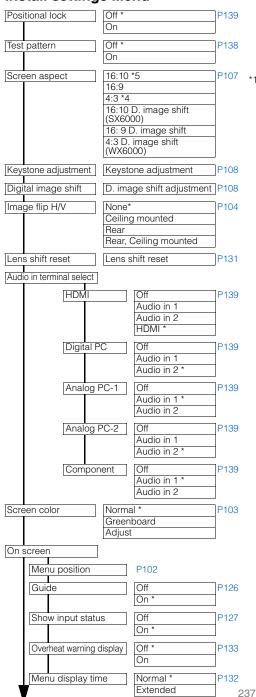

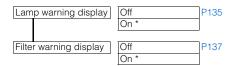

- \*1 \*5: Factory default settings are set according to the following conditions.
  - \*1: For Analog PC-1/2, Digital PC or HDMI (when HDMI In) is [Computer]), the factory default is
    - For Component, and HDMI (when [HDMI In] is [Auto]), the factory default is [On].
  - [Auto]), the factory default is [On].
    \*2: For HDMI (when [HDMI In] is [Auto]), the factory default is [Off].
  - Gerault is [Off].
    For Component, the factory default is [Weak].
    For HDMI (when [HDMI In] is [Computer]), Digital PC or Analog PC-1/2, if any image mode is used except [VividPhoto], the factory default is [Off]. If [VividPhoto] is used, the factory default
    - is [Middle].
       For HDMI (when [HDMI In] is [Auto]) or Component, the factory default is [Weak], regardless of the image mode.
  - \*4: SX6000
  - \*5: WX6000

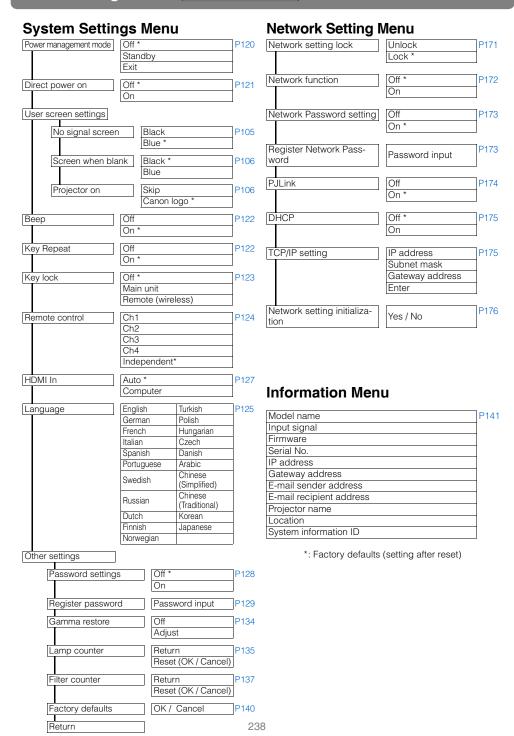

## Menu Configuration

## Canon

#### CANON INC.

30-2, Shimomaruko 3-chome, Ohta-ku, Tokyo 146-8501, Japan

#### USA

### CANON U.S.A. INC.

One Canon Plaza, Lake Success, NY 11042-1198, U.S.A.

For all inquires concerning this product, call toll free in the U.S. 1-800-OK-CANON

#### CANADA

#### CANON CANADA INC. HEADQUARTERS

6390 Dixie Road, Mississauga, Ontario L5T 1P7, Canada

### CANON CANADA INC. MONTREAL BRANCH

5990, Côte-de-Liesse, Montréal Québec H4T 1V7, Canada

### CANON CANADA INC. CALGARY OFFICE

2828, 16th Street, N.E. Calgary, Alberta T2E 7K7, Canada

For all inquiries concerning this product, call toll free in Canada

1-800-OK-CANON

## EUROPE, AFRICA & MIDDLE EAST CANON EUROPE LTD.

3 The Square Stockley Park, Uxbridge, Middlesex, UB11 1ET United Kingdom

### CANON EUROPA N.V.

Bovenkerkerweg 59-61, 1185 XB Amstelveen, The Netherlands

### CANON FRANCE S.A.S

17, quai du President Paul Doumer, 92414 Courbevoie Cedex, France

### CANON UK LTD.

Woodhatch Reigate Surrey RH2 8BF, United Kingdom

### CANON DEUTSCHLAND GmbH

Europark Fichtenhain A10, 47807 Krefeld, Germany

#### CANON ITALIA S.p.A.

Via Milano 8 I-20097 San Donato Milanese, Milano, Italy

### CANON Schweiz AG

Geschäftsbereich Wiederverkauf, Industriestrasse 12, CH-8305 Dietlikon, Switzerland

#### CANON GMBH

Zetschegasse 11, A-1230 Wien, Austria CANON España, S.A.

Av. De Europa, 6 Alcobendas 28108 Madrid, Spain

#### CANON PORTUGAL S.A.

Rua Alfredo da Silva, 14 Alfragide 2610-016 Amadora, Portugal

### CANON Belgium N.V. / S.A.

Berkenlaan 3, 1831 Diegem (Mechelen), Belgium

#### CANON Netherland NV

Neptunusstraat 1, 2132 JA Hoofddorp, The Netherlands

### CANON LUXEMBOURG S.A.

Rue des Jones 21, L-1818 Howald, Luxembourg

### CANON DANMARK A / S

Knud Hoejgaards Vej 1 DK-2860 Soeborg, Danmark

### CANON OY

Huopalahdentie 24 PL 1 00351 Helsinki, Finland

### CANON SVENSKA AB

Gustav III:s Boulevard 26 169 88 Solna, Sweden

### CANON NORGE as

Hallagerbakken 110, Postboks 33, Holmlia, 1201 Oslo, Norway

#### **CENTRAL & SOUTH AMERICA**

#### CANON LATIN AMERICA, INC.

703 Waterford Way, Ste. 400 Miami, FL 33126, U.S.A.

#### ASIA

#### CANON (China) Co., Ltd.

15F Jinbao Building No.89 Jinbao Street, Dongcheng District, Beijing 100005, China CANON HONGKONG CO., LTD.

19 / F., The Metropolis Tower, 10 Metropolis Drive, Hunghom, Kowloon, Hong Kong

### CANON SINGAPORE PTE, LTD.

1 HarbourFront Avenue, #04-01 Keppel Bay Tower, Singapore 098632

#### CANON KOREA CONSUMER IMAGING INC.

Canon BS Tower 5F, #168-12 Samseong-dong, Gangnam-gu, Seoul, Korea

#### **OCEANIA**

#### CANON AUSTRALIA PTY, LTD.

1 Thomas Holt Drive, North Ryde, N.S.W. 2113, Australia

#### CANON NEW ZEALAND LTD.

Akoranga Business Park, Akoranga Drive, Northcote, Auckland, New Zealand